## **SIEMENS**

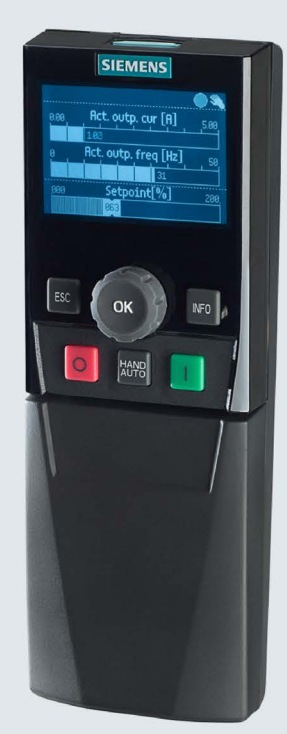

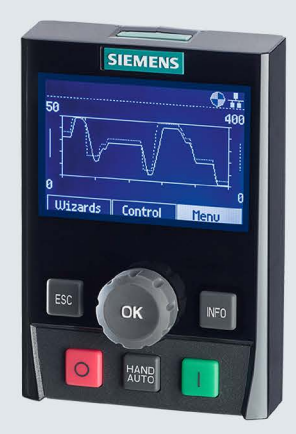

## **SINAMICS**

## **Intelligent Operator Panel**

Intelligentes Inbetriebnahme- und Anwendungskonfigurations-Tool

Betriebsanleitung

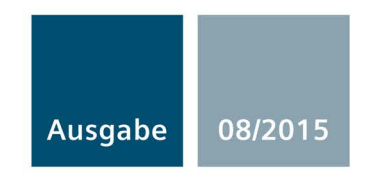

Answers for industry.

## **SIEMENS**

## SINAMICS

## Intelligent Operator Panel (IOP)

Betriebsanleitung

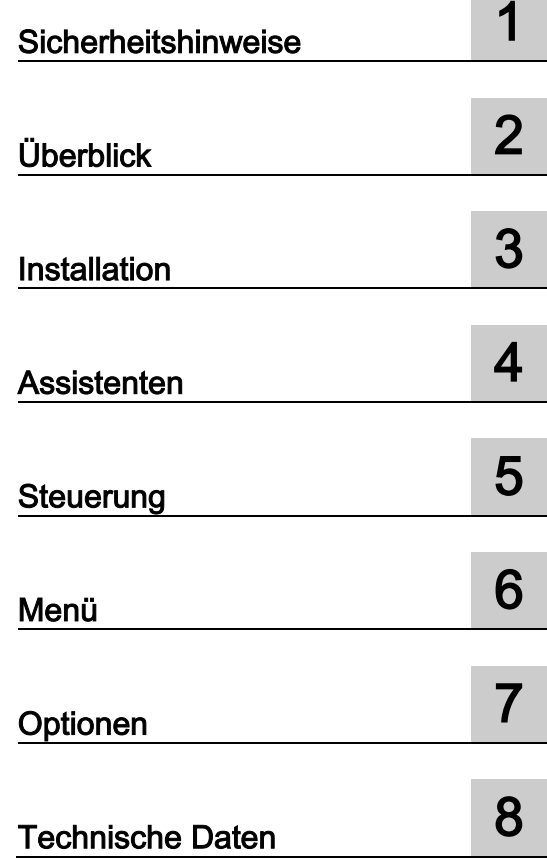

Ausgabe 08/2015, Firmware IOP V. 1.6.1

#### Rechtliche Hinweise

#### Warnhinweiskonzept

Dieses Handbuch enthält Hinweise, die Sie zu Ihrer persönlichen Sicherheit sowie zur Vermeidung von Sachschäden beachten müssen. Die Hinweise zu Ihrer persönlichen Sicherheit sind durch ein Warndreieck hervorgehoben, Hinweise zu alleinigen Sachschäden stehen ohne Warndreieck. Je nach Gefährdungsstufe werden die Warnhinweise in abnehmender Reihenfolge wie folgt dargestellt.

#### GEFAHR

bedeutet, dass Tod oder schwere Körperverletzung eintreten wird, wenn die entsprechenden Vorsichtsmaßnahmen nicht getroffen werden.

#### WARNUNG

bedeutet, dass Tod oder schwere Körperverletzung eintreten kann, wenn die entsprechenden Vorsichtsmaßnahmen nicht getroffen werden.

#### **NORSICHT**

bedeutet, dass eine leichte Körperverletzung eintreten kann, wenn die entsprechenden Vorsichtsmaßnahmen nicht getroffen werden.

#### ACHTUNG

bedeutet, dass Sachschaden eintreten kann, wenn die entsprechenden Vorsichtsmaßnahmen nicht getroffen werden.

Beim Auftreten mehrerer Gefährdungsstufen wird immer der Warnhinweis zur jeweils höchsten Stufe verwendet. Wenn in einem Warnhinweis mit dem Warndreieck vor Personenschäden gewarnt wird, dann kann im selben Warnhinweis zusätzlich eine Warnung vor Sachschäden angefügt sein.

#### Qualifiziertes Personal

Das zu dieser Dokumentation zugehörige Produkt/System darf nur von für die jeweilige Aufgabenstellung qualifiziertem Personal gehandhabt werden unter Beachtung der für die jeweilige Aufgabenstellung zugehörigen Dokumentation, insbesondere der darin enthaltenen Sicherheits- und Warnhinweise. Qualifiziertes Personal ist auf Grund seiner Ausbildung und Erfahrung befähigt, im Umgang mit diesen Produkten/Systemen Risiken zu erkennen und mögliche Gefährdungen zu vermeiden.

#### Bestimmungsgemäßer Gebrauch von Siemens-Produkten

Beachten Sie Folgendes:

#### WARNUNG

Siemens-Produkte dürfen nur für die im Katalog und in der zugehörigen technischen Dokumentation vorgesehenen Einsatzfälle verwendet werden. Falls Fremdprodukte und -komponenten zum Einsatz kommen, müssen diese von Siemens empfohlen bzw. zugelassen sein. Der einwandfreie und sichere Betrieb der Produkte setzt sachgemäßen Transport, sachgemäße Lagerung, Aufstellung, Montage, Installation, Inbetriebnahme, Bedienung und Instandhaltung voraus. Die zulässigen Umgebungsbedingungen müssen eingehalten werden. Hinweise in den zugehörigen Dokumentationen müssen beachtet werden.

#### Marken

Alle mit dem Schutzrechtsvermerk ® gekennzeichneten Bezeichnungen sind eingetragene Marken der Siemens AG. Die übrigen Bezeichnungen in dieser Schrift können Marken sein, deren Benutzung durch Dritte für deren Zwecke die Rechte der Inhaber verletzen kann.

#### **Haftungsausschluss**

Wir haben den Inhalt der Druckschrift auf Übereinstimmung mit der beschriebenen Hard- und Software geprüft. Dennoch können Abweichungen nicht ausgeschlossen werden, so dass wir für die vollständige Übereinstimmung keine Gewähr übernehmen. Die Angaben in dieser Druckschrift werden regelmäßig überprüft, notwendige Korrekturen sind in den nachfolgenden Auflagen enthalten.

Dokumentbestellnummer: (null) Ⓟ 08/2015 Änderungen vorbehalten

## Inhaltsverzeichnis

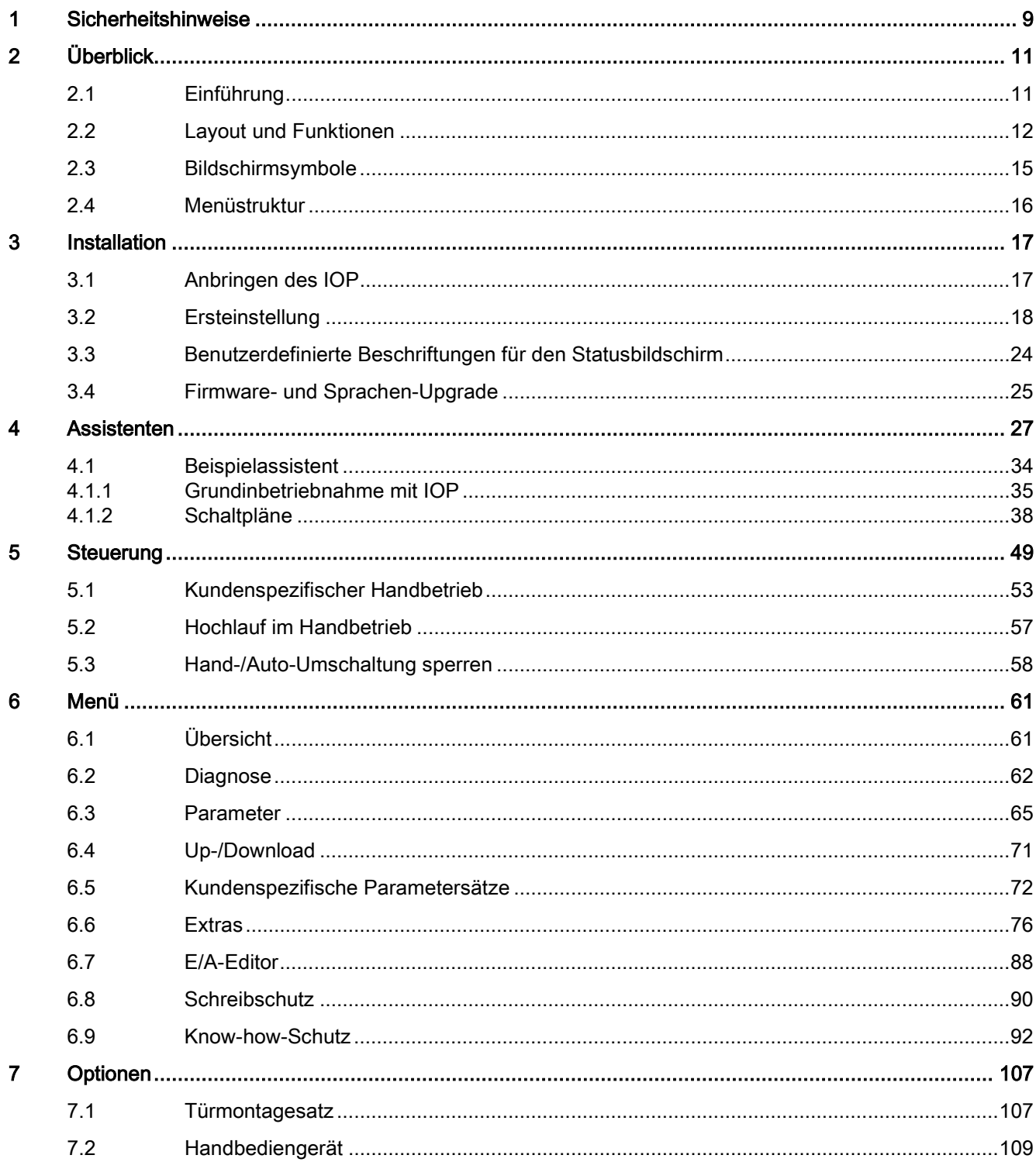

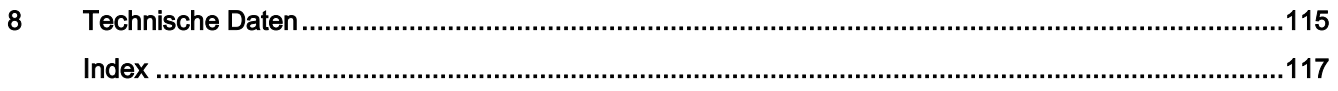

#### Änderungen im Handbuch

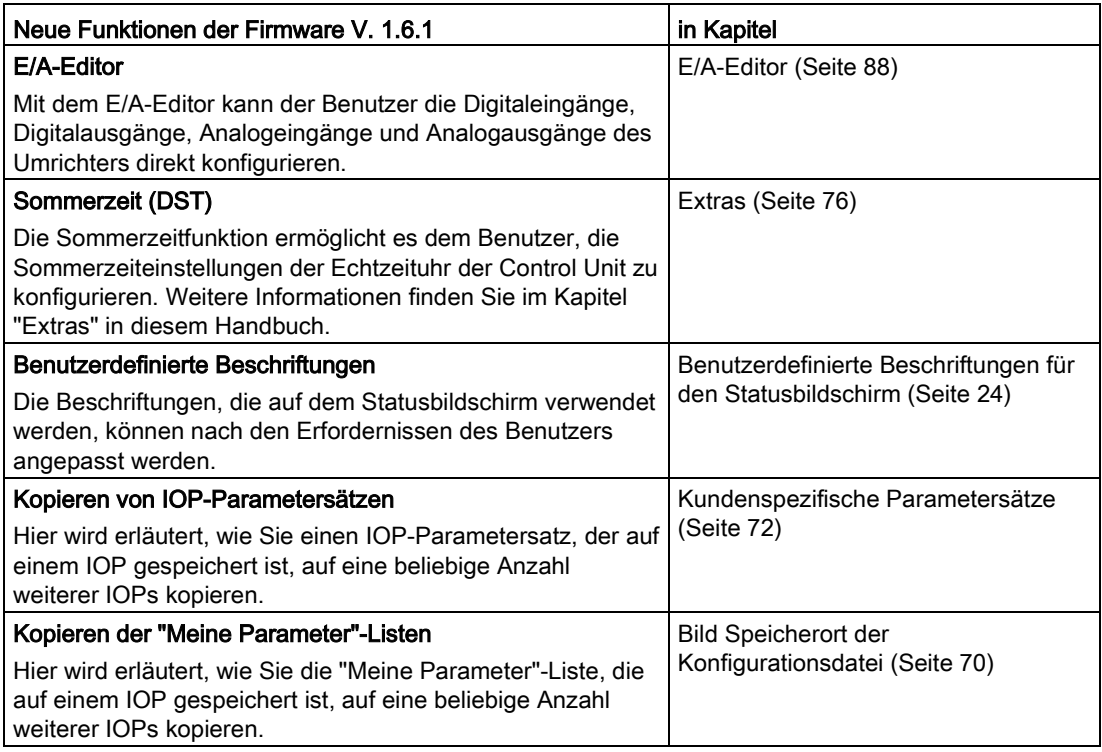

#### Hinweis

#### Beschränkungen bezüglich der Firmware-Version

Die in der oben stehenden Tabelle beschriebenen Funktionen erfordern, dass auf der Control Unit Firmware-Version V. 4.7 SP3 installiert ist. Alle anderen in diesem Handbuch beschriebenen Funktionalitäten sind von der auf den Control Units installierten Firmware-Version unabhängig.

## <span id="page-8-0"></span>**Sicherheitshinweise**

#### Warn- und Sicherheitshinweise

#### GEFAHR

#### Sicherstellen eines sicheren und stabilen Zustands

Während der Inbetriebnahme des Umrichters ist unbedingt sicherzustellen, dass sich das System in einem sicheren und stabilen Zustand befindet, da einige der Inbetriebnahmeprozesse zum Anlaufen des Motors führen können. Es ist daher wichtig, dass alle Lasten gesichert sind und dass bei einem eventuellen Start des Motors kein Gefahrenpotenzial gegeben ist.

#### Hinweis

- Das IOP kann im spannungsführenden Zustand an den Umrichter angebaut bzw. entfernt werden.
- Beim Anschluss an den Umrichter setzt das IOP die Länge der USS-Prozessdaten (P2012) auf 4.

# <span id="page-10-0"></span> $\Box$

## <span id="page-10-1"></span>2.1 Einführung

#### Kompatibilität

Mit dem Intelligent Operator Panel (IOP) werden die Schnittstellen- und Kommunikationsmöglichkeiten der SINAMICS-Umrichter optimiert.

Das IOP wird über eine RS-232-Schnittstelle an den Umrichter angeschlossen. Folgende Geräte der SINAMICS-Reihe werden automatisch erkannt:

- SINAMICS G120 CU230P-2
- SINAMICS G120 CU240B-2
- SINAMICS G120 CU240E-2
- SINAMICS G120 CU250S-2
- SINAMICS G120C
- SINAMICS G120D-2 CU240D-2\*
- SINAMICS G120D-2 CU250D-2\*
- SINAMICS ET 200pro FC-2\*
- SINAMICS G110D\*
- SINAMICS G110M\*
- SINAMICS S110 CU305<sup>\*</sup>

\*Bezeichnet Control Units, die das IOP-Handbediengerät erfordern, um das IOP mit der Control Unit zu verbinden.

Bestellnummer Handbediengerät: 6SL3255-0AA00-4HA0. Bestellnummer optisches Kabel: 3RK1922-2BP00 (nicht erforderlich für die SINAMICS S110 CU305)

Informationen zu Firmware- und Sprachen-Upgrades finden Sie unter [Firmware-](#page-24-0) und [Sprachen-Upgrade](#page-24-0) (Seite [25\)](#page-24-0).

#### **Hinweis**

#### IOP-Funktionsunterstützung

- Umrichter mit einer SINAMICS Firmware vor Version 4.2 werden vom IOP nicht vollständig unterstützt.
- Die tatsächliche Menüstruktur sowie der Funktionsumfang des IOP sind abhängig von folgenden Faktoren:
	- Softwareversion und Typ der Control Unit, an die das IOP angeschlossen wird
	- Firmware- und Softwareversion des IOP
	- Ausgewählte Funktionsgruppenfilterung der Parameter

## <span id="page-11-0"></span>2.2 Layout und Funktionen

#### Überblick

Nachstehend ist das Layout des IOP dargestellt:

Vorderansicht **SIEMENS**  $\overline{\odot_{\overline{\mathfrak{m}}}}$  $-3000$ n\_act smooth 3000 8rpm U\_outp smooth 0 1000  $\sqrt{8V}$ Wizards Control Menu Manuell/ Esc/ Aus Ein/ Hilfe Beenden Autom. Betrieb OK Navigationsrad

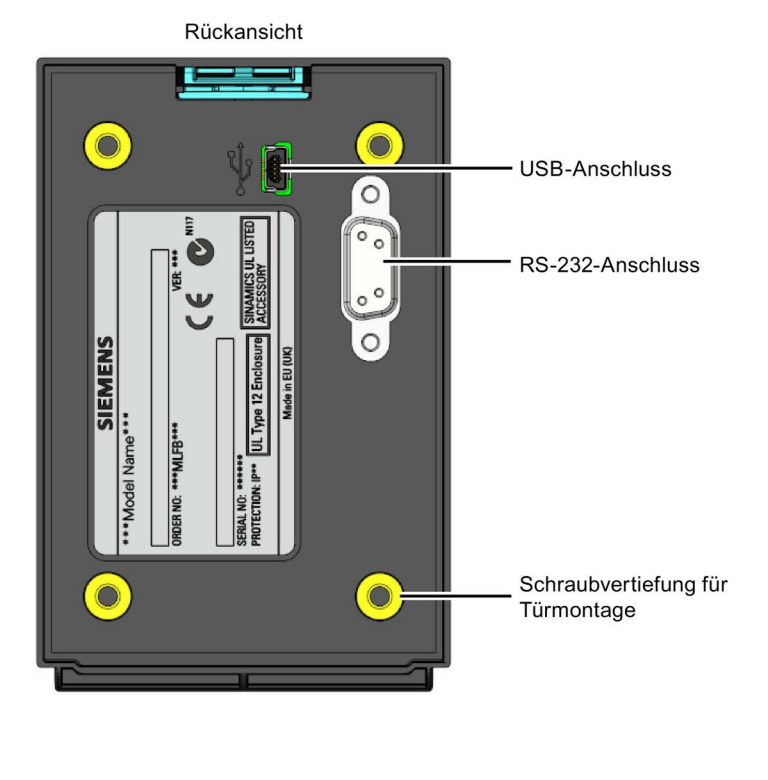

Bild 2-1 Layout des IOP

Das IOP verfügt über ein Navigationsrad und fünf weitere Tasten. Die jeweiligen Funktionen sind in nachstehender Tabelle dargestellt.

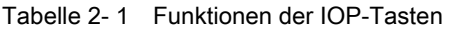

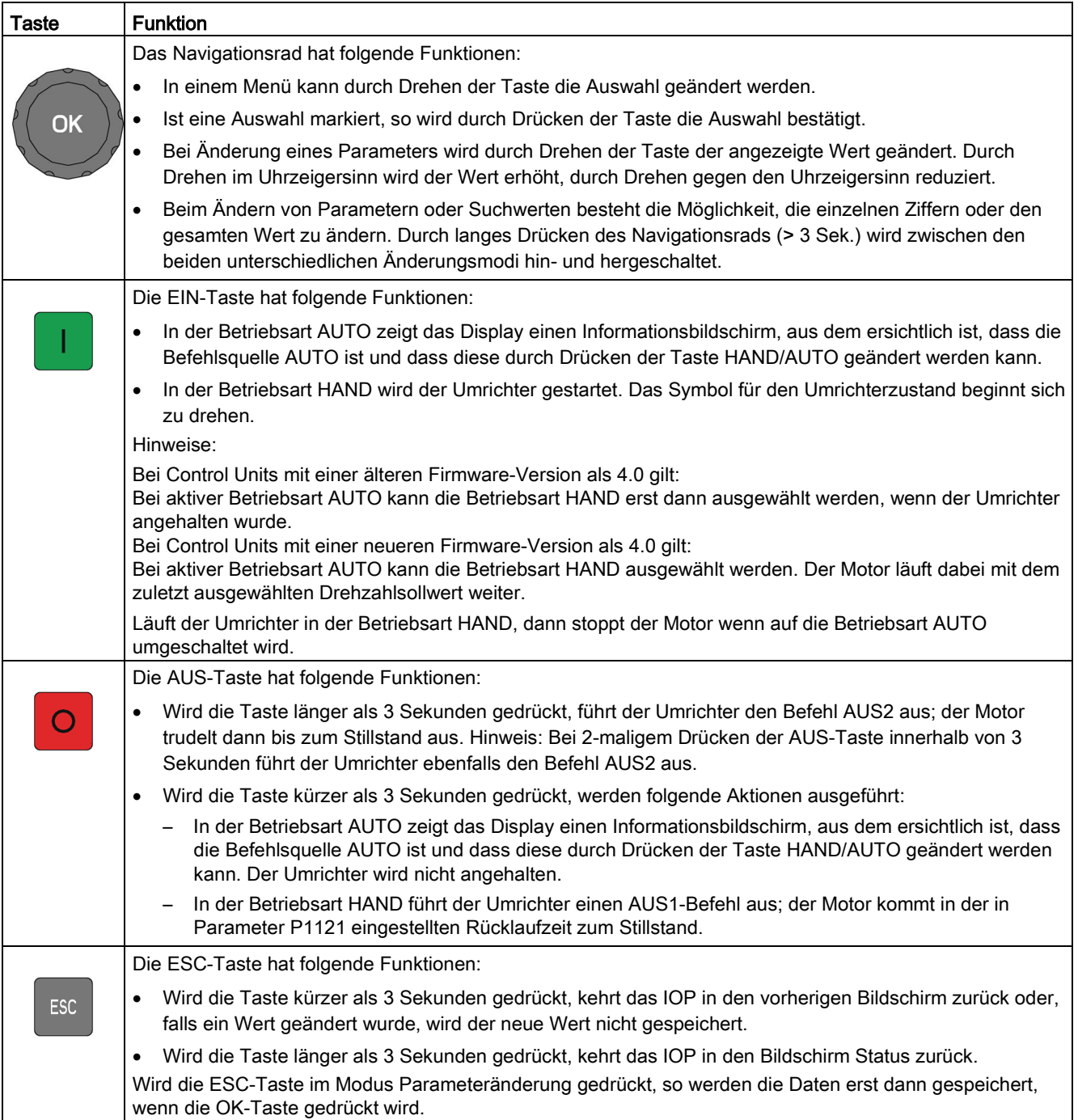

2.2 Layout und Funktionen

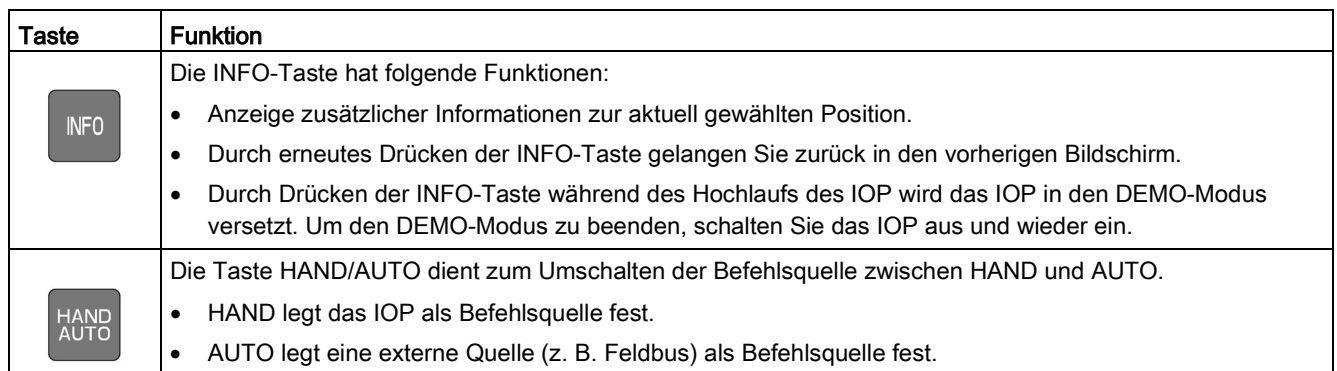

#### Änderungen der Funktionalität der IOP-Tasten

Die Funktionalität der einzelnen Steuerelemente des IOP ändert sich, wenn die folgenden Funktionen aktiviert sind. Der Benutzer sollte sich dieser geänderten Funktionen bewusst sein, um sicherzustellen, dass das IOP wie vorgesehen arbeitet.

- Kundenspezifischer Handbetrieb [Kundenspezifischer Handbetrieb](#page-52-0) (Seite [53\)](#page-52-0)
- Hochlauf im Handbetrieb [Hochlauf im Handbetrieb](#page-56-0) (Seite [57\)](#page-56-0)
- ● [Hand-/Auto-Umschaltung sperren](#page-57-0) Hand-/Auto-Umschaltung sperren (Seite [58\)](#page-57-0)

#### DEMO-Modus

Um den DEMO-Modus zu aktivieren, müssen Sie die ESC- oder INFO-Taste während des Hochlaufs gedrückt halten. Um den DEMO-Modus zu beenden, muss das IOP aus- und wieder eingeschaltet werden.

Der DEMO-Modus ermöglicht es, das IOP zu Demonstrationszwecken zu verwenden, ohne dass sich dies auf den angeschlossenen Umrichter auswirkt. Sie können im DEMO-Modus durch Menüs navigieren und Funktionen auswählen. Die gesamte Kommunikation mit dem Umrichter ist jedoch gesperrt, um sicherzustellen, dass der Umrichter nicht auf jegliche vom IOP ausgegebenen Befehle reagiert.

#### Verriegeln und Entriegeln des Tastenfelds

Die Tastatur kann nur verriegelt werden, nachdem der Hochlaufzyklus abgeschlossen ist. Wenn die Tasten vor dem Abschluss des Hochlaufzyklus aktiviert werden, wechselt das IOP in den DEMO-Modus.

Halten Sie die Tasten ESC und INFO gleichzeitig mindestens 3 Sekunden lang gedrückt, um das IOP-Tastenfeld zu verriegeln. Halten Sie die Tasten ESC und INFO gleichzeitig mindestens 3 Sekunden lang gedrückt, um das Tastenfeld zu entriegeln.

## <span id="page-14-0"></span>2.3 Bildschirmsymbole

#### Überblick

Im oberen rechten Bereich der IOP-Anzeige erscheint eine Reihe von Symbolen, die verschiedene Zustände anzeigen. Diese Symbole sind in der nachstehenden Tabelle erläutert.

| <b>Funktion</b>       | <b>Status</b> | Symbo                 | Bemerkungen                                                                                                    |
|-----------------------|---------------|-----------------------|----------------------------------------------------------------------------------------------------|
| <b>Befehlsquelle</b>  | Auto          | ŤĪ                    |                                                                                                    |
|                       | JOG (Tippen)  | JOG                   | Wird bei aktiver JOG-Funktion angezeigt.                                                                                                    |
|                       | Hand          |                       |                                                                                                    |
| Umrichterzustand      | <b>Bereit</b> |                       |                                                                                                    |
|                       | Läuft         |                       | Symbol dreht sich, wenn der Motor läuft.                                                                                                    |
| Störung steht an      | Störung       | $\boldsymbol{\omega}$ |                                                                                                    |
| Alarm steht an        | Alarm         |                       |                                                                                                    |
| Im RAM speichern      | Aktiv         | ш                     | Gibt an, dass alle zuletzt vorgenommen<br>Parameteränderungen nur im RAM gespeichert<br>wurden. Sollte die Stromversorgung zum IOP<br>unterbrochen werden, gehen alle zuletzt<br>vorgenommenen Änderungen, die im RAM<br>gespeichert wurden, verloren. |
| PID-Selbstoptimierung | Aktiv         |                       |                                                                                                    |
| Energiesparmodus      | Aktiv         |                       |                                                                                                    |
| Schreibschutz         | Aktiv         | $\blacktriangleright$ | Parameter können nicht geändert werden.                                                                                                    |
| Know-how-Schutz       | Aktiv         | П                     | Parameter können nicht angezeigt oder<br>geändert werden.                                                                                                    |
| <b>ESM</b>            | Aktiv         |                       | Essential Services Mode (Brandfallsteuerung)                                                                                                    |
| Batteriezustand       | Geladen       |                       | Der Batteriezustand wird nur angezeigt, wenn<br>das IOP-Handgerät verwendet wird.                                                                                                    |

Tabelle 2- 2 Bildschirmsymbole

## <span id="page-15-0"></span>2.4 Menüstruktur

Bei dem IOP handelt es sich um ein menügesteuertes Gerät mit folgender Menüstruktur:

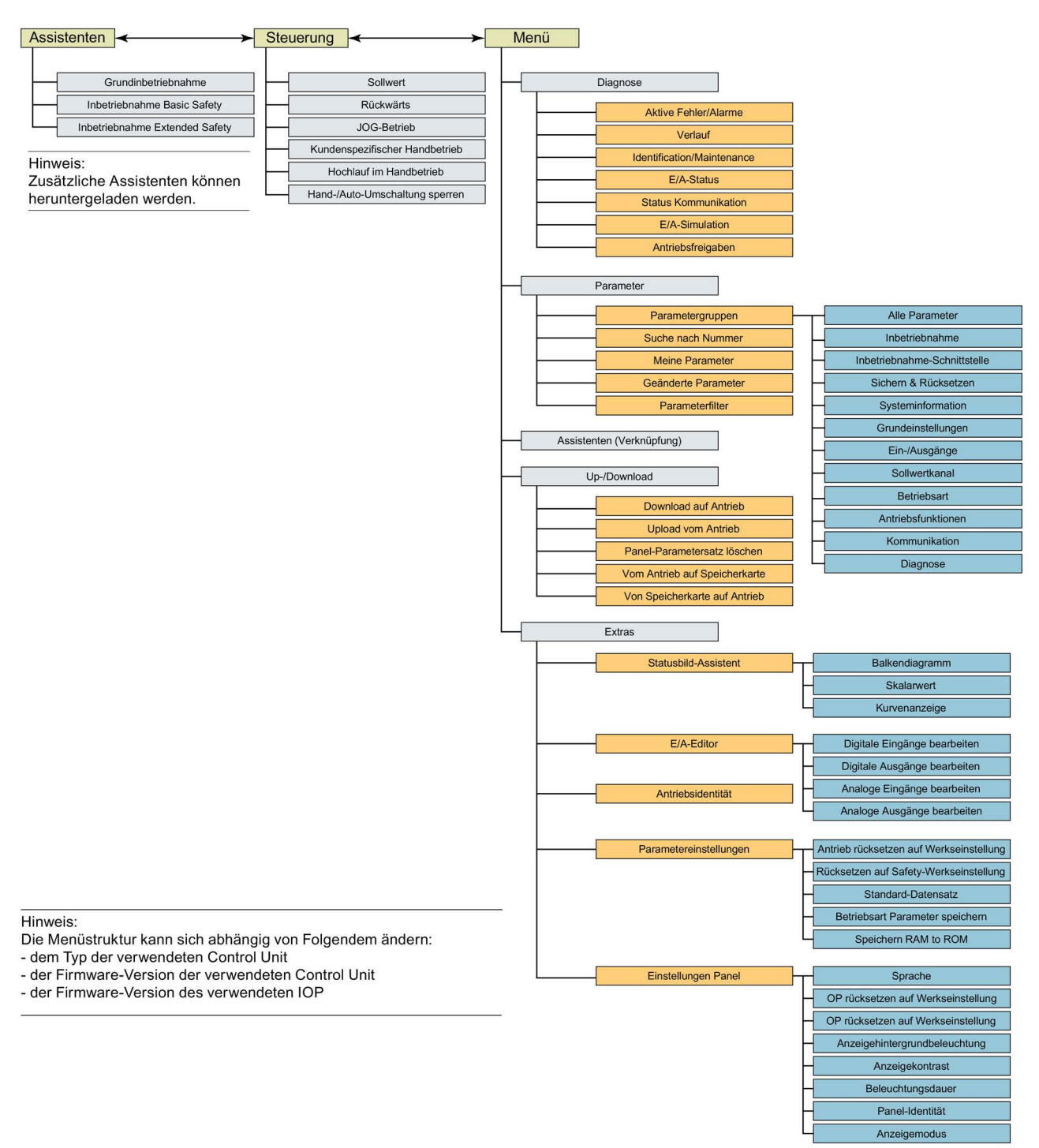

Bild 2-2 Menüstruktur des IOP

# <span id="page-16-0"></span> $\blacksquare$

## <span id="page-16-1"></span>3.1 Anbringen des IOP

#### Anbringen des IOP an der Control Unit

#### **Hinweis** Netzteil des IOP

Das IOP hat kein eingebautes Netzteil. Es wird über die RS-232-Schnittstelle direkt von der Control Unit des Umrichters gespeist. Das IOP kann auch an einen PC angeschlossen werden und wird in diesem Fall über den USB-Anschluss gespeist.

Das IOP wird folgendermaßen an der Control Unit des Umrichters angebracht:

- 1. Platzieren Sie die Unterkante des IOP-Gehäuses in der unteren Vertiefung des Control Unit-Gehäuses.
- 2. Drücken Sie das IOP dann hinein, bis die obere Befestigung im Control Unit-Gehäuse einrastet.

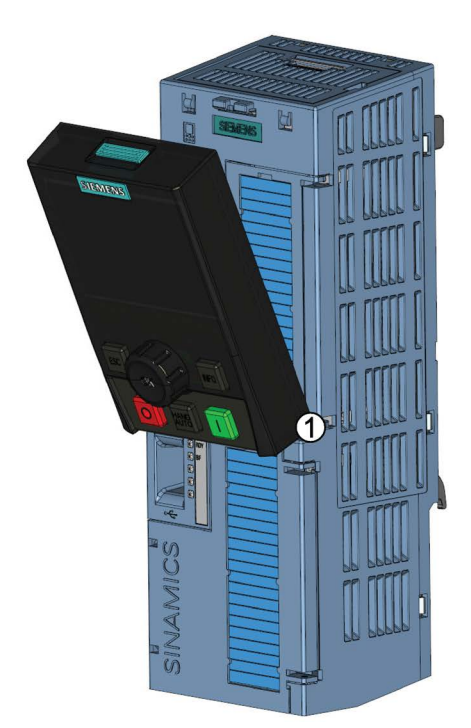

Bild 3-1 Anbringen des IOP an der Control Unit

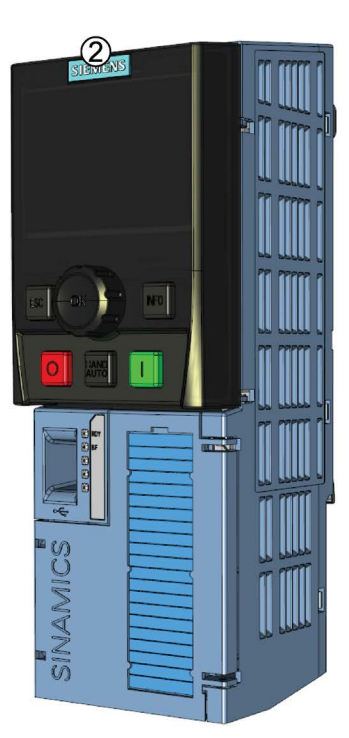

## <span id="page-17-0"></span>3.2 Ersteinstellung

#### Sequenz für die Ersteinstellung

Nachdem das IOP eingebaut und eingeschaltet wurde, erkennt es automatisch, an welchem Control Unit- und Power Module-Typ es angebracht wurde. Bei der erstmaligen Nutzung zeigt das IOP automatisch die Auswahl der Standardsprache sowie die Datums- und Uhrzeiteinstellung an (wenn die Control Unit, an die das IOP angeschlossen ist, über eine Echtzeituhr verfügt).

Nach der Anzeige des Erstinbetriebnahmebildschirms zeigt **WILLKOMMEN** das IOP Angaben zum Control Unit- und Power Module-Typ, Intelligent einschließlich der Bestellnummern. Operator Panel

sinamics iop

Sinamics G120 CU240B-2 MLFB: 6SL3244-0BB00-1BA0 **PM240** MLFB: 6SL3224-0BE21-1UA0 sinamics jop **SIEMENS** 

**SIEMENS** 

**\* SPRACHE**  $\overline{\bigoplus\,}$  $\circ$  English O Deutsch O Français O Italiano O Español

Nachdem die Sprache ausgewählt wurde, wird das Menü Assistent angezeigt.

Nach Anzeige des Bildschirms Identifikation wird der

Bildschirm Sprachauswahl angezeigt.

#### Hinweis:

Das IOP wird nur mit den Grundinbetriebnahme-Assistenten geliefert. Alle anderen Assistenten können mit dem IOP Updater heruntergeladen werden. Weitere Informationen finden Sie unter Firmware- [und Sprachen-Upgrade](#page-24-0) (Seite [25\)](#page-24-0).

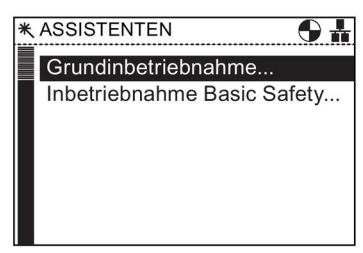

Wenn das Menü Assistent nicht benötigt wird, drücken Sie die Esc-Taste, um zum Standard-Statusbildschirm zurückzukehren.

Der Statusbildschirm kann so konfiguriert werden, dass er eine Reihe verschiedener Ansichten und Wertetypen anzeigt; diese können mit dem "Statusbild-Assistenten" im Menü "Extras" eingerichtet werden, siehe [Extras](#page-75-0) (Seite [76\)](#page-75-0).

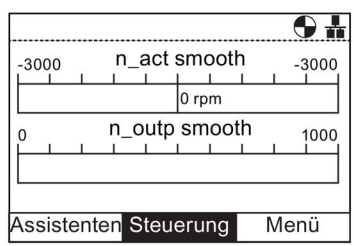

#### **Sprachauswahl**

Gehen Sie wie folgt vor, um die Sprache des IOP einzustellen:

- 1. Drehen Sie das Navigationsrad und wählen Sie "Menü".
- 2. Bestätigen Sie die Auswahl durch Drücken des Navigationsrads.
- 3. Der Bildschirm "Menü" wird angezeigt.
- 4. Drehen Sie das Navigationsradund wählen Sie "Extras".
- 5. Bestätigen Sie die Auswahl durch Drücken des Navigationsrads.
- 6. Der Bildschirm "Extras" wird angezeigt.
- 7. Drehen Sie das Navigationsrad und wählen Sie "Einstellungen Panel".
- 8. Bestätigen Sie die Auswahl durch Drücken des Navigationsrads.
- 9. Drehen Sie das Navigationsrad und wählen Sie die gewünschte Sprache aus.
- 10.Bestätigen Sie die Auswahl durch Drücken des Navigationsrads.
- 11.Der Bildschirm "Sprache" wird angezeigt.
- 12.Drehen Sie das Navigationsrad und wählen Sie die gewünschte Sprache aus.
- 13.Bestätigen Sie die Auswahl durch Drücken des Navigationsrads.
- 14.Die IOP-Inhalte werden nun in der ausgewählten Sprache angezeigt.
- 15.Das IOP wechselt zurück in das Menü "Extras".
- 16. Halten Sie die Taste "Esc" länger als 3 Sekunden gedrückt, um in den Bildschirm "Status" zurückzukehren.

Für das IOP sind weitere Sprachen verfügbar. Weitere Informationen finden Sie unter Firmware- [und Sprachen-Upgrade](#page-24-0) (Seite [25\)](#page-24-0).

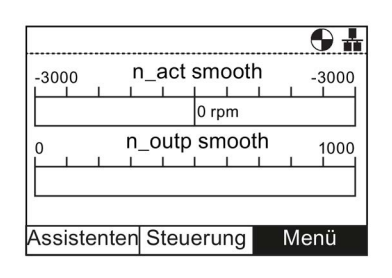

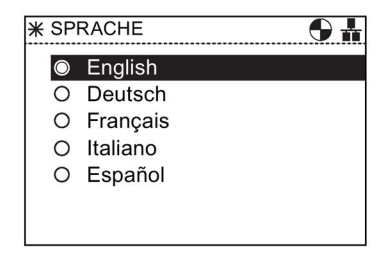

3.2 Ersteinstellung

#### Einstellen von Uhrzeit und Datum

Beim ersten Anbauen des IOP an eine Control Unit, die über eine Echtzeituhr verfügt, wird automatisch der Bildschirm für die Uhrzeit und das Datum angezeigt. Gehen Sie zur Einstellung der Uhrzeit und des Datums wie folgt vor:

- 1. Der Bildschirm "Uhrzeit und Datum" wird angezeigt.
- 2. Drehen Sie das Navigationsrad, um den Wert zu ändern.
- 3. Drücken Sie das Navigationsrad, um den Wert zu bestätigen und zum nächsten Feld zu wechseln.
- 4. Drehen Sie das Navigationsrad, um den Wert zu ändern.
- 5. Drücken Sie das Navigationsrad, um den Wert zu bestätigen und zum nächsten Feld zu wechseln.
- 6. Wiederholen Sie dieses Verfahren für die Datumsfelder.
- 7. Wenn das letzte Datumsfeld eingestellt wurde, wechselt das IOP wieder in das Menü "Extras".
- 8. Halten Sie die Taste "Esc" länger als 3 Sekunden gedrückt, um in den Bildschirm "Status" zurückzukehren.

Die Zeiteinstellungen werden in der Regel in der Control Unit vorgenommen, sofern diese über eine Echtzeituhr verfügt. Wenn der Umrichter über eine Echtzeituhr verfügt, übernimmt das IOP die Einstellungen aus der Control Unit.

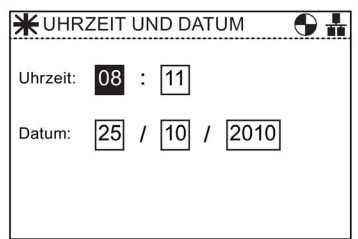

#### Beleuchtungsdauer

Gehen Sie wie folgt vor, um die Beleuchtungsdauer der Anzeige einzustellen:

- 1. Drehen Sie das Navigationsrad und wählen Sie "Menü".
- 2. Bestätigen Sie die Auswahl durch Drücken des Navigationsrads.
- 3. Der Bildschirm "Menü" wird angezeigt.
- 4. Drehen Sie das Navigationsradund wählen Sie "Extras".
- 5. Bestätigen Sie die Auswahl durch Drücken des Navigationsrads.
- 6. Der Bildschirm "Extras" wird angezeigt.
- 7. Drehen Sie das Navigationsrad und wählen Sie "Einstellungen Panel".
- 8. Bestätigen Sie die Auswahl durch Drücken des Navigationsrads.
- 9. Drehen Sie das Navigationsrad und wählen Sie "Beleuchtungsdauer".
- 10.Bestätigen Sie die Auswahl durch Drücken des Navigationsrads.
- 11.Der Bildschirm "Beleuchtungsdauer" wird angezeigt.
- 12.Drehen Sie das Navigationsrad und wählen Sie die gewünschte Beleuchtungsdauer.
- 13.Bestätigen Sie die Auswahl durch Drücken des Navigationsrads.
- 14.Das IOP wechselt zurück in das Menü "Extras".
- 15. Halten Sie die Taste "Esc" länger als 3 Sekunden gedrückt, um in den Bildschirm "Status" zurückzukehren.

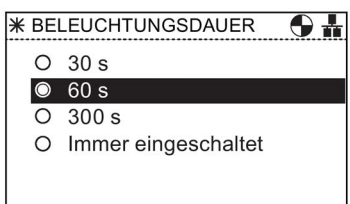

3.2 Ersteinstellung

#### Anzeigekontrast

Gehen Sie wie folgt vor, um den Anzeigekontrast des IOP auszuwählen:

- 1. Drehen Sie das Navigationsrad und wählen Sie "Menü".
- 2. Bestätigen Sie die Auswahl durch Drücken des Navigationsrads.
- 3. Der Bildschirm "Menü" wird angezeigt.
- 4. Drehen Sie das Navigationsradund wählen Sie "Extras".
- 5. Bestätigen Sie die Auswahl durch Drücken des Navigationsrads.
- 6. Der Bildschirm "Extras" wird angezeigt.
- 7. Drehen Sie das Navigationsrad und wählen Sie "Einstellungen Panel".
- 8. Bestätigen Sie die Auswahl durch Drücken des Navigationsrads.
- 9. Drehen Sie das Navigationsrad und wählen Sie "Anzeigekontrast".
- 10.Bestätigen Sie die Auswahl durch Drücken des Navigationsrads.
- 11.Der Bildschirm "Anzeigekontrast" wird angezeigt.
- 12.Drehen Sie das Navigationsrad und wählen Sie den gewünschten Anzeigekontrast aus.
- 13.Bestätigen Sie die Auswahl durch Drücken des Navigationsrads.
- 14.Das IOP wechselt zurück in das Menü "Extras".
- 15.Halten Sie die Taste "Esc" länger als 3 Sekunden gedrückt, um in den Bildschirm "Status" zurückzukehren.

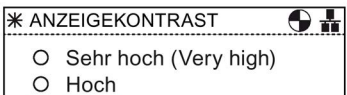

- $\bullet$ **Mittel**
- O Niedrig
- O Sehr niedrig (Very Low)

#### Anzeigehintergrundbeleuchtung

Gehen Sie wie folgt vor, um die Helligkeit der Hintergrundbeleuchtung auszuwählen:

- 1. Drehen Sie das Navigationsrad und wählen Sie "Menü".
- 2. Bestätigen Sie die Auswahl durch Drücken des Navigationsrads.
- 3. Der Bildschirm "Menü" wird angezeigt.
- 4. Drehen Sie das Navigationsradund wählen Sie "Extras".
- 5. Bestätigen Sie die Auswahl durch Drücken des Navigationsrads.
- 6. Der Bildschirm "Extras" wird angezeigt.
- 7. Drehen Sie das Navigationsrad und wählen Sie "Einstellungen Panel".
- 8. Bestätigen Sie die Auswahl durch Drücken des Navigationsrads.
- 9. Drehen Sie das Navigationsrad und wählen Sie "Anzeigehintergrundbeleuchtung".
- 10.Bestätigen Sie die Auswahl durch Drücken des Navigationsrads.
- 11. Der Bildschirm "Anzeigehintergrundbeleuchtung" wird angezeigt.
- 12. Drehen Sie das Navigationsrad und wählen Sie die gewünschte Anzeigehintergrundbeleuchtung aus.
- 13.Bestätigen Sie die Auswahl durch Drücken des Navigationsrads.
- 14.Das IOP wechselt zurück in das Menü "Extras".
- 15. Halten Sie die Taste "Esc" länger als 3 Sekunden gedrückt, um in den Bildschirm "Status" zurückzukehren.

Die Einstellung für die Anzeigehintergrundbeleuchtung wird 60 Sekunden nach dem letzten Tastendruck automatisch auf "Low" gestellt, um die Lebensdauer der Anzeige zu verlängern. Wenn eine beliebige Taste gedrückt wird, wird die Einstellung für die Anzeigehintergrundbeleuchtung auf die Benutzereinstellung zurückgesetzt.

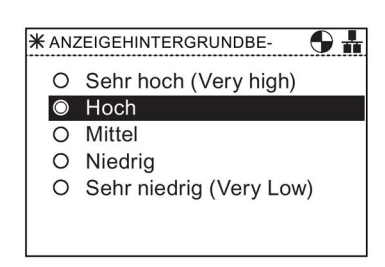

3.3 Benutzerdefinierte Beschriftungen für den Statusbildschirm

#### Anzeigemodus

Gehen Sie wie folgt vor, um den Anzeigemodus zu ändern:

- 1. Drehen Sie das Navigationsrad und wählen Sie "Menü".
- 2. Bestätigen Sie die Auswahl durch Drücken des Navigationsrads.
- 3. Der Bildschirm "Menü" wird angezeigt.
- 4. Drehen Sie das Navigationsrad und wählen Sie "Extras"
- 5. Bestätigen Sie die Auswahl durch Drücken des Navigationsrads.
- 6. Der Bildschirm "Extras" wird angezeigt.
- 7. Drehen Sie das Navigationsrad und wählen Sie "Einstellungen Panel".
- 8. Bestätigen Sie die Auswahl durch Drücken des Navigationsrads.
- 9. Drehen Sie das Navigationsrad und wählen Sie "Anzeigemodus".
- 10.Bestätigen Sie die Auswahl durch Drücken des Navigationsrads.
- 11.Der Bildschirm "Anzeigemodus" wird angezeigt.
- 12.Drehen Sie das Navigationsrad und wählen Sie die gewünschte Einstellung aus.
	- Mit "Normal" wird weißer Text auf einem schwarzen Hintergrund angezeigt.
	- Mit "Inverse" wird schwarzer Text auf einem weißen Hintergrund angezeigt.
- 13.Bestätigen Sie die Auswahl durch Drücken des Navigationsrads.
- 14.Das IOP wechselt zurück in das Menü "Extras".
- 15.Halten Sie die Taste "Esc" länger als 3 Sekunden gedrückt, um in den Bildschirm "Status" zurückzukehren.

### <span id="page-23-0"></span>3.3 Benutzerdefinierte Beschriftungen für den Statusbildschirm

#### Benutzerdefinierte Beschriftungen

Benutzerdefinierte Beschriftungen ermöglichen es dem Benutzer, die Beschriftungen anzupassen, die auf dem Statusbildschirm des IOP angezeigt werden.

Es können maximal vier Beschriftungen definiert werden; die Beschriftungen befinden sich im Ordner "cps" des IOP. Das IOP muss mit dem PC über die USB-Verbindung verbunden werden und sich im "Massenspeichergerät"-Modus befinden, damit der Benutzer auf die Dateien auf dem IOP zugreifen kann. Die Dateien sind einfache Textdateien und können mit einem beliebigen Texteditor geöffnet werden. Der Standardbeschriftungsname ist

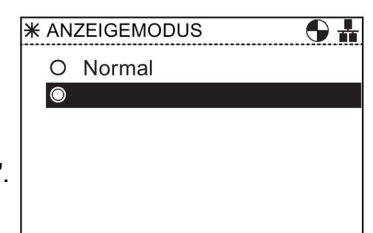

"Standard". Wenn die Beschriftungen mit "Standard" benannt sind, werden sie vom IOP ignoriert. Bei der Erstellung von eigenen Beschriftungen gibt es folgende Beschränkungen:

- Eine Beschriftung darf maximal 20 Zeichen lang sein.
- Die Zeichen, die verwendet werden können, entsprechen den normalen Dateibenennungskonventionen von Windows.
- Die Beschränkung für die Anzahl von Beschriftungen hängt von der Ansicht für den Statusbildschirm ab, die im "Statusbild-Assistenten" ausgewählt wurde. Siehe [Extras](#page-75-0) (Seite [76\)](#page-75-0).

Die vier Dateien sind wie folgt benannt:

- BotLeft.txt
- BotRight.txt
- TopLeft.txt
- TopRight.txt

Die Dateinamen beziehen sich auf den Bereich des Statusbildschirms, in dem sie angezeigt werden.

Wählen Sie einfach die Datei aus, die Sie als Beschriftung verwenden möchten; öffnen Sie sie in einem Texteditor, ändern Sie den Namen und speichern Sie sie wieder am selben Speicherort im IOP-Dateisystem. Wenn der Dateiname selbst geändert wird, kann das IOP die Beschriftung nicht erkennen.

Ein Beispiel des Statusbildschirms mit neuen Beschriftungsnamen (unter Verwendung der Dateien BotLeft.txt und TopLeft.txt) sehen Sie im nachstehenden Bild.

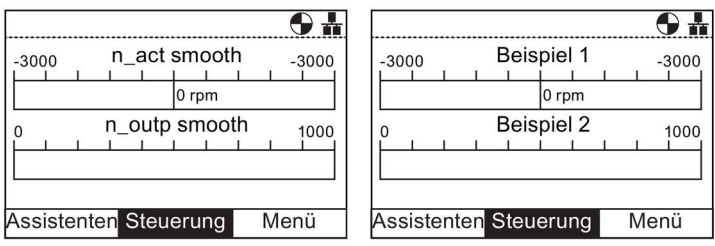

Bild 3-2 Beispiel für benutzerdefinierte Beschriftungen

### <span id="page-24-0"></span>3.4 Firmware- und Sprachen-Upgrade

#### Übersicht

Der IOP Updater ermöglicht es dem Benutzer, Folgendes herunterzuladen:

- Zusätzliche Sprachpakete
- Firmware-Updates
- Zusätzliche Assistenten
- Anwendungs-Assistenten

3.4 Firmware- und Sprachen-Upgrade

Das IOP Updater-Tool beinhaltet die erforderlichen Treiber, um das IOP über ein Mini-USB-Kabel mit einem USB-Anschluss Ihres PCs zu verbinden.

#### **Hinweis** Englisch ist erforderlich

Die Sprachdatei für Englisch wird für die ordnungsgemäße Funktion des IOP benötigt und kann daher nicht gelöscht werden. Alle anderen verfügbaren Sprachen können auf das IOP heruntergeladen oder nach Bedarf gelöscht werden.

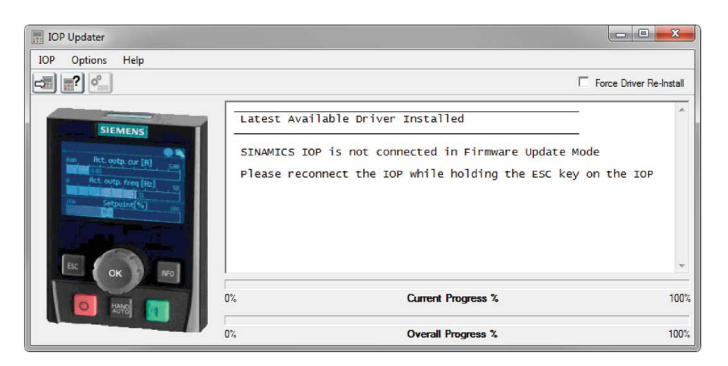

Bild 3-3 IOP Updater

Die IOP Updater-Software, zusätzliche Assistenten, Firmware-Dateien und Sprachdateien können von der Siemens Service und Support-Website unter folgendem Link heruntergeladen werden:

Download des IOP Updaters [\(http://support.automation.siemens.com/WW/view/de/67273266\)](http://support.automation.siemens.com/WW/view/de/67273266)

Die Website enthält einführende Dateien, die die Installation und den Gebrauch der IOP Updater-Software erläutern.

# <span id="page-26-0"></span>Assistenten 1986 – Santa Constantinopolitan (h. 1986).<br>Nasistenten 1986 – Santa Constantinopolitan (h. 1986).<br>Nasistenten 1986 – Santa Constantinopolitan (h. 1986).

#### Übersicht

Bei den IOP-Assistenten handelt es sich um fragebasierte Makros, die den Benutzer bei der Einrichtung verschiedener Funktionen und Anwendungen des Umrichters unterstützen.

## WARNUNG

#### Sicherer und stabiler Zustand des Umrichters

Während der Inbetriebnahme des Umrichters ist unbedingt sicher zu stellen, dass sich das System in einem sicheren und stabilen Zustand befindet, da einige der Inbetriebnahmeprozesse zum Start des Motors führen können. Es ist daher wichtig, dass alle Lasten gesichert sind und dass bei einem eventuellen Start des Motors kein Gefahrenpotenzial gegeben ist.

## VORSICHT

#### Standard-Datensätze

Die Assistenten verwenden die Standard-Antriebsdatensätze (DDS0 und CDS0). Wenn anstelle dieser Standarddatensätze andere verfügbare Datensätze verwendet werden, funktionieren die Assistenten möglicherweise nicht ordnungsgemäß.

#### **Hinweis**

#### Standardassistent und Herunterladen

Bei der Lieferung des IOP ist nur der Grundinbetriebnahme-Assistent installiert. Wenn die Control Unit über Sicherheitsfunktionen verfügt, ist der Assistent Inbetriebnahme Basic Safety ebenfalls installiert.

Alle anderen Assistenten können mit dem IOP Updater heruntergeladen werden, siehe Firmware- [und Sprachen-Upgrade](#page-24-0) (Seite [25\)](#page-24-0).

#### Assistenten

Für die Funktionseinrichtung und die Inbetriebnahme des Umrichters stehen verschiedene Assistenten zur Verfügung (per Download erhältlich). Nachstehend sind verschiedene Assistententypen aufgeführt:

- Grundinbetriebnahme
- Gesteuerter Kompressor
- Fest geregelter Kompressor
- Gesteuerter Lüfter
- Fest geregelter Lüfter
- Gesteuerte Pumpe
- Fest geregelte Pumpe
- Anhebung
- Assistent "PID"
- Rollenförderer
- Inbetriebnahme Basic Safety
- Inbetriebnahme Extended Safety

Die relevanten Schaltpläne finden Sie bei Bedarf im Abschnitt "Schaltpläne" in diesem Kapitel.

#### Hinweis

#### Assistenten

Die tatsächliche Menüstruktur sowie der Funktionsumfang des IOP sind abhängig von folgenden Faktoren:

- Softwareversion und Typ der Control Unit, an die das IOP angeschlossen ist
- Firmware- und Softwareversion des IOP
- Für den Rollenförderer-Assistenten ist eine Feldbus-kompatible Control Unit (PROFIBUS/PROFINET) erforderlich.

#### Umrichter SINAMICS ET200S (Pro) und SINAMICS G120D

Für die Umrichter SINAMICS ET 200pro und SINAMICS G120D ist lediglich der Rollenförderer-Assistent verfügbar.

#### Aufrufen der IOP-Assistenten

Die Assistenten werden im Menü "Assistenten" im unteren linken Bereich des Bildschirms "Status" aufgerufen (siehe nachstehende Abbildung).

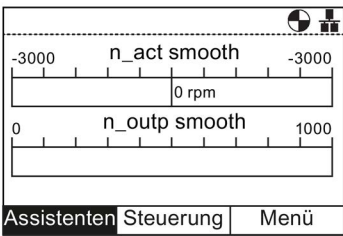

Bild 4-1 Statusbildschirm – Menü "Assistent" markiert

#### Voraussetzungen

#### Hinweis

#### Rücksetzen auf Werkseinstellung

Jeder Assistent verfügt über eine Option zum Rücksetzen auf Werkseinstellungen. Es wird dringend empfohlen, diese Option zu übernehmen.

Vor der Verwendung der IOP-Anwendungsassistenten muss Folgendes gegeben sein:

- Sämtliche erforderlichen Geräte sind verfügbar und gemäß dem relevanten Schaltplan des jeweiligen Anwendungsassistenten ordnungsgemäß installiert.
- Die Verkabelung von Umrichter, Motor und den weiteren Geräten der Anwendung wurde gemäß den Schaltplänen (siehe entsprechender Abschnitt dieses Handbuchs) ausgeführt.
- Sämtliche Komponenten des Systems wurden auf ihre ordnungsgemäße und sichere Installation hin überprüft.

#### Erforderliche Informationen für die Assistenten

Die IOP-Assistenten benötigen während des Einstellungsvorgangs detaillierte technische Informationen, die in jedem Fall verfügbar sein müssen. Diese Informationen stehen wie folgt zur Verfügung:

- Motordaten diese Daten finden Sie auf dem Motortypenschild. In der Motordatenphase des Assistenten "Grundinbetriebnahme" können entweder die einzelnen Datenelemente anhand der Daten auf dem Motortypenschild eingegeben oder der Motorcode eingegeben/ausgewählt werden. Siehe nachstehende Abbildung.
- Sensordaten Angaben zu den Arten von Sensoren, die beim Umrichter verwendet werden können, z. B. Temperatur- und Drucksensoren. Die erforderlichen Informationen finden Sie in der Regel auf dem Typenschild des Sensors.

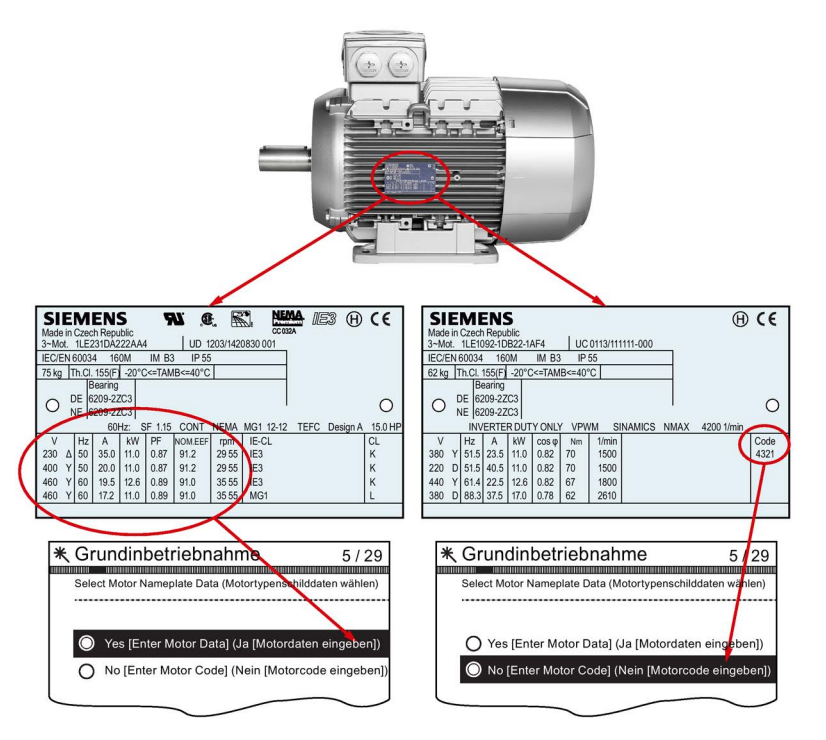

Bild 4-2 Typisches Motortypenschild zur Eingabe der Motordaten oder des Motorcodes

#### Grundinbetriebnahme

Die Basisinbetriebnahme von Umrichter und Motor beinhaltet folgende Prozesse:

- Grundinbetriebnahme
- Applikationsklasse und Regelungsart
- Berechnung der Motor- und Reglerdaten

Der Assistent führt den Benutzer durch den Basisinbetriebnahmeprozess und blendet dazu verschiedene Masken ein, in denen die für die Inbetriebnahme von Umrichter und Motor erforderlichen Optionen und Werte eingestellt werden können. Nach Abschluss der Basisinbetriebnahme können die Daten im Umrichterspeicher gespeichert werden.

#### Gesteuerter Kompressor

Der Umrichter regelt den Ausgangsdruck eines Kompressors entsprechend dem variierenden zu verdichtenden Gasvolumen.

Zum Verdichten des Gases werden das Volumen reduziert sowie der Druck im Behälter erhöht.

Der Sollwert wird über die Analogeingänge festgelegt.

#### Fest geregelter Kompressor

In einem System mit minimalem Energieverbrauch muss ein konstanter Druck aufrechterhalten werden.

Der Systemdruck wird über den PID-Regler überwacht. Bleibt der Druck konstant, betreibt der Umrichter das System mit minimaler Frequenz.

Die Sollwerte werden über Analogeingang 0 festgelegt.

Rückmeldungen aus dem System werden über Analogeingang 1 vom Drucksensor empfangen. Diese Rückmeldungen werden dann vom Umrichter verwendet, um auf Änderungen des Systemdrucks zu reagieren.

Die Ein-/Aus- und Rücksetzbefehle werden über Digitaleingang 0 bzw. 1 gesteuert.

Die allgemeine Überwachung des Umrichterzustands erfolgt über Digitalausgang 0 (Umrichterfehler), 1 (Umrichter betriebsbereit) und 2 (Umrichter läuft).

#### Gesteuerter Lüfter

Hierbei handelt es sich um eine grundlegende Lüfteranwendung, in der der Lüfter durch den Umrichter gesteuert wird.

#### Fest geregelter Lüfter

Bei dieser Anwendung soll ein konstanter Luftstrom innerhalb eines Lüftungssystems aufrechterhalten und dabei möglichst wenig Energie verbraucht werden.

Im Umrichter sind ein fester Luftstrom und -druck für das Lüftersystem festgelegt. Diese Werte werden direkt über den PID-Regler überwacht. Bei einer Druckerhöhung oder einem Druckabfall passt der Umrichter die Lüfterdrehzahl entsprechend an.

#### Gesteuerte Pumpe

Bei dieser Anwendung soll ein konstanter Flüssigkeitsstand in einem Pumpensystem aufrechterhalten werden. Wenn Flüssigkeit aus dem System entnommen wird, erfolgt eine Auffüllung auf den festgelegten Stand.

Der Frequenzsollwert wird über den Analogeingang festgelegt.

#### Fest geregelte Pumpe

Mithilfe der Regelung kann der Flüssigkeitsstand in einem Tank direkt anhand der PID-Regelungsfunktion überwacht werden.

#### Anhebung

Bei niedrigen Ausgangsfrequenzen wird mit U/f-Kennliniensteuerung nur eine niedrige Ausgangsspannung erzielt. Das bedeutet, dass die Ausgangsspannung zu niedrig sein kann, um:

- die Magnetisierung eines Asynchronmotors herzustellen,
- die Last zu halten,
- Verluste im System auszugleichen,
- ein Anzugs-, Beschleunigungs- oder Bremsmoment aufzubringen.

Mithilfe der Anhebungsfunktion kann die Ausgangsspannung des Umrichters erhöht (angehoben) werden.

Der Assistent "Anhebung" führt den Benutzer durch die ordnungsgemäße Einstellung der Anhebungsfunktion.

#### Assistent "PID"

In Industrieanwendungen kommt die feste Regelung in einer Vielzahl von Prozessen zum Einsatz. Eine einfache Regelung basiert auf einem Istwertsignal des Prozesses (z. B. Temperatur, Druck oder Drehzahl) und einem vorgegebenen Wert oder Sollwert. Das Regelungssystem vergleicht diese beiden Werte und leitet daraus eine Soll-Ist-Differenz ab. Diese Soll-Ist-Differenz wird verwendet, um den Umrichter und Motor so zu regeln, dass die Differenz reduziert wird.

Aufgrund von Systemverzögerungen kann sich die Verarbeitung der Soll-Ist-Differenz sehr komplex gestalten. Die Soll-Ist-Differenz wird mit einem PID-Regler (Proportional, Integral, Differential) verarbeitet, dessen Parameter im Sinne einer optimalen Systemleistung und stabilität angepasst werden können.

Der Assistent "PID-Regler" führt den Benutzer durch den PID-Einstellprozess.

#### Rollenförderer

Dieser Assistent kann für typische Transportanwendungen wie Bandförderer, Rollenförderer oder Drehteller eingesetzt werden.

Die Sensoren sind direkt an den Umrichter angeschlossen, damit ihr jeweiliger Status an die steuernde SPS gesendet werden kann.

#### Inbetriebnahme Safety

Dieser Assistent ist dazu vorgesehen, dem Benutzer zu ermöglichen, die Umrichter mit sicherheitsintegrierten Funktionen in Betrieb zu nehmen. Der Benutzer wird durch die erforderlichen Schritte zur Inbetriebnahme der verschiedenen verfügbaren sicherheitsintegrierten Funktionen geführt, die vom Typ der für die Benutzeranwendung zu verwendenden Control Unit abhängen. Der Assistent zeigt nur die Funktionen an, die für die jeweilige Control Unit verfügbar sind; wenn keine Sicherheitsfunktionen verfügbar sind, wird der Assistent in der Struktur des Menüs Assistent nicht angezeigt.

Es gibt die folgenden zwei Ebenen für die Inbetriebnahme Safety-Assistenten:

- Inbetriebnahme Basic Safety ermöglicht die Konfiguration der Sicherheits-Digitaleingänge und -Signale für die folgenden Sicherheitsfunktionen:
	- Sicher abgeschaltetes Moment (STO)
	- ProfiSafe
- Inbetriebnahme Extended Safety ermöglicht die Konfiguration der Sicherheits-Digitaleingänge und -Signale für die folgenden Sicherheitsfunktionen:
	- Sicherer Stopp 1 (SS1)
	- Sicherer Stopp 2 (SS2)
	- Sicherer Betriebshalt (SOS)
	- Sicher begrenzte Drehzahl (SLS)
	- Sicher abgeschaltetes Moment (STO)
	- ProfiSafe

Jeder dieser Assistenten kann verwendet werden, um Eingänge und Signale für den spezifischen Anwendungsbedarf des Benutzers zu konfigurieren.

#### Lüfter-Staging mit PID

Diese Anwendung dient zum Betrieb mehrerer parallel geschalteter Lüfter in Abhängigkeit von den tatsächlichen Lüftströmungsanforderungen.

Ein Lüfter wird direkt vom Umrichter gesteuert und überwacht, die anderen Lüfter werden je nach Bedarf ein- oder ausgeschaltet. Eine Rückmeldung der anderen Lüfter ist nicht erforderlich. Die Überwachung erfolgt durch den Einsatz von Drucksensoren unter Nutzung des PID-Reglers.

Die Analogeingänge dienen zum Einstellen des Sollwerts und Empfangen der Rückmeldungen der verschiedenen Sensoren, auf die der PID-Regler dann reagiert. Die Digitalausgänge dienen zur Steuerung der Lüfter.

Beim Einschalten wird jeder Lüfter mit Minimalfrequenz betrieben. Damit erreicht man einen einheitlichen Anstieg des Drucks bzw. der Luftströmung, ohne dabei einen Überdruck im System zu erzeugen.

Da alle Lüfter durch den Umrichter ein- und ausgeschaltet werden können, ist es möglich, die Lüfter unterschiedlich oft einzusetzen. Damit ist sichergestellt, dass kein Lüfter dauerhaft läuft und dass die Arbeitslast gleichmäßig verteilt wird.

#### Pumpen-Staging mit PID

Diese Anwendung dient zum Betreiben mehrerer parallel geschalteter Pumpen in Abhängigkeit vom erforderlichen Wasserbedarf. Damit kann das System mit einem Minimalaufwand an Hardware in Echtzeit auf die erforderlichen Bedürfnisse reagieren.

Mehrere Pumpen werden parallel mit einem Wasserversorgungssystem betrieben. Eine der Pumpen wird direkt vom Umrichter gesteuert. Die übrigen Pumpen werden nach Bedarf mit einer festen Drehzahl betrieben.

## <span id="page-33-0"></span>4.1 Beispielassistent

#### Übersicht über Assistenten

Die folgenden Beispiele für die Funktionsweise von Assistenten auf dem IOP dienen ausschließlich Demonstrationszwecken. Es ist zu beachten, dass die Bildschirme, Fragen und Schritte für jeden Assistenten von folgenden Faktoren abhängen:

- Firmwareversion des verwendeten IOP.
- Firmwareversion der Control Unit, an die das IOP angeschlossen wird.
- Typ der Control Unit, an die das IOP angeschlossen wird nicht alle Control Units haben dieselbe Funktion und dies ändert die Struktur der IOP-Menüs einschließlich des Typs und der Anzahl von Assistenten, die dem Benutzer angeboten werden.

## VORSICHT

#### Vor Inbetriebnahme einer Anwendung

Vor Verwendung eines Assistenten ist es wichtig, dass die Control Unit und das Power Module des Benutzers gemäß den Anforderungen der Anwendung des Benutzers ordnungsgemäß installiert und verdrahtet wurden. Dies ist bei der Inbetriebnahme von sicherheitsintegrierten Anwendungen extrem wichtig. Bevor die Inbetriebnahme stattfinden kann, müssen alle Ein- und Ausgänge definiert und konfiguriert werden, wobei alle geltenden Sicherheitsvorschriften für die Anwendung des Benutzers sowie für alle von der Anwendung verwendeten Geräte zu beachten und einzuhalten sind.

#### Grundinbetriebnahme-Assistenten

Die Grundinbetriebnahme-Assistenten ermöglichen es dem Benutzer, den Frequenzumrichter in den Betriebsarten Standard und Safety in Betrieb zu nehmen. Wenn es sich bei dem Frequenzumrichter um eine Safety-Variante handelt, werden im Assistentenmenü standardmäßig beide Assistenten angeboten. Alle anderen Assistenten können mit dem IOP Updater heruntergeladen werden, siehe Firmware- [und Sprachen-](#page-24-0)[Upgrade](#page-24-0) (Seite [25\)](#page-24-0).

Der Grundinbetriebnahme-Assistent bietet die folgenden drei Inbetriebnahmeebenen:

- Expertenmodus dieser Modus zeigt dem Benutzer eine detaillierte Liste aller relevanten Parameter an, die konfiguriert werden müssen.
- Standard Drive Control dieser Modus zeigt dem Benutzer die erforderlichen Eingabemasken für Standardanwendungen an.
- Dynamic Drive Control dieser Modus zeigt dem Benutzer die erforderlichen Eingabemasken für komplexere Anwendungen an.

Die Funktionen Standard Drive Control und Dynamic Drive Control sind speziell für den Betrieb mit den Power Modules PM240, PM240-2 und PM330 sowie mit dem Umrichter SINAMICS G120C ausgelegt.

#### Hinweis

#### Auswahl der Makroquelle

Während des Grundinbetriebnahmeprozesses wird dem Benutzer eine Liste von voreingestellten Makros angezeigt, welche die Konfiguration des Umrichters festlegen. Jede Betriebsanleitung für Control Units enthält eine Liste von Makros, die spezifisch für die jeweilige Control Unit sind, und zeigen die Verdrahtungskonfigurationen für jedes Makro. Weitere Informationen finden Sie in der jeweiligen Betriebsanleitung und unter [Grundinbetriebnahme mit IOP](#page-34-0) (Seite [35\)](#page-34-0) in diesem Handbuch.

#### Anwendungs-Assistenten

Assistenten für spezifische Anwendungen können mit dem IOP Updater heruntergeladen werden, siehe Firmware- [und Sprachen-Upgrade](#page-24-0) (Seite [25\)](#page-24-0).

Die Schaltpläne für die Anwendungs-Assistenten finden Sie in diesem Handbuch unter [Schaltpläne](#page-37-0) (Seite [38\)](#page-37-0).

#### <span id="page-34-0"></span>4.1.1 Grundinbetriebnahme mit IOP

#### Assistent "Grundinbetriebnahme"

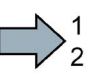

1. Wählen Sie "Grundinbetriebnahme..." im Menü "Assistenten".

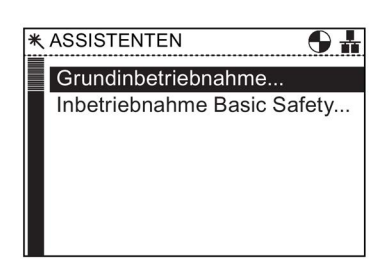

2. Wählen Sie "Ja" oder "Nein" zum Zurücksetzen auf die Werkseinstellungen.

Es wird empfohlen, ein Rücksetzen auf die Werkseinstellungen durchzuführen, um sicherzustellen, dass sich der Umrichter vor der Inbetriebnahme in einem bekannten und stabilen Zustand befindet.

Nachdem Sie "Ja" gewählt haben, führt das IOP unmittelbar ein Rücksetzen auf die Werkseinstellungen aus.

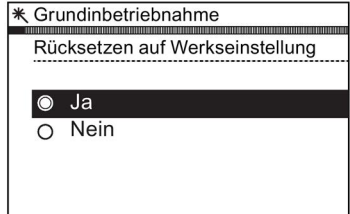

4.1 Beispielassistent

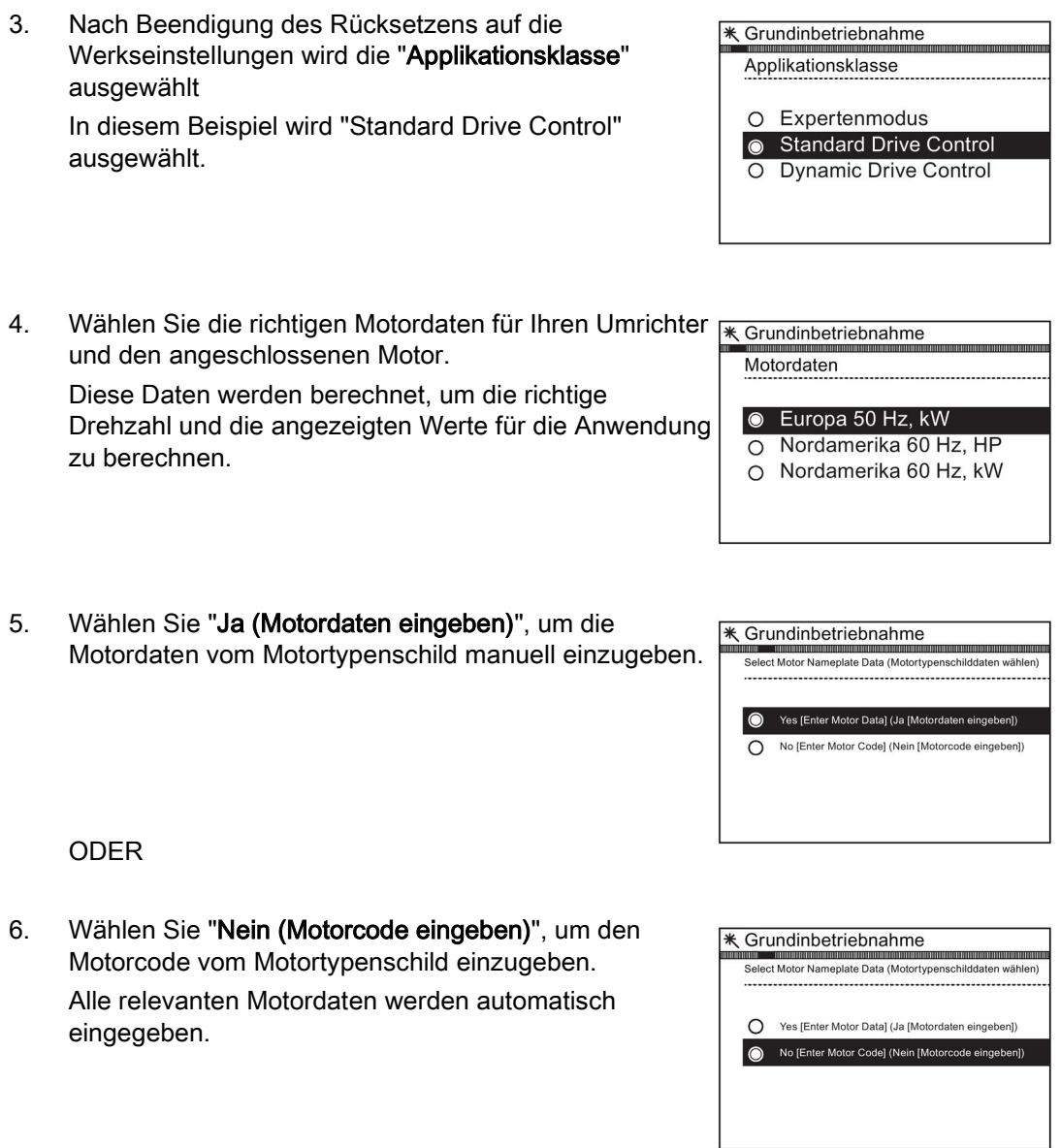

7. Das IOP zeigt dann je nach Ihrer Auswahl in Schritt 5 oder Schritt 6 eine Reihe von Bildschirmen an. Geben Sie die relevanten Daten in die entsprechenden Felder ein. Sie werden automatisch durch den Inbetriebnahmeprozess geführt. Nachdem Sie die Motordaten eingegeben haben, werden die folgenden Schritte angezeigt.
4.1 Beispielassistent

8. Wählen Sie die Kennlinie der Technologieanwendung aus.

11. Erforderliche Makroquelle wählen Siehe [Grundinbetriebnahme mit IOP](#page-34-0) (Seite [35\)](#page-34-0).

15. Eine Zusammenfassung aller Einstellungen wird angezeigt.

Wenn die Einstellungen korrekt sind, wählen Sie "Fortsetzen".

- 16. Die Abschlussbildschirme bieten zwei Optionen:
	- Einstellungen speichern
	- Assistent abbrechen

Wenn die Speicheroption ausgewählt wird, werden die Einstellungen im Speicher des Umrichters gespeichert. Der Speicherort der Daten wird mit der Funktion

"Betriebsart Parameter speichern" unter

"Parametereinstellungen" in "Menü" zugewiesen.

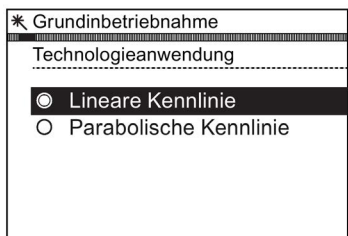

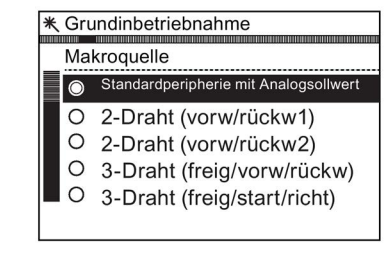

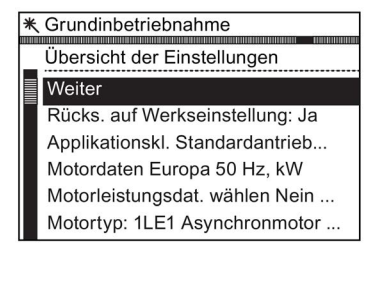

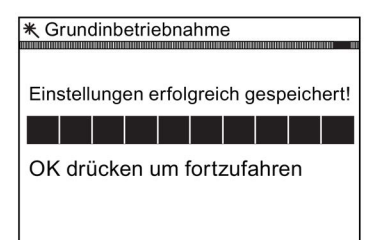

 $\Box$ 

4.1 Beispielassistent

#### Beispiel für Makro (P0015)-E/A-Vorbelegungen

Das folgende Beispiel zeigt vorbelegte Ein- und Ausgänge, die automatisch in Abhängigkeit von dem Makro eingerichtet werden, das während der Grundinbetriebnahme ausgewählt wird.

Die Ein- und Ausgangszuweisungen sind spezifisch für jeden Control Unit-Typ, sodass die folgenden Informationen nur als Beispiel dienen.

Es ist wichtig, dass der Benutzer die Betriebsanleitung für seine spezifische Control Unit beachtet, die ausführliche Informationen zur Vorbelegung von Ein- und Ausgängen enthält.

Die Ein- und Ausgänge können manuell konfiguriert werden, wenn kein geeignetes Makro für die Anwendung des Benutzers gefunden werden kann; ausführliche Informationen zur manuellen Konfiguration der Eingänge und Ausgänge finden Sie in der Betriebsanleitung der jeweiligen Control Unit.

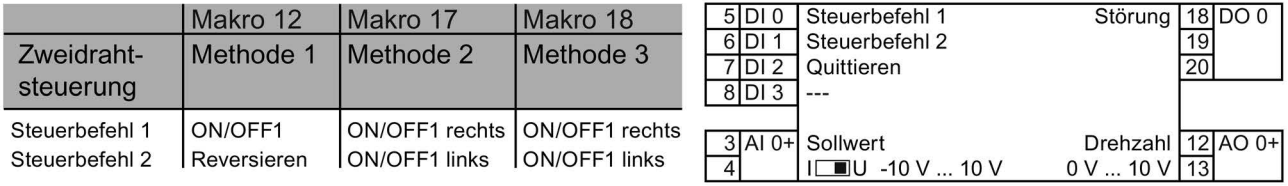

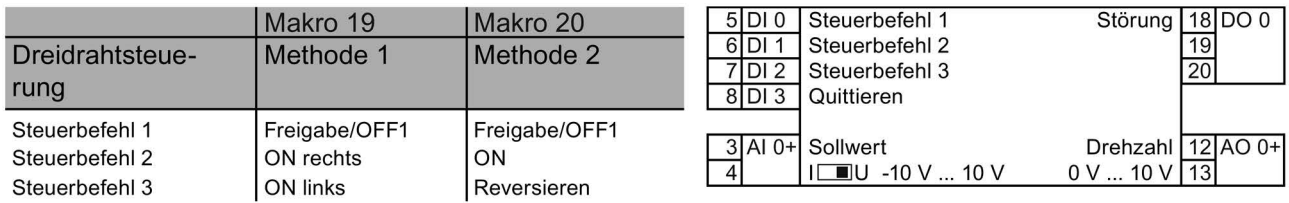

Bild 4-3 Beispiel für Makros für Zwei- und Dreidrahtsteuerung

#### 4.1.2 Schaltpläne

#### Übersicht

Da die IOP-Assistenten den Benutzer durch die Einstellung und Inbetriebnahme von Anwendungen führen sollen, wird von einer bestimmten technischen Kompetenz, Qualifikation und Praxiserfahrung des Benutzers ausgegangen.

Der Benutzer muss ein qualifizierter und erfahrener Antriebstechniker sein, da für die Inbetriebnahme einer Anwendung ein umfassendes Verständnis dieser erforderlich ist. Er muss zudem mit sämtlichen Technologien und Protokollen folgender Komponenten/Elemente vertraut sein:

- SPS Einstellung, Programmierung und Kommunikation
- Umrichter Einrichtung, Verdrahtung und Inbetriebnahme
- Sämtliche relevanten internationalen und lokalen Sicherheitsbestimmungen

Die bereitgestellten Informationen beziehen sich auf die Verdrahtung der Anwendung (Umrichterein- und -ausgänge und Kommunikationsanschlüsse).

#### Voraussetzungen

Vor der Verwendung der IOP-Assistenten müssen folgende Voraussetzungen erfüllt sein:

- Sämtliche erforderlichen Geräte sind verfügbar und gemäß dem relevanten Schaltplan des jeweiligen Anwendungsassistenten ordnungsgemäß installiert.
- Die Verkabelung von Umrichter, Motor und den weiteren Geräten der Anwendung wurde gemäß den beigefügten Schaltplänen ausgeführt.
- Alle erforderlichen Informationen (z. B. Motortypenschilddaten) stehen zur Verfügung.
- Sämtliche Komponenten des Systems wurden auf ihre ordnungsgemäße und sichere Installation hin überprüft.

#### Informationen zu den IOP-Assistenten

Das IOP zeigt dem Benutzer ein Menüsystem an, in dem dieser den passenden Assistenten für die jeweilige Anwendung auswählen kann. Im Anschluss wird eine Liste mit anwendungsspezifischen Fragen angezeigt. Die Fragen zu Anschlüssen, Ein- und Ausgängen und deren Funktionen können anhand der Schaltpläne beantwortet werden.

In diesem Abschnitt ist für jede Anwendung ein entsprechender Schaltplan abgebildet.

Assistenten

4.1 Beispielassistent

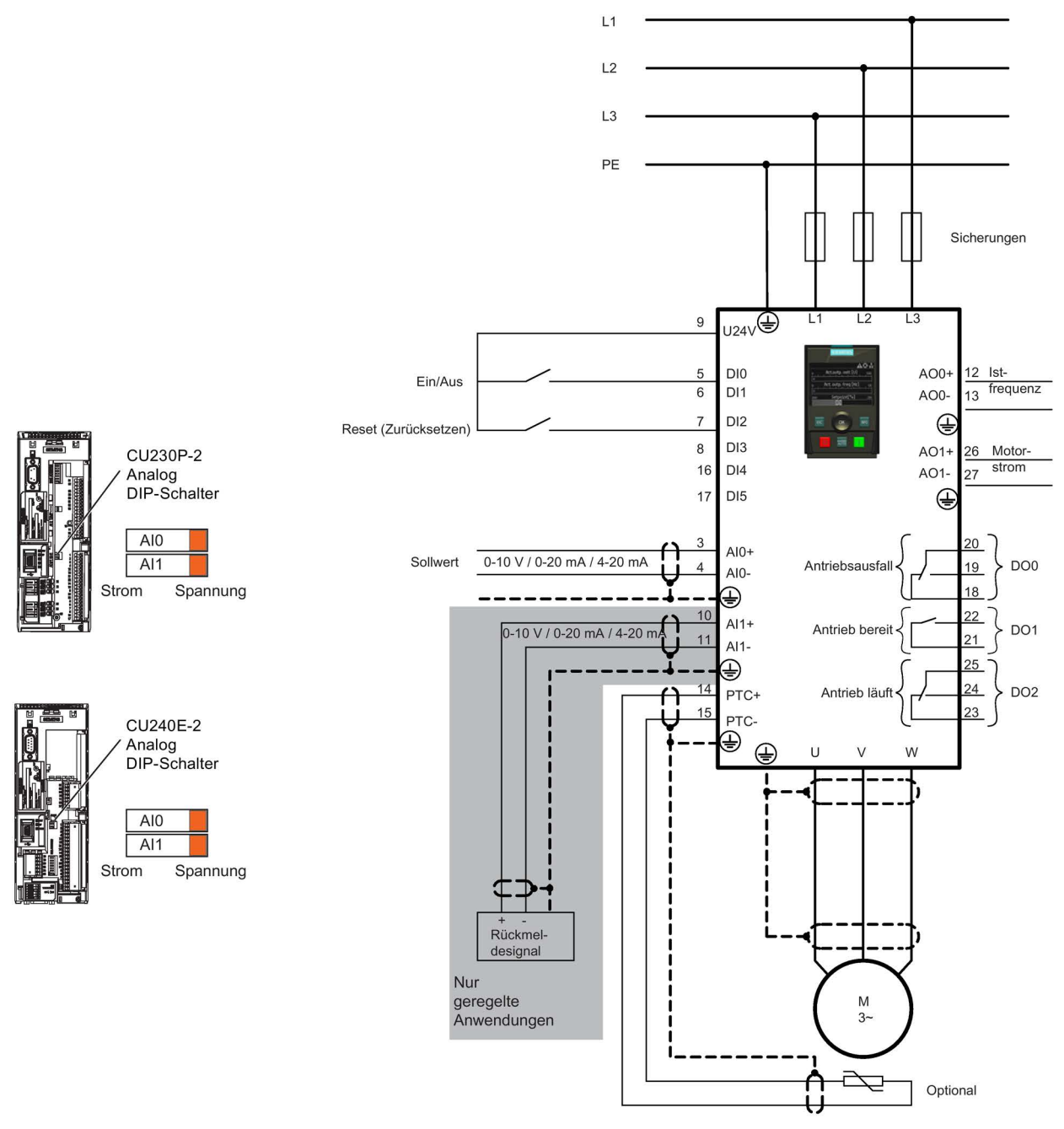

Bild 4-4 Schaltplan "Kompressor" CU230P-2 und CU240E-2

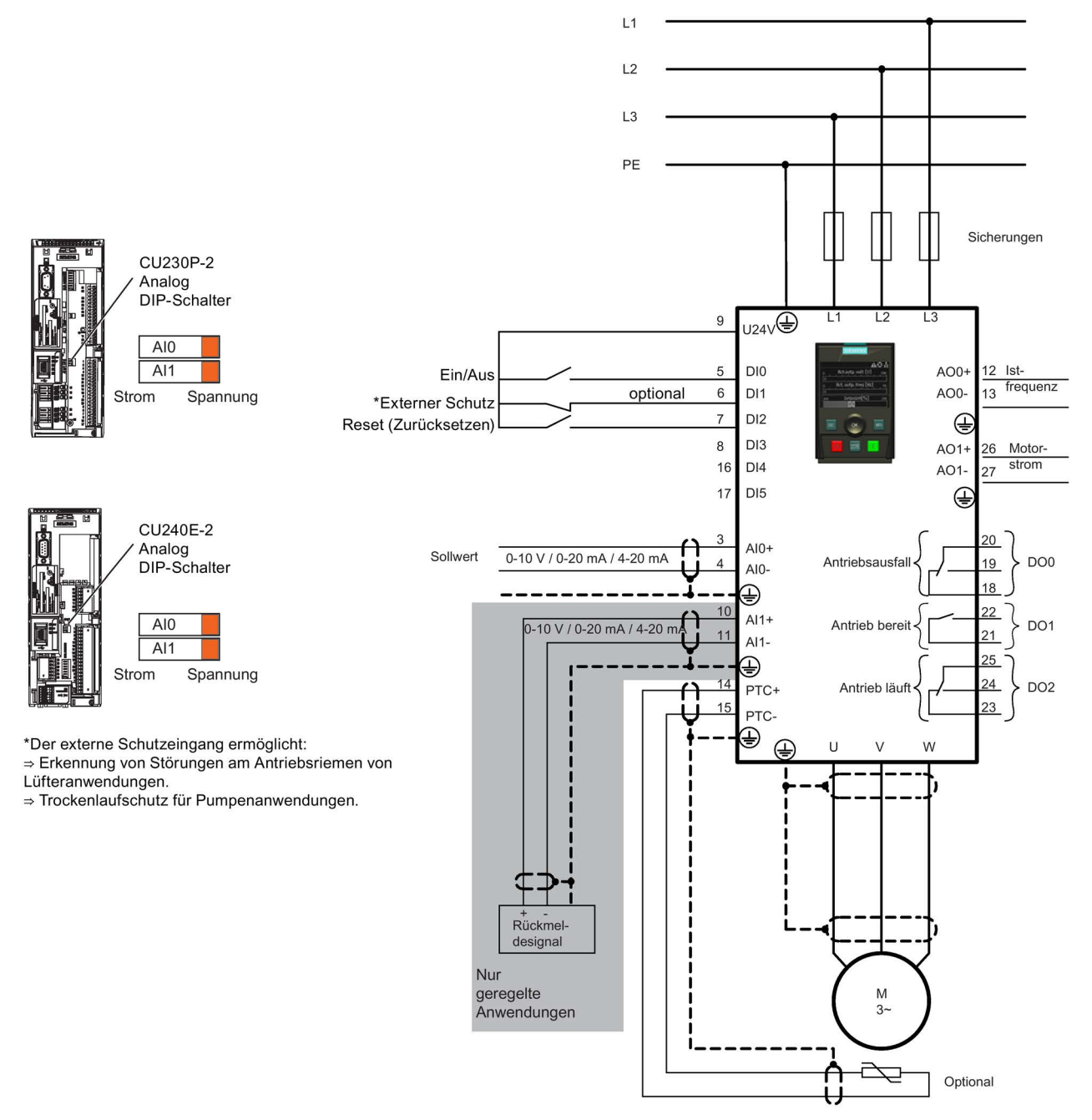

Bild 4-5 Schaltplan "Pumpe und Lüfter" CU230P-2 und CU240E-2

Assistenten

4.1 Beispielassistent

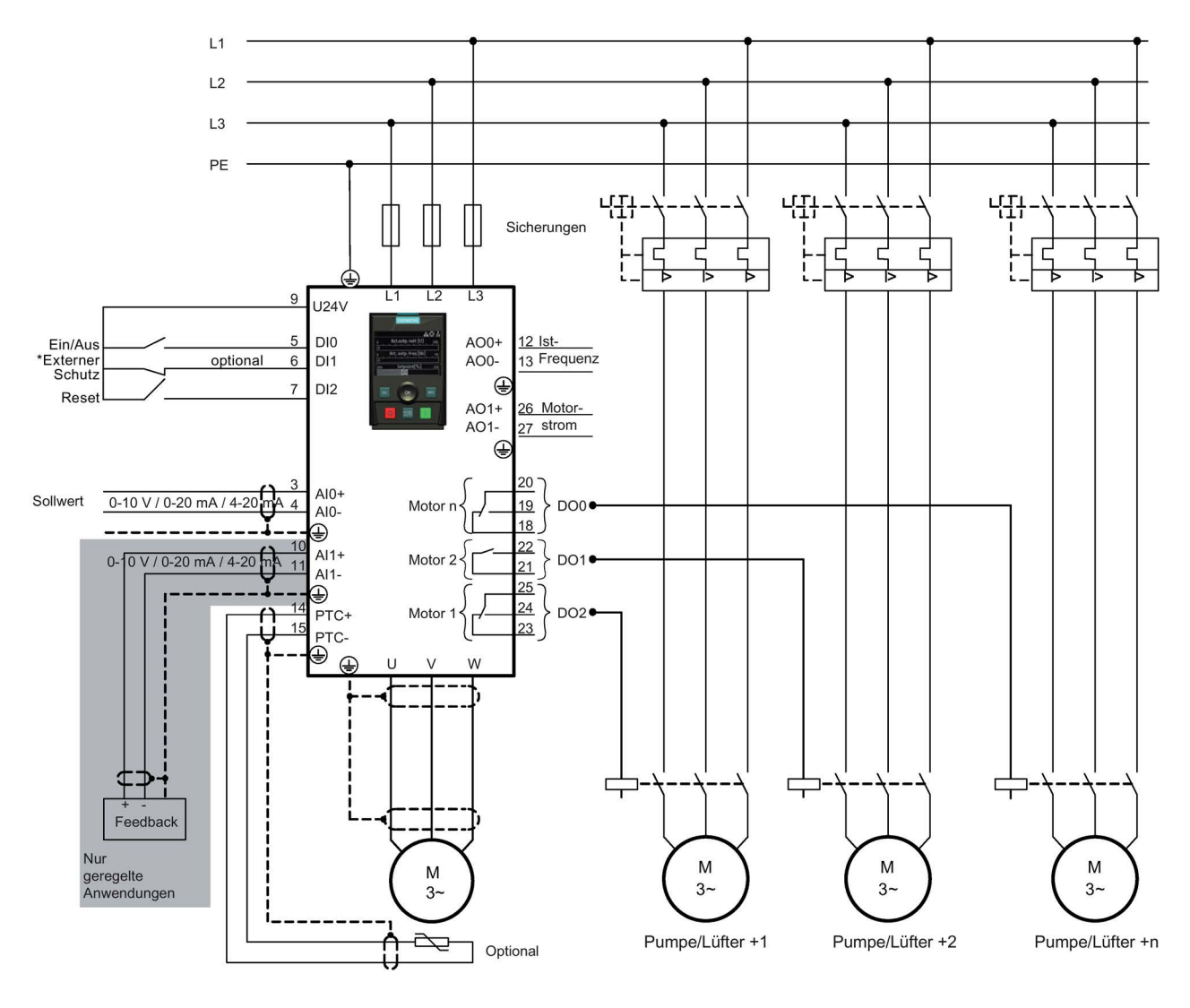

\*Der externe Schutzeingang ermöglicht:

⇒ Erkennung von Störungen am Antriebsriemen von Lüfteranwendungen.

⇒ Trockenlaufschutz für Pumpenanwendungen.

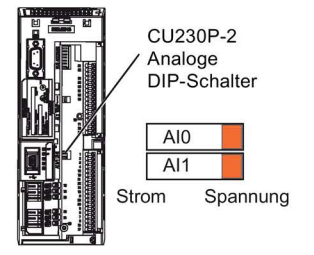

Bild 4-6 Schaltplan "Pumpen- und Lüfter-Staging" CU230P-2

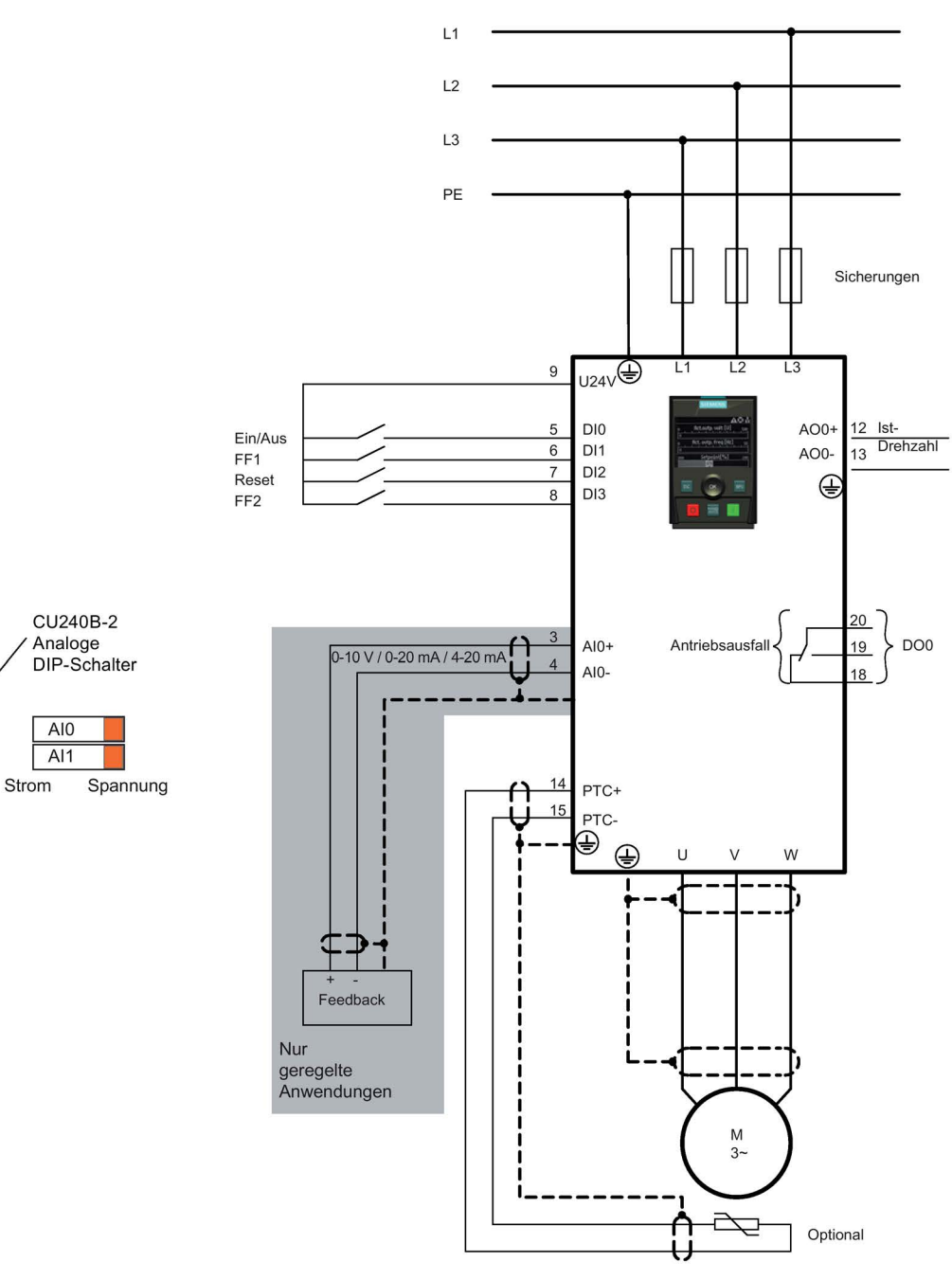

Bild 4-7 Schaltplan "Kompressor, Pumpe und Lüfter" CU240B-2 und G120C

Assistenten

4.1 Beispielassistent

#### Schaltpläne für Förderanlagenanwendungen

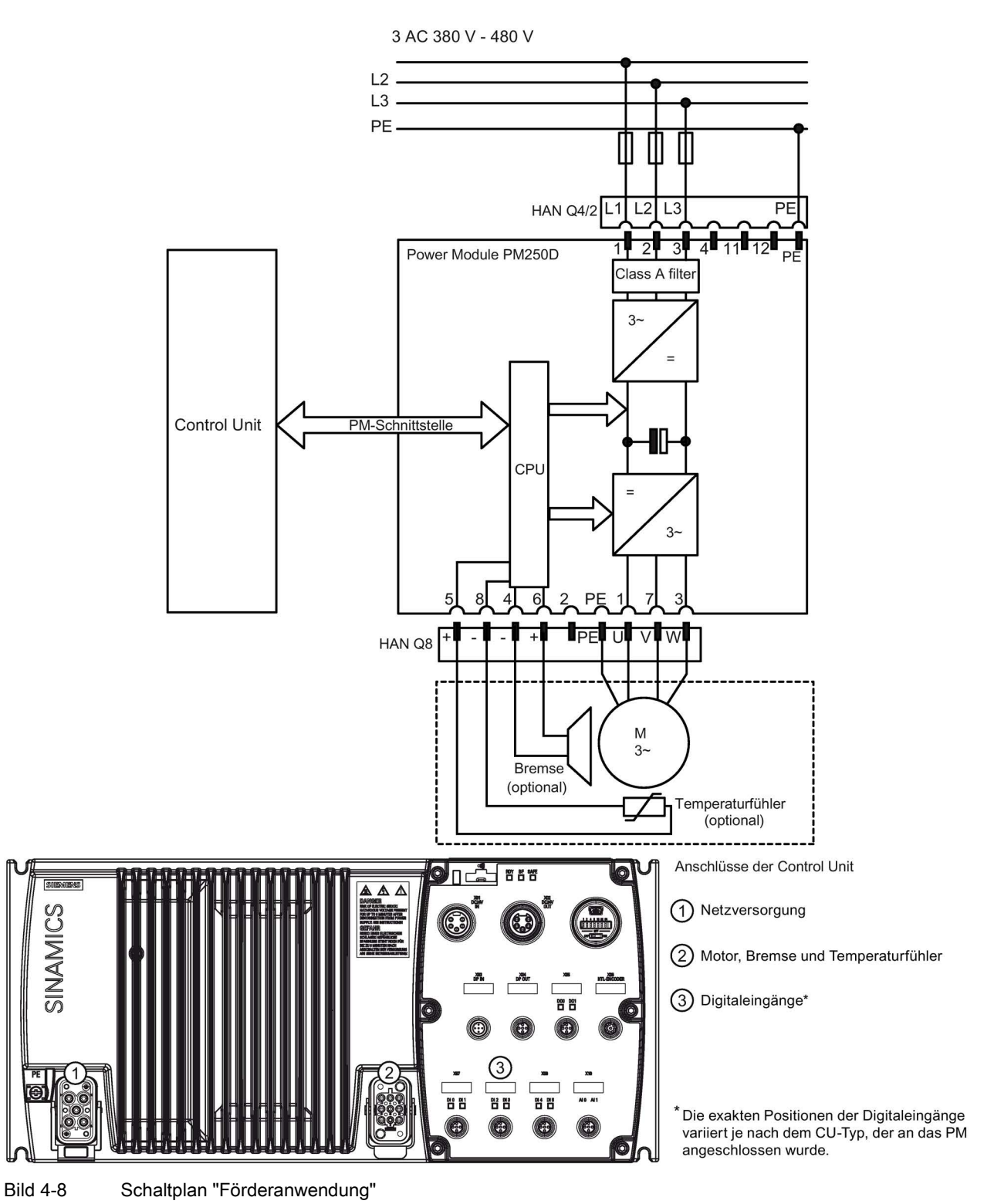

#### Konfigurationsinformationen für Assistent "Rollenförderer"

Mit diesen Informationen kann der Benutzer den Umrichter für folgende Anwendungen konfigurieren:

- Rollenförderer mit 2 Geschwindigkeiten und 2 Richtungen
- Rollenförderer mit 2 Geschwindigkeiten und 1 Richtung
- Eine Drehscheibe

#### Digitale Anschlüsse

Die Digitaleingänge sind für jede Anwendung wie folgt zugewiesen:

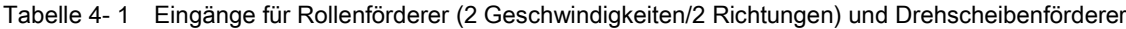

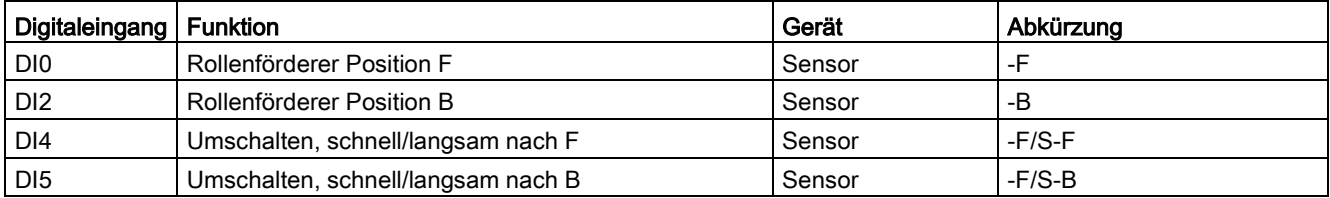

Tabelle 4- 2 Eingänge für Rollenförderer (1 Richtung, 2 Geschwindigkeiten)

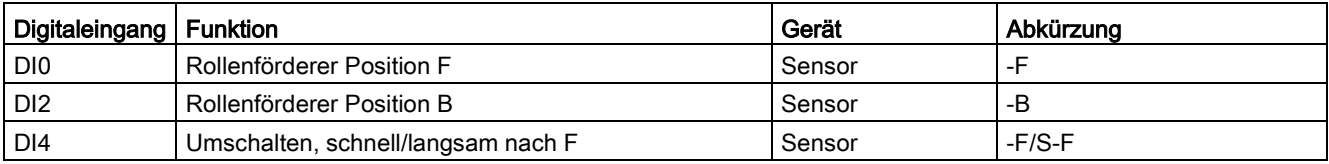

4.1 Beispielassistent

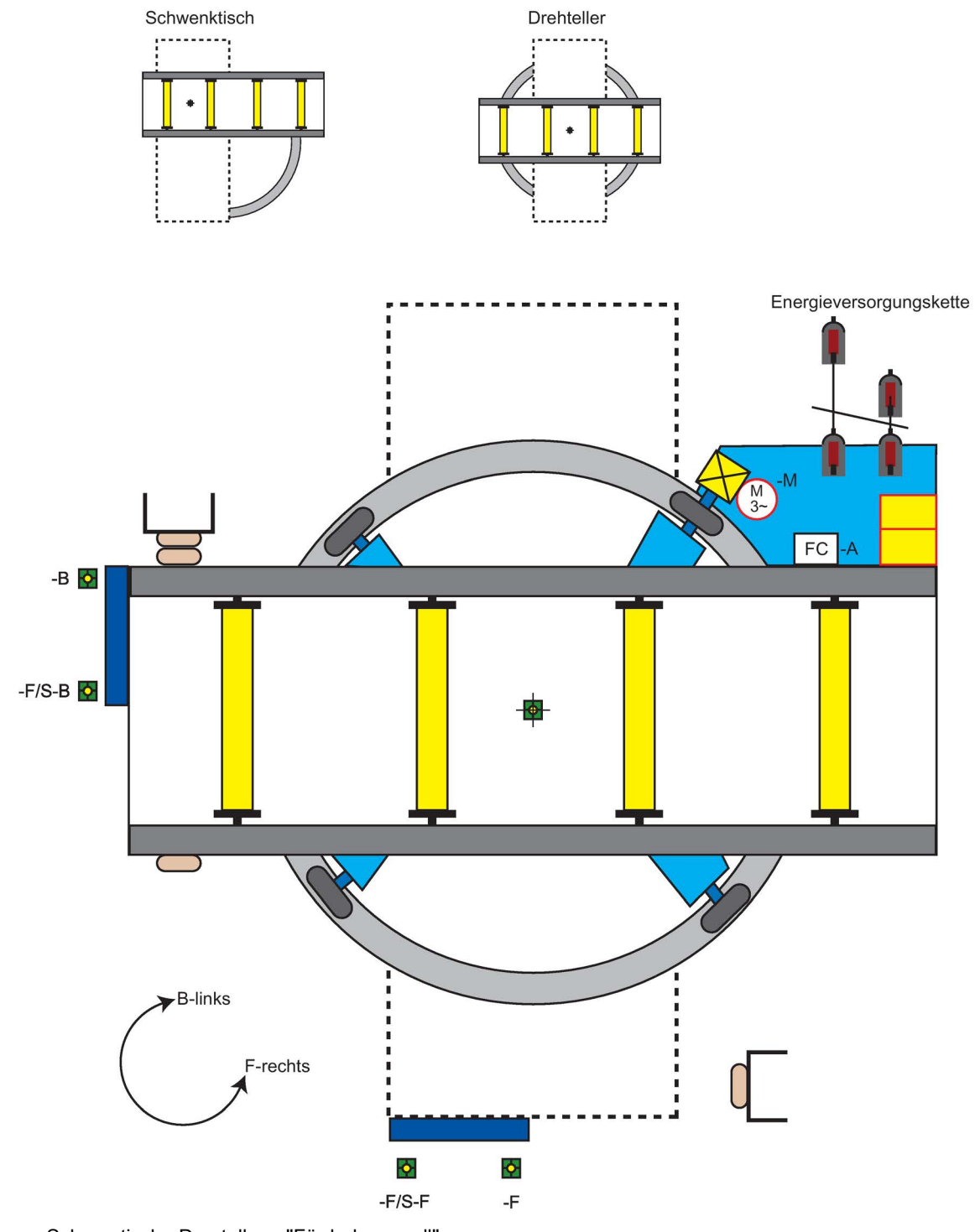

Bild 4-9 Schematische Darstellung "Förderkarussell"

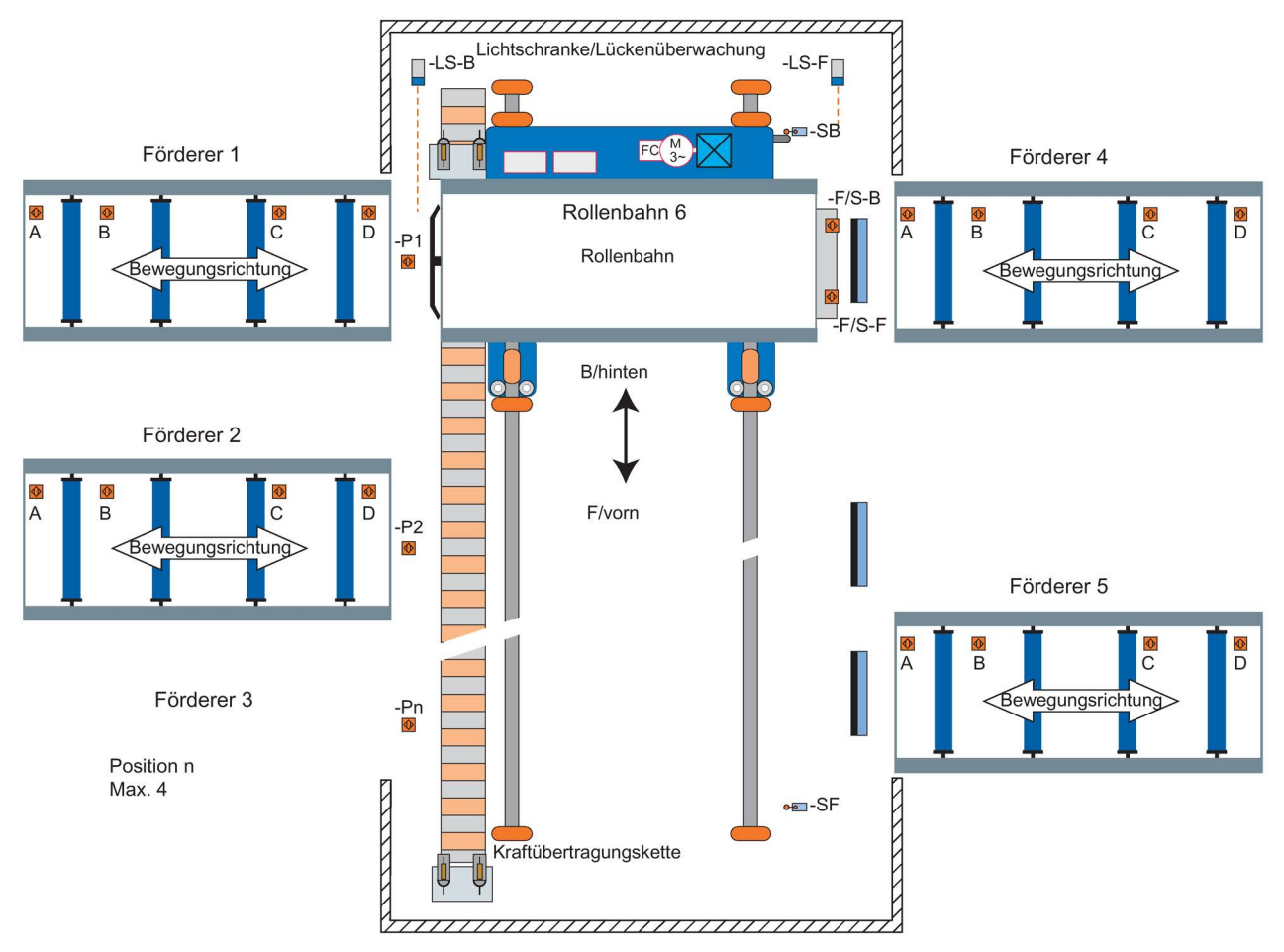

Bild 4-10 Schematische Darstellung "Rollenförderer"

Assistenten

4.1 Beispielassistent

# Steuerung  $\overline{5}$

#### Übersicht

Im Menü "Steuerung" können folgende Einstellungen in Echtzeit geändert werden:

- Sollwert
- Rückwärts
- Tippen
- Kundenspezifischer Handbetrieb
- Hochlauf im Handbetrieb
- Hand-/Auto-Umschaltung sperren

Der Zugriff auf das Menü "Steuerung" erfolgt über die mittlere Schaltfläche im unteren Bereich des Bildschirms "Status" (siehe nachstehende Abbildung).

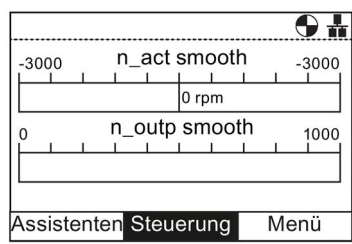

Bild 5-1 Statusbildschirm – Menü "Steuerung" markiert

#### **Sollwert**

Mit dem Sollwert wird die Motordrehzahl in % des gesamten Drehzahlbereichs festgelegt. Gehen Sie wie folgt vor, um den Sollwert zu ändern:

- 1. Drehen Sie das Navigationsrad und wählen Sie "Steuerung".
- 2. Bestätigen Sie die Auswahl durch Drücken des Navigationsrads.
- 3. Der Bildschirm "Steuerung" wird angezeigt.
- 4. Der Eintrag "Sollwert" ist bereits markiert.
- 5. Drücken Sie das Navigationsrad, um den Eintrag "Sollwert" auszuwählen.
- 6. Der Bildschirm "Sollwert" wird angezeigt.
- 7. Drehen Sie das Navigationsrad, um den Sollwert zu erhöhen oder zu reduzieren.
- 8. Bestätigen Sie den neuen Sollwert durch Drücken des Navigationsrads. Wenn Sie "Esc" kurz oder lang drücken, wird der Sollwert ebenfalls gespeichert.
- 9. Der Bildschirm "Steuerung" wird angezeigt.
- 10.Drücken Sie die Taste "Esc", um in den Bildschirm "Status" zurückzukehren.

Der Sollwert kann nur über das IOP geändert werden, wenn der Umrichter im HAND-Betrieb läuft. Wird vom HAND-Betrieb wieder auf die Betriebsart AUTO umgeschaltet, wird der Sollwert zurückgesetzt.

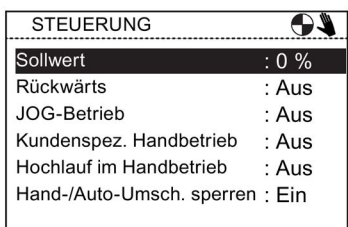

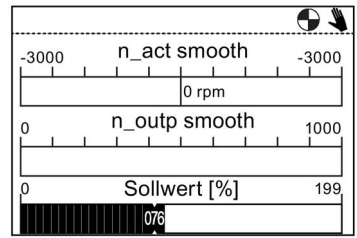

#### Rückwärts

Mit dem Rückwärts-Befehl wird die Drehrichtung des Motors von Vorwärtslauf zu Rückwärtslauf geändert.

Gehen Sie wie folgt vor, um die Motordrehrichtung umzukehren:

- 1. Drehen Sie das Navigationsrad und wählen Sie "Steuerung".
- 2. Bestätigen Sie die Auswahl durch Drücken des Navigationsrads.
- 3. Der Bildschirm "Steuerung" wird angezeigt.
- 4. Drehen Sie das Navigationsrad und wählen Sie "Rückwärts".
- 5. Bestätigen Sie die Auswahl durch Drücken des Navigationsrads.
- 6. Der Bildschirm "Rückwärts" wird angezeigt.
- 7. Drehen Sie das Navigationsrad und wählen Sie "Ein" oder "Aus".
- 8. Bestätigen Sie die Auswahl durch Drücken des Navigationsrads.
- 9. Das IOP kehrt in den Bildschirm "Steuerung" zurück.
- 10.Drücken Sie die Taste "Esc", um in den Bildschirm "Status" zurückzukehren.

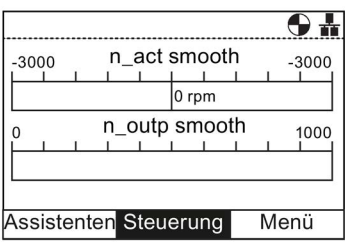

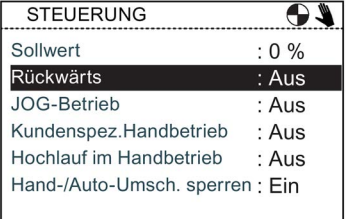

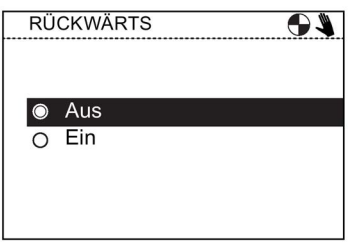

#### Jog (Tippbetrieb)

Bei Aktivierung der JOG-Funktion wird der Motor durch Drücken der Taste einen festgelegten Wert gedreht. Wenn die Taste gedrückt gehalten wird, dreht der Motor, bis die Taste Wieder losgelassen wird.

Gehen Sie wie folgt vor, um die JOG-Funktion zu aktivieren bzw. zu deaktivieren:

- 1. Drehen Sie das Navigationsrad und wählen Sie "Steuerung".
- 2. Bestätigen Sie die Auswahl durch Drücken des Navigationsrads.
- 3. Der Bildschirm "Steuerung" wird angezeigt.
- 4. Drehen Sie das Navigationsrad und wählen Sie "JOG-Betrieb".
- 5. Bestätigen Sie die Auswahl durch Drücken des Navigationsrads.
- 6. Der Bildschirm "JOG-Betrieb" wird angezeigt.
- 7. Drehen Sie das Navigationsrad und wählen Sie "Ein" oder "Aus".
- 8. Bestätigen Sie die Auswahl durch Drücken des Navigationsrads.
- 9. Das IOP kehrt in den Bildschirm "Steuerung" zurück.
- 10.Drücken Sie die Taste "Esc", um in den Bildschirm "Status" zurückzukehren.

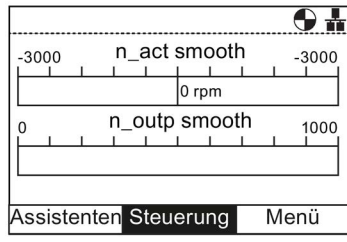

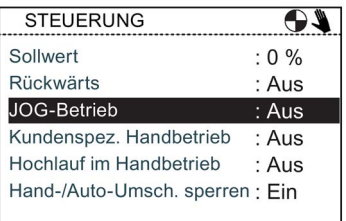

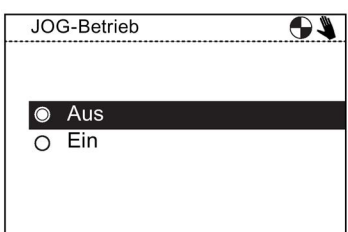

#### Hinweis

#### Auswahl der Jog-Frequenzen

Die Jog-Parameter P1058 (Jog rechts) und P1059 (Jog links) müssen auf die entsprechenden Frequenzen der Benutzeranwendung eingestellt werden. Der voreingestellte Jog-Sollwert für beide Parameter ist 5 Hz (150 U/min).

Nachdem Jog links und Jog rechts (Jog 1 und Jog 2) eingestellt wurden, kann zwischen den unterschiedlichen Jog-Modi durch langes Drücken der "INFO"-Taste gewechselt werden.

Der kundenspezifische Handbetrieb ermöglicht es dem Benutzer, eine Befehlsquelle und eine Sollwertquelle direkt vom Intelligent Operator Panel (IOP) aus einzurichten.

Nachdem der kundenspezifische Handbetrieb eingerichtet wurde, kann das Navigationsrad des IOP als Sollwertquelle verwendet werden.

Die Betriebsart AUTO wird von Änderungen durch die Funktion "Kundenspezifischer Handbetrieb" nicht beeinflusst.

Die nachstehende Tabelle bietet einen Überblick über alle Verschaltungseingänge.

Ein Beispiel für die Einrichtung des kundenspezifischen Handbetriebs finden Sie in den folgenden Anweisungen.

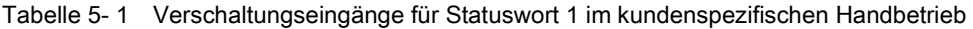

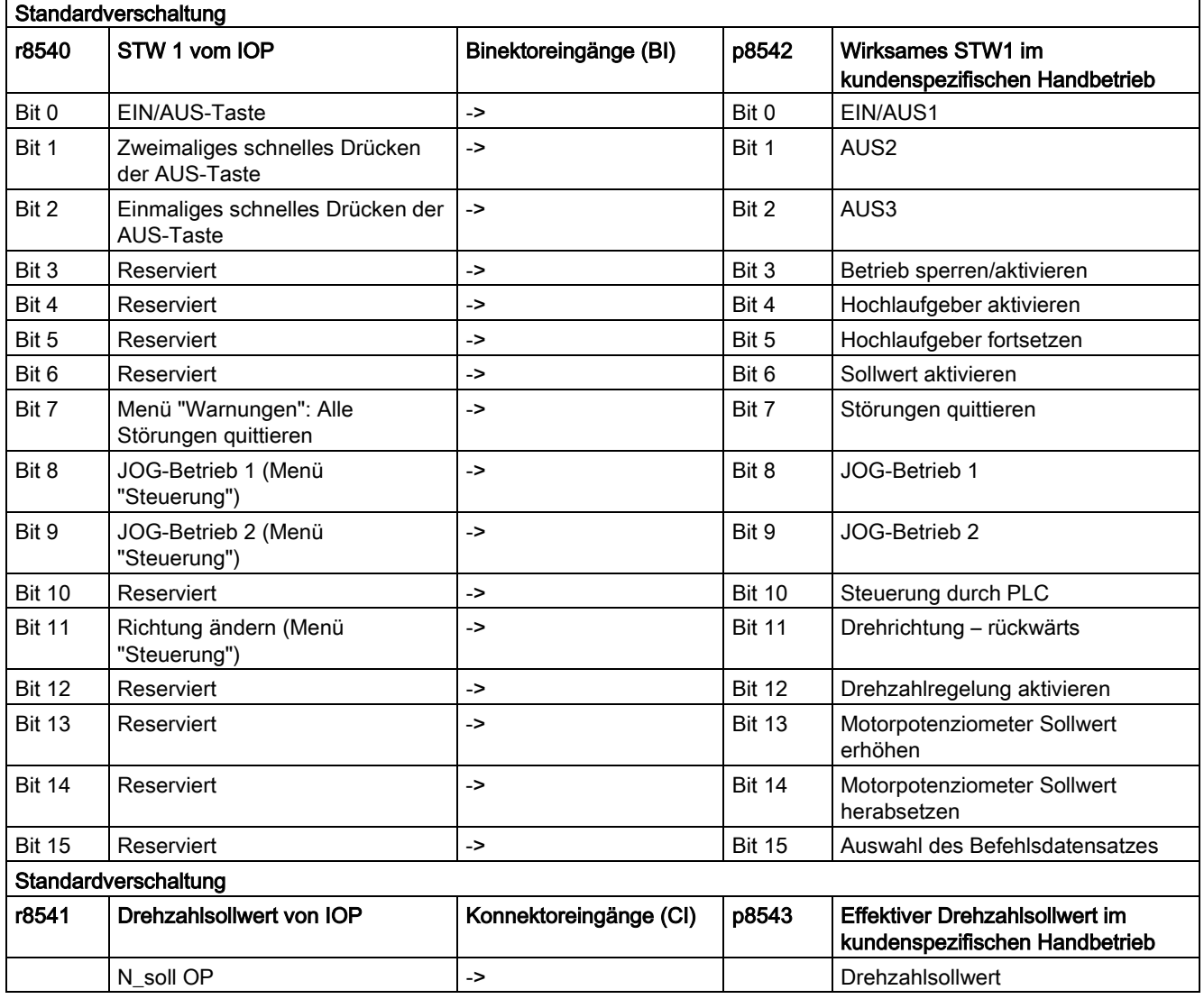

#### Beispiel für die Einrichtung des kundenspezifischen Handbetriebs

1. Wählen Sie die "Steuerung".

2. Wählen Sie "Kundenspezifischer Handbetrieb".

3. Wählen Sie "Ein: Kundenspezifischer Handbetrieb".

4. Wählen Sie "Steuerungsparameter", um die Steuerungsquelle einzurichten.

5. Wählen Sie die gewünschte Funktion. In diesem Beispiel wird der Befehl "EIN/AUS1" ausgewählt.

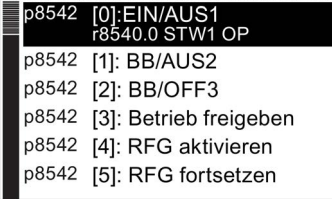

 $\overline{\bullet}$ 

p8542 STW aktives OP

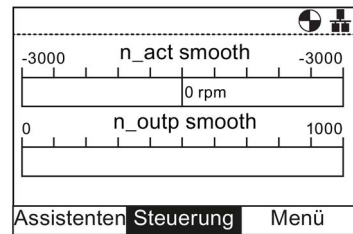

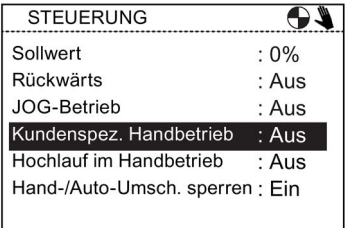

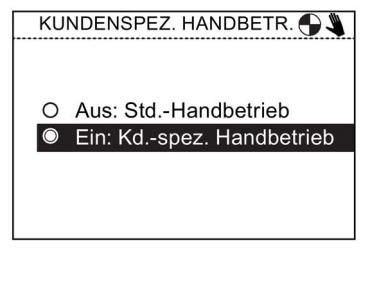

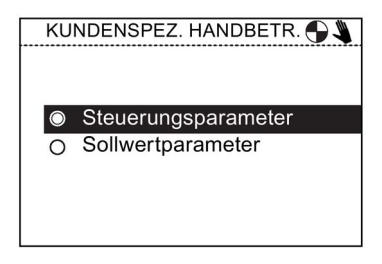

6. Wählen Sie die Befehlssignalquelle. In diesem Beispiel wird ein Digitaleingang verwendet.

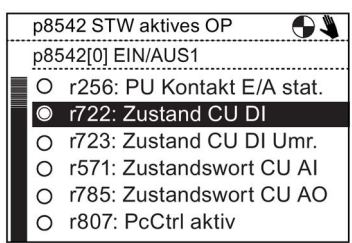

7. Wählen Sie den Digitaleingang, der das Befehlssignal empfängt. In diesem Beispiel ist dies Digitaleingang 0 (DI0).

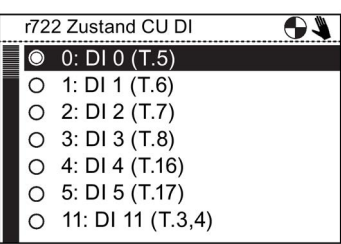

Nachdem der Eingang für das Befehlssignal ausgewählt wurde, kehrt das IOP zum Statuswort-Auswahlbildschirm zurück. Dies ermöglicht es dem Benutzer, etwaige andere benötigte Befehlssignale zu konfigurieren.

8. Richten Sie weitere Befehlssignaleingänge ein oder drücken Sie zweimal die ESC-Taste, um zum Bildschirm "Kundenspezifischer Handbetrieb" zurückzukehren.

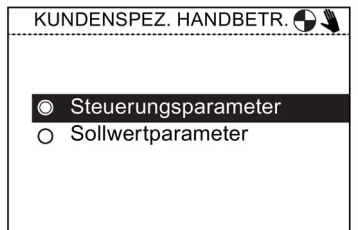

9. Wählen Sie "Sollwertparameter", um das Sollwertsignal KUNDENSPEZ. HANDBETR. und den Sollwert einzurichten.

O Steuerungsparameter Sollwertparameter

10. Wählen Sie die Quelle für das Sollwertsignal. In diesem Beispiel ist dies ein Analogeingang mit einer Prozentwertskala.

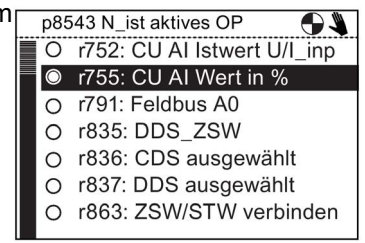

11. Wählen Sie den Analogeingang, der das Sollwertsignal empfängt. In diesem Beispiel ist dies Analogeingang 0 (AI0).

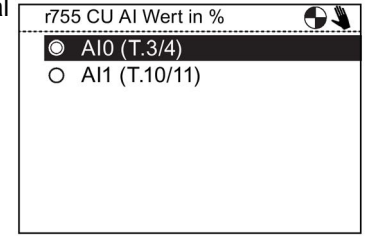

Nachdem der Eingang für das Sollwertsignal ausgewählt wurde, kehrt das IOP zum Sollwert-Auswahlbildschirm zurück. Drücken Sie dann ESC länger als 3 Sek., um zum Statusbildschirm zurückzukehren.

Der Umrichter ist jetzt so eingerichtet, dass er den Befehl EIN/AUS1 über Digitaleingang 0 (DI0) und den Drehzahlsollwert über Analogeingang 0 (AI0) von der steuernden PLC empfängt.

# 5.2 Hochlauf im Handbetrieb

#### Überblick

Die Funktion "Hochlauf im Handbetrieb" ermöglicht es dem Umrichter, per Steuerung durch das Intelligent Operator Panel (IOP) automatisch im Handbetrieb anzulaufen. Die Befehlsquelle sind in diesem Fall die EIN- und AUS-Taste am IOP.

Ein Beispiel für die Einrichtung des Hochlaufs im Handbetrieb finden Sie in den folgenden Anweisungen.

#### Beispiel für die Einrichtung des Hochlaufs im Handbetrieb

1. Wählen Sie die "Steuerung".

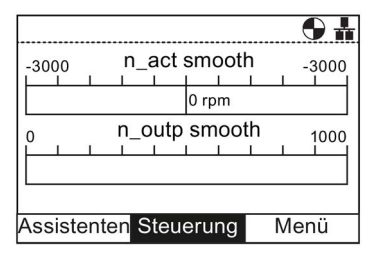

2. Wählen Sie "Hochlauf im Handbetrieb".

3. Legen Sie den gewünschten Drehzahlsollwert als Prozentwert fest.

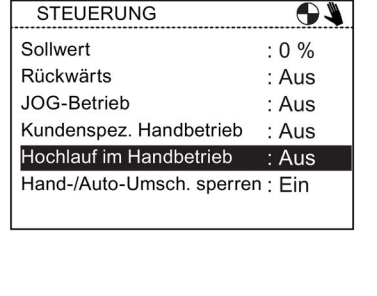

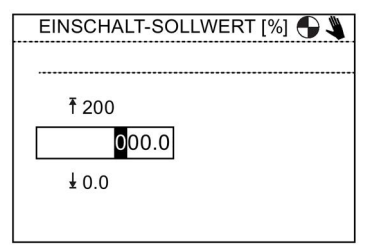

Das IOP kehrt automatisch zum Menü "Steuerung" zurück und zeigt an, dass die Funktion "Hochlauf im Handbetrieb" auf "Ein" gesetzt ist.

Der Umrichter läuft beim nächsten Einschalten automatisch im Handbetrieb hoch. Der verbundene Motor wird jedoch erst eingeschaltet, wenn der Laufbefehl über die Tasten am IOP ausgegeben wird.

# 5.3 Hand-/Auto-Umschaltung sperren

## Überblick

Die Funktion "Hand-/Auto-Umschaltung sperren" deaktiviert die HAND/AUTO-Taste am Intelligent Operator Panel (IOP). Das Drücken dieser Taste am IOP bleibt daraufhin ohne Wirkung.

Ein Beispiel für die Einrichtung des Hochlaufs im Handbetrieb finden Sie in den folgenden Anweisungen.

#### Einrichten der Funktion "Hand-/Auto-Umschaltung sperren"

1. Wählen Sie die "Steuerung".

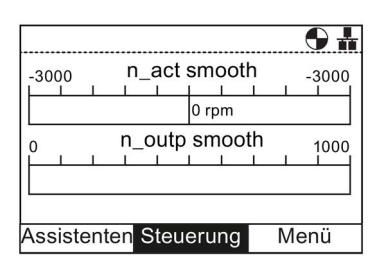

2. Wählen Sie "Hand-/Auto-Umschaltung sperren".

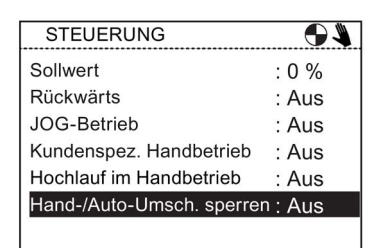

3. Geben Sie das Passwort ein (das Standardpasswort ist 00000000).

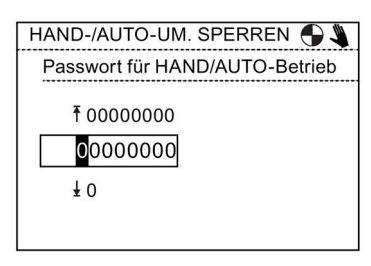

Wenn kein gültiges Passwort eingegeben wird, wechselt das IOP zurück zum Menü "Steuerung".

5.3 Hand-/Auto-Umschaltung sperren

HAND-/AUTO-UM. SPERREN O Aus: Hand/Auto vom IOP Ein: Hand/Auto v. PLC o. DI

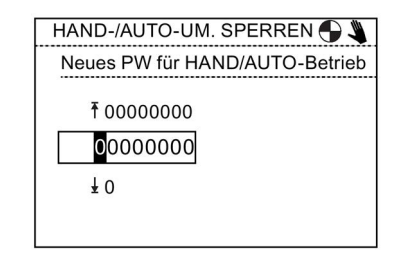

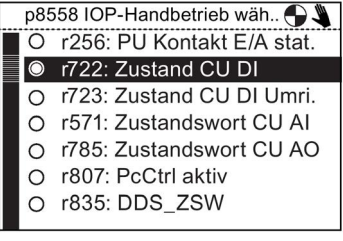

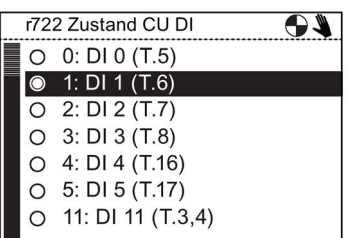

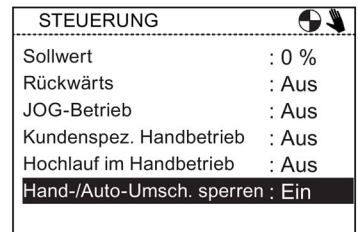

Die HAND/AUTO-Taste ist jetzt deaktiviert und die lokale Steuerung des IOP kann über die HAND/AUTO-Taste nicht aktiviert werden.

6. Wählen Sie die Signalquelle. In diesem Beispiel wird Parameter r722, Zustand CU DI verwendet.

4. Wählen Sie "Ein: Hand/Auto von PLC oder DI".

5. Geben Sie das Passwort noch einmal ein oder verwenden Sie diesen Bildschirm, um ein neues

Passwort zu erstellen.

7. Wählen Sie den Digitaleingang, der das Steuersignal empfängt. In diesem Beispiel wird Digitaleingang 1 (DI1) verwendet.

8. Drücken Sie einmal ESC, um zum Menü "Steuerung"

zurückzukehren.

#### Hinweis

#### Um die Funktion "Hand-/Auto-Umschaltung sperren" abzuschließen, muss das IOP aus- und wieder eingeschaltet werden.

Wenn Sie die Funktion "Hand-/Auto-Umschaltung sperren" eingeschaltet haben, wird sie erst aktiv, nachdem das IOP aus- und wieder eingeschaltet wurde. Wenn die Funktion "Hand- /Auto-Umschaltung sperren" wieder ausgeschaltet wird, ist erneut ein Aus- und Wiedereinschalten des IOP erforderlich, um die Deaktivierung der Funktion abzuschließen.

# 6.1 Übersicht

#### Übersicht

Der Bildschirm "Menü" wird aus den drei Menüoptionen im unteren Bereich des IOP-Bildschirms ausgewählt. Wenn die Menüoptionen nicht angezeigt werden, drücken Sie einmal auf das Navigationsrad, um diese einzublenden.

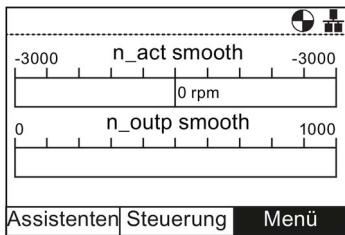

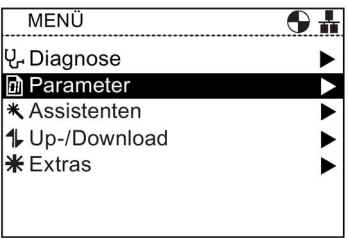

Menüauswahl **Bildschirm Menü** 

Wenn die Option "Menü" ausgewählt wird, werden folgende Funktionen angezeigt:

- Diagnose
- Parameter
- Assistenten (Shortcut zum Hauptmenü "Assistenten")
- Up-/Download
- Extras

Markieren Sie die gewünschte Funktion durch Drehen des Navigationsrads. Drücken Sie das Navigationsrad, um die Auswahl zu bestätigen. Es werden weitere Untermenüs angezeigt. Drücken Sie kurz die Taste "Esc" um in den vorherigen Bildschirm zurückzukehren. Wenn Sie die Taste länger gedrückt halten, wird der Bildschirm "Status" angezeigt.

#### Hinweis

#### IOP-Funktionsunterstützung

Die tatsächliche Menüstruktur sowie der Funktionsumfang des IOP sind abhängig von folgenden Faktoren:

- Softwareversion und Typ der Control Unit, an die das IOP angeschlossen wird
- Firmware- und Softwareversion des IOP
- Ausgewählte Funktionsgruppenfilterung der Parameter

# 6.2 Diagnose

#### Menü "Diagnose"

Wenn die Funktion "Diagnose" ausgewählt wird, werden folgende Optionen angezeigt:

- Aktive Fehler/Alarme
- Verlauf
- Identification/Maintenance
- E/A-Status
- Status Kommunikation
- E/A-Simulation
- Antriebsfreigaben

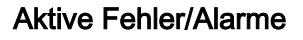

Wenn diese Option ausgewählt wird, werden sämtliche noch nicht quittierten aktiven Fehler und Alarme angezeigt.

Die einzelnen Fehler und Alarme können ausgewählt werden. Durch Drücken der Taste INFO oder OK wird eine Erläuterung zu dem jeweiligen Fehler oder Alarm angezeigt.

Durch erneutes Drücken der Taste INFO, OK oder Esc wird wieder die Auflistung der Fehler und Alarme angezeigt.

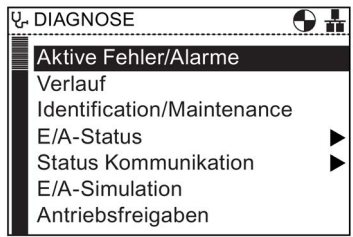

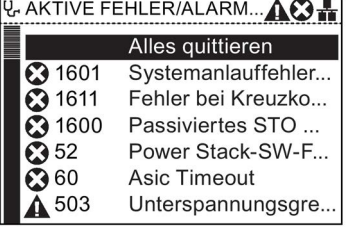

#### Verlauf

Bei Auswahl dieser Option wird eine Liste sämtlicher vorheriger Fehler und Alarme sowie der jeweilige Zeitpunkt des Auftretens angezeigt.

Die einzelnen Fehler und Alarme können ausgewählt werden. Durch Drücken der Taste INFO oder OK wird eine Erläuterung zu dem jeweiligen Fehler oder Alarm angezeigt.

Durch erneutes Drücken der Taste INFO, OK oder Esc wird wieder die Auflistung der Fehler und Alarme angezeigt.

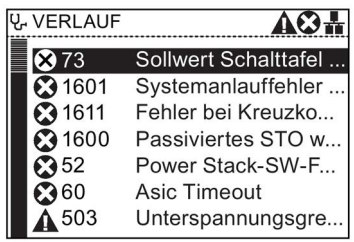

 $\overline{\bigoplus\limits_{n=1}^{\infty}}$ 

#### Identification/Maintenance

Bei Auswahl dieser Option werden technische Informationen zu Control Unit und Power Module, an die das IOP angeschlossen ist, angezeigt. Die tatsächlich angezeigten Informationen sind abhängig von dem jeweiligen CU- und PM-Typ.

**V-IDENTIFICATION/MAINTEN....** HERSTELLER-ID: 0042 AUFTRAGS-ID: 6SL3244-0BB00-1BA0 SERIEN-NR : XAX917-001575 HARDWARE-REV: 00102 SOFTWARE-REV: V043021 ANZAHI REVISIONEN: 0000 PROFIL-ID: 3A00 PROFIL-SPEZIFISCHER TYP: 0000 IM-Version: 0101

**V<sub>r</sub>** E/A-STATUS

Status Digitaleingänge Status Digitalausgänge Status Analogeingänge Status Analogausgänge

#### E/A-Status

Bei Auswahl dieser Option wird eine Liste der Digital- und Analogein- und -ausgänge des Umrichters sowie deren aktueller Status angezeigt.

Hierbei handelt es sich lediglich um einen Informationsbildschirm, in dem keine Änderungen vorgenommen werden können.

Durch Drücken der Taste Esc wird das vorherige Menü wieder angezeigt.

Im rechts abgebildeten Beispiel wird der Status der Digitaleingänge angezeigt.

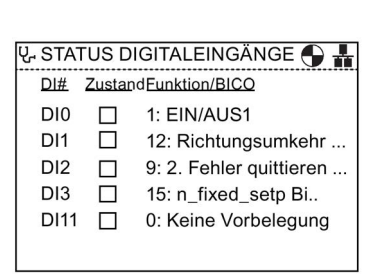

#### Status Kommunikation

Bei Auswahl dieser Option werden der Status der Feldbus-Schnittstelle sowie Details zu den

Datenübertragungseinstellungen (z. B. Länge von Zustandsund Steuerwörtern) angezeigt.

Im rechts abgebildeten Beispiel wird der Status der Feldbus-Schnittstelle angezeigt.

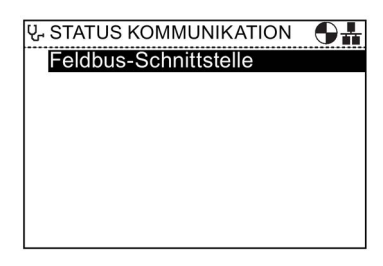

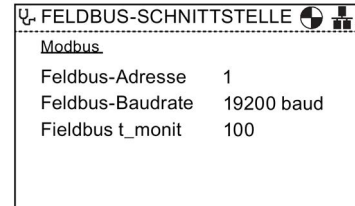

## E/A-Simulation

# WARNUNG

#### Verlust der Umrichtersteuerung

Wenn der Umrichter über die E/A-Simulation gestartet und das IOP vom Umrichter abgenommen wird, kann der Umrichter und damit der Motor nicht angehalten werden. Wenn die E/A-Simulation aktiviert ist, kann der Umrichter nur über diese angehalten werden.

Im Bildschirm "E/A-Simulation" können Digital- und Analogeinund -ausgänge ohne externe Signale simuliert werden. Diese Funktion ist insbesondere während der Inbetriebnahme und bei der Fehlersuche sehr nützlich, da beliebige Situationen ohne Verdrahtung, Werkzeuge und externe Geräte simuliert werden können.

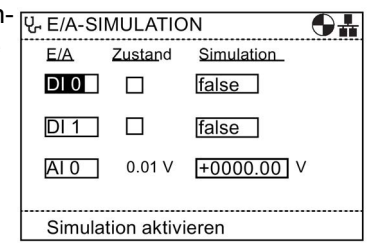

#### Beispiel:

- Ein Digitaleingang kann ohne Klemmenverdrahtung auf "High" gesetzt werden.
- Ein Analogeingang oder -ausgang kann ohne Klemmenverdrahtung auf einen beliebigen Wert gesetzt werden.
- Es kann ein Override eines Digitalausgangs durchgeführt und dieser auf "High" gesetzt werden.

Dieser Bildschirm bietet folgende Optionen:

- E/A Es können drei E/A simuliert werden (zwei Digital-/E/A und ein Analog-E/A).
- Zustand Hier wird der Zustand des Ein- oder Ausgangs in Echtzeit angezeigt. Wenn das Quadrat dunkel angezeigt wird, ist das Eingangs- oder Ausgangssignal vorhanden. In diesem Bildschirmbereich können keine Änderungen vorgenommen werden.
- Simulation In diesem Bildschirmbereich wird der aktuelle Zustand des Ein- oder Ausgangs angezeigt. Diese Zustände können geändert werden.

Gehen Sie wie folgt vor, um eine E/A-Simulation durchzuführen:

- 1. Drehen Sie das Navigationsrad, bis im ersten Feld der gewünschte Digitaleingang oder ausgang angezeigt wird.
- 2. Drücken Sie OK.
- 3. Das entsprechende Steuerfeld wird markiert.
- 4. Drehen Sie das Navigationsrad, bis das gewünschte Steuersignal angezeigt wird.
- 5. Drücken Sie OK.
- 6. Wiederholen Sie diesen Vorgang, bis alle Felder die gewünschten Einstellungen enthalten.
- 7. Im Anschluss daran wird der Eintrag "Simulation aktivieren" markiert.
- 8. Drücken Sie OK. Die Simulation beginnt.
- 9. Während die Simulation läuft, ist "Simulation deaktivieren" markiert drücken Sie OK, um die Simulation zu stoppen.

#### Antriebsfreigaben

Der Bildschirm "Antriebsfreigaben" zeigt eine Liste aller aktuellen Freigabesignale des Umrichters. Wenn das Freigabesignal vorhanden und aktiv ist, wird es ausgewählt . Wenn das Freigabesignal nicht vorhanden und nicht aktiv ist, wird die Auswahl aufgehoben □.

Hierbei handelt es sich lediglich um einen Informationsbildschirm in dem keine Änderungen vorgenommen werden können.

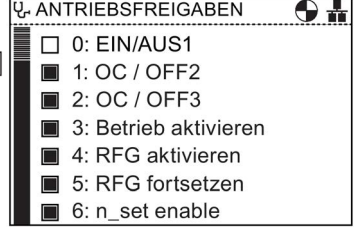

# 6.3 Parameter

#### Parametermenü

#### **Hinweis**

#### IOP-Funktionsunterstützung

Die tatsächliche Menüstruktur sowie der Funktionsumfang des IOP sind abhängig von folgenden Faktoren:

- Softwareversion und Typ der Control Unit, an die das IOP angeschlossen wird
- Firmware- und Softwareversion des IOP
- Ausgewählte Funktionsgruppenfilterung der Parameter

Beim Ändern von Parametern oder Suchwerten besteht die Möglichkeit, die einzelnen Ziffern oder den gesamten Wert zu ändern. Durch langes Drücken des Navigationsrads (> 3 Sek.) wird zwischen den beiden unterschiedlichen Änderungsmodi hin- und hergeschaltet.

Im Menü "Parameter" hat der Benutzer Zugriff auf sämtliche Umrichterparameter und die damit verbundenen umfangreichen Funktionen. Bei Auswahl dieser Option könne parameterbasierte Funktionen ausgeführt werden. Diese sind wie folgt gruppiert:

- Parametergruppen
- Suche nach Nummer
- Meine Parameter
- Geänderte Parameter

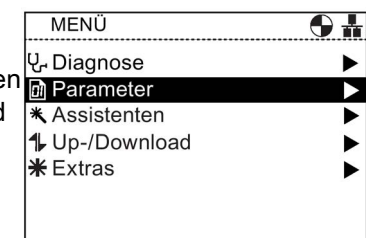

#### Hinweis SINAMICS S Antriebsobjekte

Die Umrichter der Baureihe SINAMICS S behandeln jede Komponente des Umrichtersystems als eindeutige und separate Einheiten. Diese Einheiten werden als "Antriebsobjekte" (DO) bezeichnet. Wenn im Menü "Parameter" ausgewählt wird, gibt es einen zusätzlichen Bildschirm, auf dem das betroffene DO ausgewählt werden muss, bevor auf jegliche Parameter zugegriffen werden kann. Das Standard-Antriebsobjekt ist immer Servo (DO2). Wenn Sie auf den Parameter zugreifen möchten, der sich auf die Control Unit bezieht, wählen Sie "Control Unit (DO1)". Siehe nachstehenden Screenshot.

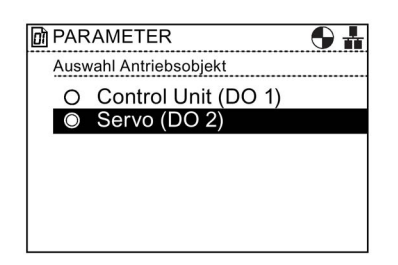

Bild 6-1 Parameter – Auswahl Antriebsobjekt

#### Parametergruppen

Alle Parameter

Mit dieser Option hat der Benutzer Zugriff auf die einzelnen Umrichterparameter. Die Filtervoreinstellung lautet "Standard". Damit hat der Benutzer Zugriff auf die am häufigsten verwendeten Parameter. Die Standardfiltereinstellungen können im Parametermenü mit "Parameterfilter" unter der Option "Parametereinstellungen" im Menü "Extras" geändert werden.

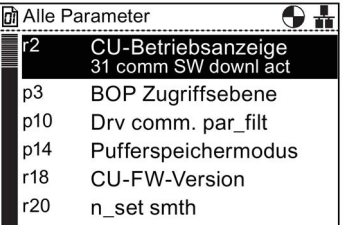

#### Inbetriebnahme

Dieser Bildschirm zeigt eine vollständige Liste aller für die Schnellinbetriebnahme erforderlichen Parameter. Die Parameter sind in numerischer Reihenfolge aufgeführt. Eingestellte Werte können entweder bestätigt oder geändert werden (z. B. für eine Feinabstimmung der Anwendung oder zur Korrektur falscher Parameterwerte).

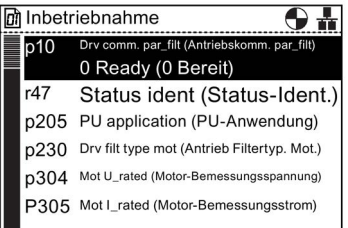

 $\mathbf{\Theta}$  in

#### Inbetriebnahme-Schnittstelle

Wählt den Datenträger für den Zugriff über den USB-Massenspeicher aus.

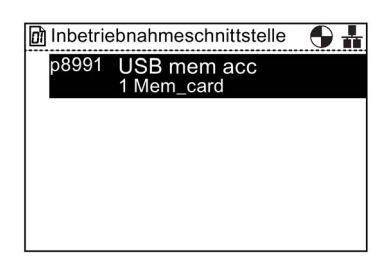

Pufferspeichermodus<br>0 In nichtflüchtigem Spe

Speicherkartenquelle/-...

Gerätespeicherquelle/-...

Datenübertragung star...

CDS kopieren

DDS kopieren

**D**i Sichern & Rücksetzen

 $n14$ 

p802

p803

p804

p809

P819

# Sichern & Rücksetzen

Mit dieser Option hat der Benutzer Zugriff auf sämtliche Parameter in Zusammenhang mit den Sicherungs- und Rücksetzfunktionen des Umrichters. Es wird jeweils der aktuelle Parameterwert angezeigt. Dieser kann geändert werden.

#### **Systeminformation**

Dieser Bildschirm zeigt alle Parameter, die Systeminformationen des Umrichters enthalten. Der Großteil dieser Parameter wird lediglich zu Informationszwecken angezeigt und kann nicht geändert werden.

#### $\overline{\Theta}$  in **d** Systeminformation **CU-Betriebsanzeige** 0 comm SW downl ac  $p3$ **BOP Zugriffsebene**  $r18$ CU-FW-Version  $r25$ Spannungsausgang g...  $r26$ Vdc geglättet (Vdc...

 $r27$ I\_act abs val smth

#### **of** Grundeinstellungen  $\bigodot$ DDS effective (DDS wirksam  $r51$  $0x0$ p100 IEC/NEMA mot stds (IEC/NEMA-Motorstandards p170 CDS count (CDS-Zählung) p505 Unit sys select (Ausgewähltes Einheitensystem p595 Tech unit select (Ausgewählte technische Einheiten)  $p596$  Tech unit ref qty (Technische Einheiten Referenzm

#### Grundeinstellungen

Zeigt den wirksamen Antriebsdatensatz (DDS) an.

Jede Grundeinstellung kann ausgewählt und nach Bedarf bearbeitet werden.

#### Ein-/Ausgänge

Mit dieser Option hat der Benutzer Zugriff auf sämtliche für die <sub>MEin-/Ausgänge</sub> Konfiguration der folgenden Signale erforderlichen Parameter:

- Digitaleingänge
- Digitalausgänge
- Analogeingänge
- Analogausgänge

Der Benutzer kann durch die verschiedenen Ein- und Ausgänge navigieren und deren aktuelle Konfiguration anzeigen. Gegebenenfalls können die Parameterwerte auch direkt geändert werden. Im rechts abgebildeten Beispiel werden die Parameter der digitalen Eingänge angezeigt.

#### $\overline{\Theta}$ Digitale Eingänge Digitale Ausgänge Analoge Eingänge Analoge Ausgänge

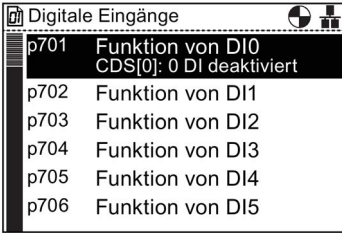

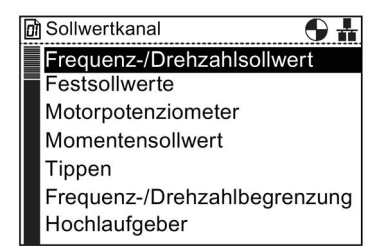

#### Sollwertkanäle

Mit dieser Option kann der Benutzer folgende Sollwertparameter anzeigen und ändern:

- Frequenzsollwert
- **Festsollwerte**
- Motorpotenziometer
- Drehmomentsollwert
- **Tippsollwert**
- Frequenzbegrenzung
- Hochlaufgeber

#### **Betriebsart**

Mit dieser Option kann der Benutzer die Betriebsartparameter anzeigen und ändern:

- **Sollwertaddition**
- **Drehzahlsollwertfilter**
- Momentensollwerte
- Drehmomentbegrenzung
- Stromregler/Leistungsteil
- **Motor**

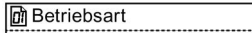

 $\overline{\textbf{O}}$  in

Sollwertaddition Drehzahlsollwertfilter Momentensollwerte Drehmomentbegrenzung Stromregler/Leistungsteil Motor

#### Antriebsfunktionen

Mit dieser Option hat der Benutzer direkten Zugriff auf die Parameter für folgende Antriebsfunktionen:

- Abschaltfunktionen
- **Bremssteuerung**
- Vdc-Regler
- Wiedereinschaltautomatik
- Fangen
- Safety Integrated

Bevor Parameter mit Bezug zu den oben aufgeführten Funktionen geändert werden können, muss sich das Umrichter-/Motor-System in einem sicheren Zustand befinden.

#### Kommunikation

Mit dieser Option hat der Benutzer direkten Zugriff auf die Steuerungs- und Konfigurationsparameter für den Kommunikations-Feldbus des Umrichters. Die Parameter können zur Bestätigung ihrer Einstellungen und Werte angezeigt und in bestimmten Fällen auch geändert werden.

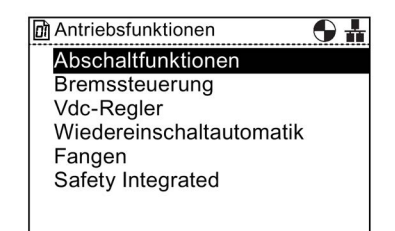

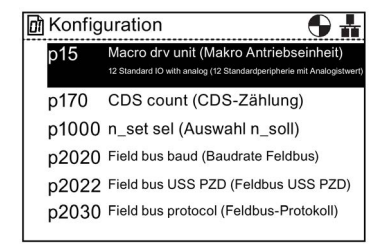

#### **Diagnose**

Mit dieser Option hat der Benutzer direkten Zugriff auf die Parameter für die Systemstatusüberwachung. Die Parameter sind in folgende Funktionsgruppen unterteilt:

- Steuer-/Zustandsworte
- Verschaltungen
- Störungen/Alarme

Sämtliche Parameter in diesen Gruppen können lediglich angezeigt und nicht geändert werden.

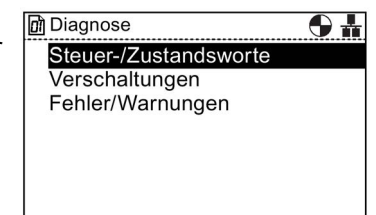

#### Suche nach Nummer

Mit dieser Option kann der Benutzer nach einer bestimmten Parameternummer suchen. Ist die eingegebene Parameternummer nicht vorhanden, wird der Parameter angezeigt, dessen Nummer der eingegebenen Nummer am nächsten kommt.

Drehen Sie das Navigationsrad, um die einzelnen Ziffernwerte zu ändern, und bestätigen Sie die Auswahl durch Drücken des Navigationsrads. Die nächste Ziffer wird automatisch markiert. Drehen Sie das Navigationsrad, um die einzelnen Ziffernwerte zu ändern, und bestätigen Sie die Auswahl durch Drücken des Navigationsrads. Wenn alle Felder ausgefüllt wurden, zeigt das IOP den Parameter an. Wenn Sie eine falsche Zahl ausgewählt haben, drücken Sie Esc, um eine Stelle zurückzugehen.

Wenn die Parameternummer nicht existiert, zeigt der Bildschirm eine Auswahl zwischen "Neue Nummer auswählen" (Select a new number) und "Zur nächsten Parameternummer gehen" (Go to the nearest parameter number) an.

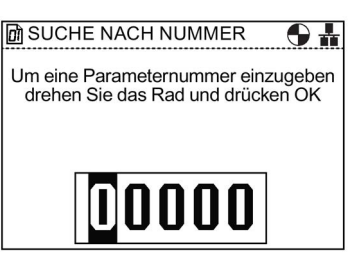

#### Meine Parameter

Mit dieser Option kann der Benutzer aufzulistende Parameter auswählen. Es wird eine Liste mit auswählbaren Parametern angezeigt, in der festgelegt wird, welche Parameter bei Auswahl der Option "Meine Parameter" angezeigt werden. Es gibt noch weitere Optionen zur Verwaltung dieser Parameterliste.

#### Kopieren der Liste "Meine Parameter" auf ein anderes IOP

Wenn eine "Meine Parameter"-Liste erstellt wird, speichert sie die Listen in der Datei config.bin auf dem IOP.

Um die Datei "config.bin" zu kopieren, gehen Sie folgendermaßen vor:

- 1. Verbinden Sie das IOP über den USB-Anschluss mit Ihrem PC (das IOP wechselt in den "Massenspeichergerät"- Modus).
- 2. Wechseln Sie zum Ordner config (im Screenshot in Rot hervorgehoben).
- 3. Kopieren Sie die Datei config.bin an einen geeigneten Speicherort auf Ihrem PC.
- 4. Trennen Sie das IOP, schließen Sie ein neues IOP an und kopieren Sie die Datei config.bin auf das neue IOP.

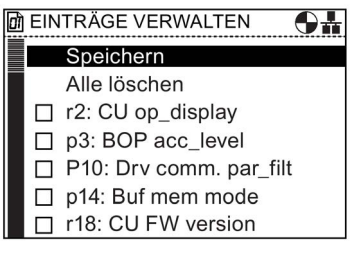

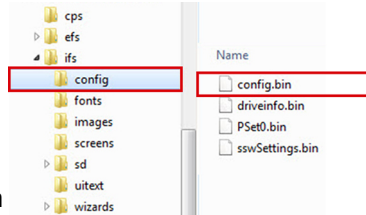

Speicherort der

Konfigurationsda tei

#### Geänderte Parameter

Bei Auswahl der Option "Geänderte Parameter" durchsucht das IOP die Liste der Umrichterparameter nach den Parametern, deren Einstellungen von den Werkseinstellungen abweichen.

Nachdem die Suche abgeschlossen ist, wird auf dem Bildschirm eine Liste der Parameter mit geänderten Werten angezeigt.

Die einzelnen Parameter können aufgerufen werden, um ihre Werte anzuzeigen und gegebenenfalls zu ändern.

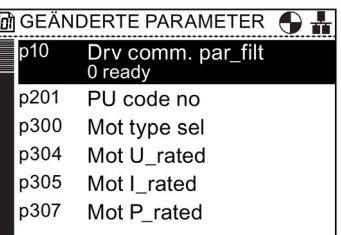

# 6.4 Up-/Download

#### Übersicht

Mit den Upload- und Download-Optionen kann der Benutzer FU UP/DOWNLOAD Parametersätze in den verschiedenen verfügbaren Download: Panel auf Antrieb Systemspeichern ablegen.

Folgende Optionen stehen zur Verfügung:

- Panel auf Antrieb
- Antrieb auf Panel
- Panel-Parametersatz löschen
- Antrieb auf Speicherkarte
- Speicherkarte auf Antrieb

⊖₩

Upload: Antrieb auf Panel Panel-Parametersatz löschen Antrieb auf Speicherkarte Speicherkarte auf Antrieb

# WARNUNG

#### Unerwartetes Verhalten des Umrichters

Während der Datenübertragung auf den Umrichter und vom Umrichter darf der Prozess nicht unterbrochen werden und die Übertragung muss vollständig abgeschlossen sein. Andernfalls werden die Daten möglicherweise beschädigt, und es kann zu einem unerwarteten Systemverhalten kommen. Bei einer Unterbrechung des Übertragungsprozesses wird dringend empfohlen, den Umrichter auf die Werkseinstellungen zurückzusetzen, bevor er weiter parametriert wird oder das Steuern der Anwendung übernimmt.

#### Fehleranzeige während des Upload/Download

Sollte während des Upload/Download-Vorgangs ein Fehler auftreten und die Fehleranzeige erscheinen, drücken Sie Esc, um den Upload-/Download-Vorgang fortzusetzen. Durch Drücken von OK wird der Upload-/Download-Vorgang abgebrochen.

#### **Sicherheitsparameter**

Wenn Sicherheitsparameter heruntergeladen werden sollen, muss eine Funktionsprüfung der Sicherheitsfunktionen durchgeführt werden. Nähere Informationen finden Sie im "Funktionshandbuch Safety Integrated" unter dem folgenden Link.

# 6.5 Kundenspezifische Parametersätze

# Übersicht

Kundenspezifische Parametersätze können jetzt auf dem Intelligent Operator Panel (IOP) erstellt und gespeichert werden.

Auf dem IOP können bis zu 16 feste Parametersätze und bis zu 235 Parametersätze mit benutzerdefinierten Namen gespeichert werden.

Die Schritte zum Erstellen und Speichern eines kundenspezifischen Parametersatzes auf dem IOP sind im folgenden Verfahren dargelegt.
## Hinweis

## Beschränkungen bei Dateinamen von kundenspezifischen Parametersätzen

Der Dateiname für einen kundenspezifischen Parameterdatensatz kann bis zu 96 ANSI-Zeichen lang sein. Wenn jedoch alle Dateinamen 96 Zeichen lang sind, begrenzt dies eventuell die Anzahl von Parametersätzen, die auf dem IOP gespeichert werden können.

Dies ist durch die spezielle Struktur des internen Speichersystems des IOP bedingt.

## Zugriff auf Standardparametersätze

Neue Standardparametersätze können vom Antrieb auf das IOP geladen werden. Der Zugriff auf jegliche Standardparametersätze (im Ordner "ifs/config") ist jedoch nur möglich, wenn sie in den Ordner "cps" verschoben werden oder der Inhalt des Ordners "cps" gelöscht wird. Der Grund dafür ist, dass das IOP bei Verwendung von kundenspezifischen Parametersätzen automatisch im Ordner "cps" danach sucht. Wenn der Ordner "cps" leer ist, sucht es danach im Ordner "ifs/config".

## Erstellung eines kundenspezifischen Parametersatzes

Bei diesem Verfahren wird Folgendes vorausgesetzt:

- Der Benutzer ist mit dem Kopieren und Benennen von Dateien in der Windows-Umgebung vertraut.
- Der Benutzer ist mit der Inbetriebnahme des Umrichters vertraut.
- Der Benutzer hat bereits alle relevanten Parameter für seine Anwendung geändert.
- Der Benutzer hat seinen angepassten Parametersatz im IOP unter "Parametersatz 0" gespeichert (obwohl der Benutzer dem Parametersatz eine beliebige der verfügbaren Parametersatznummern zuweisen kann).
- 1. Navigieren Sie durch das "Menü" und wählen Sie "Up- /Download".

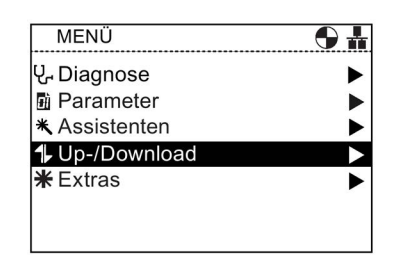

2. Wählen Sie "Upload vom Antrieb".

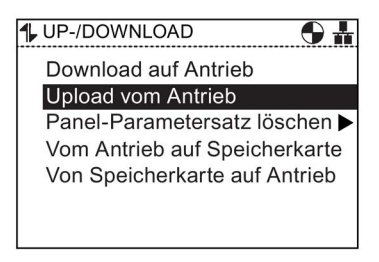

3. Wählen Sie den Parametersatz, den Sie auf das IOP laden möchten.

In diesem Beispiel wird der Panel-Parametersatz 0 verwendet.

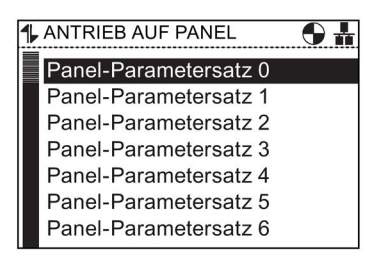

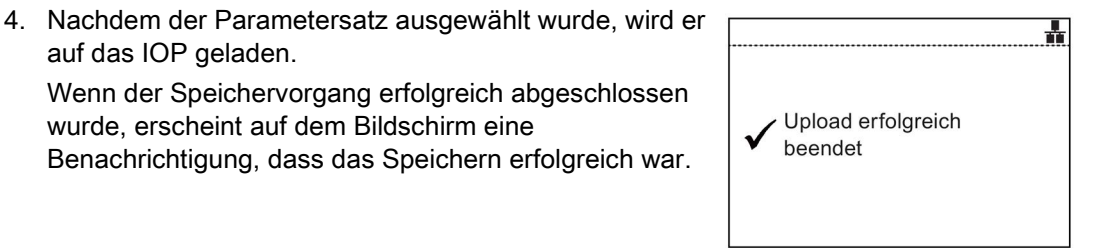

5. Trennen Sie das IOP von der Control Unit.

wurde, erscheint auf dem Bildschirm eine

auf das IOP geladen.

6. Verbinden Sie das IOP mithilfe des entsprechenden USB-Kabels mit dem PC.

Das IOP wechselt in den "Massenspeichergerät"-Modus.

7. Öffnen Sie den Windows-Explorer und wählen Sie den "Wechseldatenträger" aus (in diesem Beispiel ist dies Laufwerk G:).

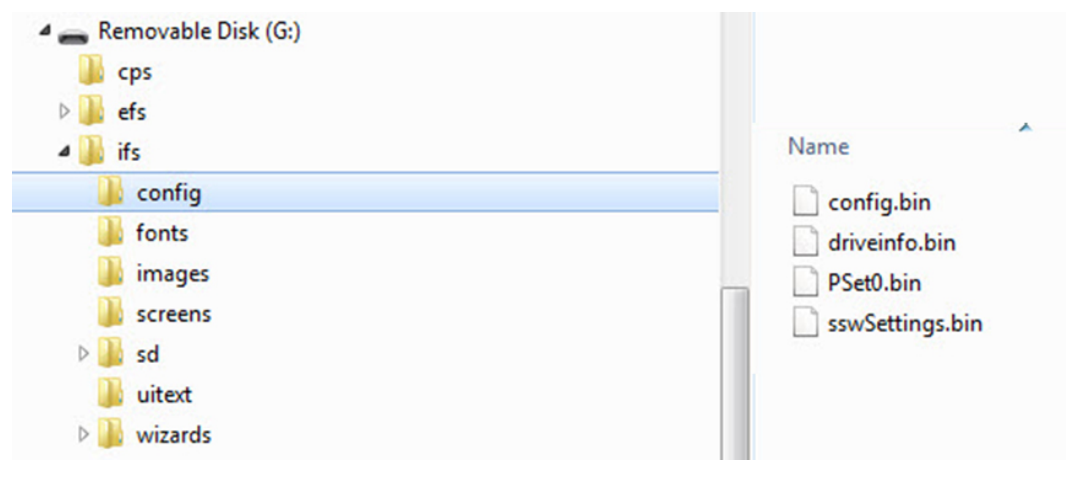

8. Kopieren Sie die Datei "PSet0.bin" in den Ordner "CPS".

#### 6.5 Kundenspezifische Parametersätze

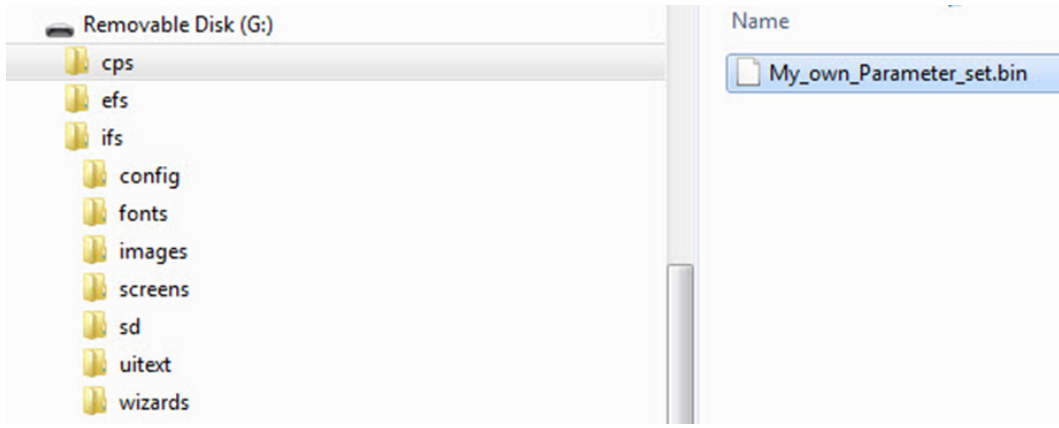

9. Benennen Sie die Datei "PSet0.bin" in "My\_own\_Parameter\_set.bin" um. Hinweis: Der Dateiname kann bis zu 96 ANSI-Zeichen

lang sein.

- 10. Trennen Sie das IOP vom PC und verbinden Sie es wieder mit der Control Unit.
- 11. Navigieren Sie zu "Up-/Download" und wählen Sie "Download auf Antrieb".

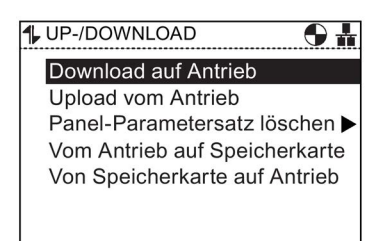

12. Wählen Sie "My\_own\_Parameter\_set.bin".

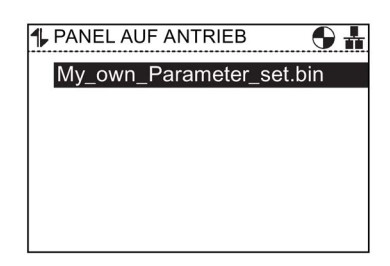

13. Das IOP zeigt eine Warnung an; wählen Sie "Weiter".

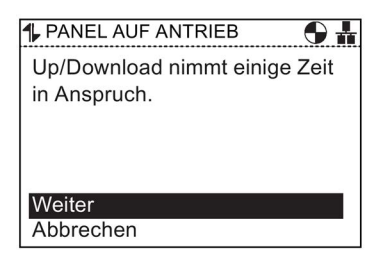

14. Die Parameter werden dann auf den Umrichter heruntergeladen und das IOP informiert den Benutzer, dass der Download erfolgreich war.

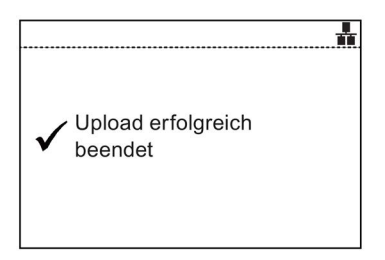

## Kopieren von IOP-Parametersätzen

Wenn Sie mehrere Parametersätze auf einem IOP gespeichert haben, können Sie Ihre gespeicherten Parametersätze mit dem nachstehend erläuterten Verfahren einfach auf ein anderes IOP kopieren.

- 1. Verbinden Sie das IOP über den USB-Anschluss mit Ihrem PC.
- 2. Das IOP wechselt in den "Massenspeichergerät"-Modus.
- 3. Wechseln Sie auf dem PC zum Ordner "ifs/config".
- 4. Wählen Sie die gewünschten Parametersätze aus und speichern Sie sie in einen neuen Ordner auf der lokalen Festplatte des PCs.
- 5. Trennen Sie das IOP vom PC.
- 6. Schließen Sie ein anderes IOP an und kopieren Sie die gespeicherten Parametersätze in den Ordner "ifs/config" auf dem neuen IOP.

Dieses Verfahren kann für eine beliebige Anzahl von IOPs wiederholt werden.

# 6.6 Extras

# Überblick

Im Menü "Extras" stehen folgende Optionen zur Konfiguration des IOP zur Verfügung:

- Statusbild-Assistent
- E/A-Editor
- Antriebsidentität
- Parametereinstellungen
- Einstellungen Panel

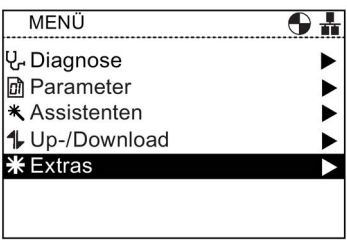

## Statusbild-Assistent

Dieser Assistent unterstützt den Benutzer bei der Konfiguration der im Statusbildschirm angezeigten Informationen. Standardmäßig werden Ausgangsspannung und -frequenz des Umrichters angezeigt. Mithilfe des Assistenten können andere physikalische Werte des Umrichters angezeigt werden. Anhand bekannter Umrechnungsfaktoren und Offset-Werte können die angezeigten Maßeinheiten auf die jeweiligen Benutzeranforderungen abgestimmt werden.

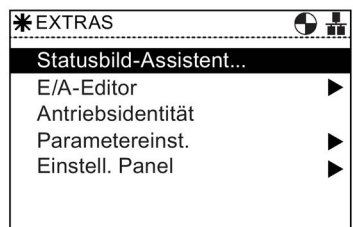

## Skalarwert

Das Balkendiagramm (Standardstatusbildschirm) und der Skalarwert werden mit einem ähnlichen Verfahren eingerichtet. Das folgende Beispiel zeigt, wie der Statusbildschirm für den Skalarwert eingerichtet wird.

## Hinweis

## Einschränkungen bei der Skalaransicht für den SINAMICS G110D

Normalerweise können auf dem IOP in der Skalaransicht vier Werte angezeigt werden. Bei Verwendung des IOP in Verbindung mit dem SINAMICS G110D können jedoch nur zwei Werte auf dem IOP-Bildschirm angezeigt werden.

1. Wählen Sie im Menü "Statusbild einstellen" die Option **WA STATUSBILD EINSTELLEN**  $1/8$ "Skalarwert". Datenpräsentation

O Balkendiagramm

 $\bullet$ Skalarwert

O Kurvenanzeige

2. Wählen Sie die Bildschirmposition der angezeigten Werte aus.

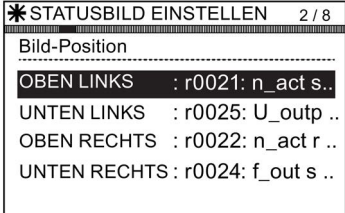

# 6.6 Extras

- 3. Wählen Sie die Parameterwerte aus, die auf dem Statusbildschirm angezeigt werden sollen.
- **WESTATUSBILD EINSTELLEN** 3/8 Parameter ■ r0021: n\_act smooth O r0022: n act rpm smooth O r0024: f outp smooth O r0025: U\_outp smooth O r0026: Vdc smooth
- 4. Wählen Sie die erforderlichen Maßeinheiten aus, die auf dem Statusbildschirm angezeigt werden sollen. Unit
	- **WESTATUSBILD EINSTELLEN**  $4/8$ · U/min (Umdrehungen pro... O ppm (Teile pro Million) O I/s (Liter pro Sekunde) O I/min (Liter pro Minute) O I/h (Liter pro Stunde)
- 5. Wählen Sie die erforderliche Anzahl von Dezimalstellen aus, die auf dem Statusbildschirm für die ausgewählten Maßeinheiten angezeigt werden sollen.
- *<b>WASTATUSBILD EINSTELLEN*  $\frac{1}{5/8}$ Anzahl angezeigter Dezimalstellen  $\bullet$  0  $O<sub>1</sub>$  $O<sub>2</sub>$
- 6. Wenn die Benutzerauswahl abgeschlossen ist, wird eine Zusammenfassung der Einstellungen angezeigt. Wenn die Einstellungen richtig sind, wählen Sie "Fortsetzen", um mit dem nächsten Schritt fortzufahren.
- 7. Die Option zum Speichern der Einstellungen wird angezeigt.

Wählen Sie "Speichern", um die Einstellungen zu speichern, oder wählen Sie "Assistent abbrechen", um den Assistenten zu beenden.

Wenn "Assistent abbrechen" ausgewählt wird, werden keine Änderungen gespeichert und der Statusbildschirm bleibt wie zuvor konfiguriert.

Wenn "Speichern" ausgewählt wird, werden alle Änderungen gespeichert.

*<b>WSTATUSBILD EINSTELLEN*  $6/8$ Übersicht der Einstellungen Fortsetzen Datenpräsentation: Skalarwert **Bild-Position: Oben** Parameter: Act. filt freq. Unit: Hz

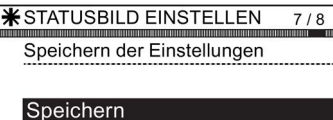

Assistent abbrechen

8. Wenn der Speichervorgang erfolgreich abgeschlossen wurde, wechselt der Bildschirm automatisch zum Statusbildschirm zurück und zeigt den neuen Statusbildschirm wie im Assistenten konfiguriert an.

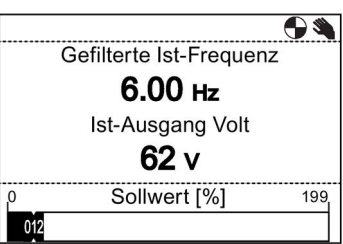

## Kurvenanzeige

In der Kurvenanzeige kann der Benutzer die Echtzeitüberwachung des Umrichters konfigurieren und die gewünschten Werte in Diagrammform anzeigen. Um die Kurvenanzeige einzurichten, führen Sie die folgenden Schritte aus.

- 1. Wählen Sie im Menü "Statusbild einstellen" die Option **WA STATUSBILD EINSTELLEN**  $1/10$ "Kurvenanzeige". Datenpräsentation
	- O Balkendiagramm O Skalarwert **6** Kurvenanzeige

*<b>WSTATUSBILD EINSTELLEN* 

Y-Achse links : r0021: n\_act s.. Y-Achse rechts: r0025: U\_outp ..

Bild-Position

 $\frac{2}{10}$ 

2. Wählen Sie die Bildschirmposition der angezeigten Werte aus.

3. Wählen Sie die Parameterwerte aus, die auf dem Statusbildschirm angezeigt werden sollen.

auf dem Statusbildschirm angezeigt werden sollen.

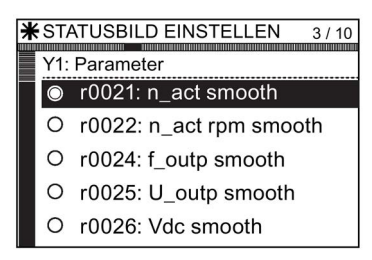

4. Wählen Sie die erforderlichen Maßeinheiten aus, die **WESTATUSBILD EINSTELLEN**  $4/10$ Y1: Unit U/min (Umdrehungen pro... O ppm (Teile pro Million) O I/s (Liter pro Sekunde) O I/min (Liter pro Minute) O I/h (Liter pro Stunde)

- 5. Wählen Sie die erforderliche Anzahl von Dezimalstellen aus, die auf dem Statusbildschirm für die ausgewählten Maßeinheiten angezeigt werden sollen.
- **WESTATUSBILD EINSTELLEN**  $\frac{1}{5/10}$ Y1: Anzahl angezeigter Dezimalstellen  $\bullet$  0
- $O<sub>1</sub>$  $O<sub>2</sub>$
- 6. Legen Sie den Bereichswert der Y1-Achse fest.

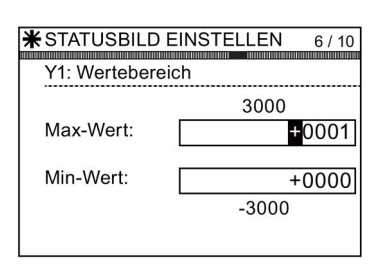

**\*STATUSBILD EINSTELLEN** 7/10

Möchten Sie Y-Achse rechts konfigurieren?

Ja Nein

- 7. Bei Bedarf kann die andere Achse (Y-Achse rechts) konfiguriert werden.
- 8. Legen Sie den gewünschten Zeitraum für die angezeigte Kurvenanzeige fest.
- *<b>WSTATUSBILD EINSTELLEN*  $8/10$ Angezeigte Zeitdauer Stunden Minuten Sekunden  $\mathbf 0$  $\overline{c}$  $50$ Abtastfrequenz ist 1,7 s OK drücken um fortzufahren
- 9. Eine Zusammenfassung von Einstellungen wird angezeigt. Wenn diese korrekt sind, wählen Sie "Fortsetzen".

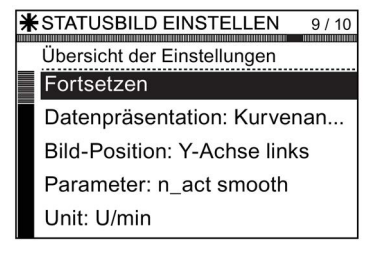

10. Wählen Sie "Speichern", um die Einstellungen zu **WESTATUSBILD EINSTELLEN** 10/10 speichern, oder wählen Sie "Assistent abbrechen", Speichern der Einstellungen um den Assistenten zu beenden. Wenn "Assistent abbrechen" ausgewählt wird, werden Speichern alle Änderungen verworfen und der Statusbildschirm wird auf die zuletzt konfigurierten Einstellungen zurückgesetzt.

Wenn der Speichervorgang erfolgreich abgeschlossen wurde, wechselt der Bildschirm automatisch zum Statusbildschirm zurück und zeigt den neuen Statusbildschirm wie im Assistenten konfiguriert an.

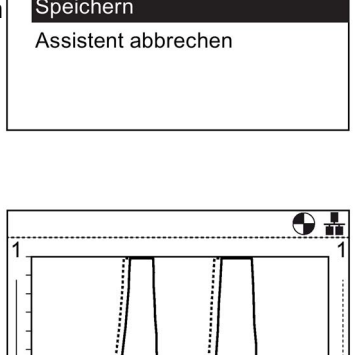

Menü

Assistenten Steuerung

Durch langes Drücken der Taste INFO werden die Diagrammdaten in eine

Kurveninformationsdatei auf dem IOP geschrieben. Das nachstehende Bild zeigt ein Beispiel der Kurveninformationsdatei und ihres Speicherorts.

 $\Omega$ 

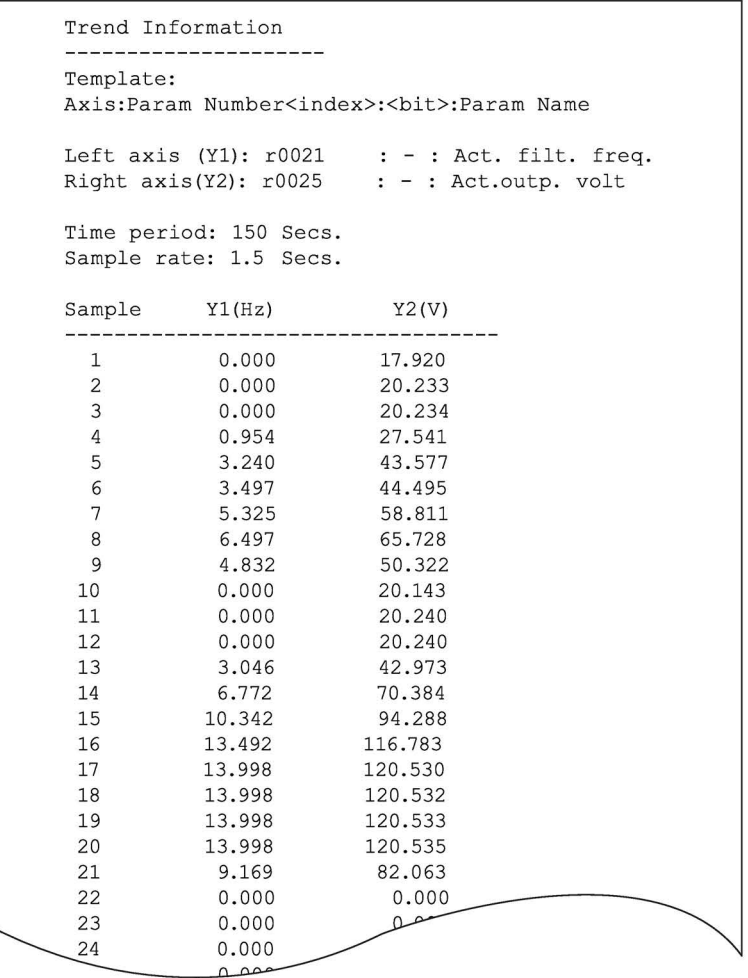

Um auf die Trend Information Datei zugreifen zu können, steuern Sie das folgende Verzeichnis auf dem IOP an: /efs/health/TrendSample.txt

Bild 6-2 Kurveninformationsdatei

 $\overline{\bigodot\,}$ 

## E/A-Editor

Eine vollständige Beschreibung der Funktion "E/A-Editor" finden Sie unter [E/A-Editor](#page-87-0) (Seite [88\)](#page-87-0).

# Antriebsidentität

Über diese Option lassen sich die technischen Daten der zum Umrichtersystem gehörenden Komponenten anzeigen. Dazu zählen auch die Daten der Control Unit und des Power Module. Hierbei handelt es sich lediglich um einen Informationsbildschirm, auf dem keine Änderungen vorgenommen werden können.

#### Sinamics G120 CU240B-2 MLFB: 6SL3244-0BB00-1BA0 **PM240** MLFB: 6SL3224-0BE13-7UA0 SP. DB. Version: 04.40.23.00 CU-FW-Version: 04.30.21

**\*ANTRIEBSIDENTITÄT** 

# Parametereinstellungen

## Antrieb rücksetzen auf Werkseinstellung

Es gibt zwei Optionen zum Zurücksetzen auf die Werkseinstellungen:

Rücksetzen auf Werkseinstellung – Mit dieser Option werden alle Parameter auf die Werkseinstellungen zurückgesetzt. Jegliche geänderten Sicherheitsparameter werden nicht zurückgesetzt.

Rücksetzen auf Safety-Werkseinstellung – Mit dieser Option werden alle Antriebsparameter einschließlich der Sicherheitsparameter auf die Werkseinstellungen zurückgesetzt.

## **Parameterfilter**

Mit dieser Option kann der Benutzer die Parameterzugriffsebene einstellen. Die Voreinstellung lautet "Experte". Damit hat der Benutzer Zugriff auf die am häufigsten verwendeten Parameter. Bei Auswahl der Zugriffsebene "Experte" ist der Zugriff auf alle verfügbaren Parameter möglich.

**\*ANTRIEB RÜCKSETZEW...** ● <del>】</del> Jetzt auf Antriebswerkseinstellungen zurücksetzen?

Nein

IJa

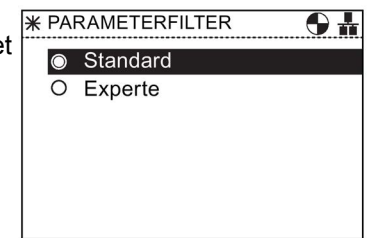

## Standard-Datensatz

Mit dieser Option kann der Benutzer den Standard-Befehlsdatensatz für die Anzeige oder Auswahl eines neuen Standard-Datensatzes aus den verfügbaren Optionen festlegen.

**\STANDARD-DATENSATZ**  $\overline{\bigodot}$ Befehlsdatensatz

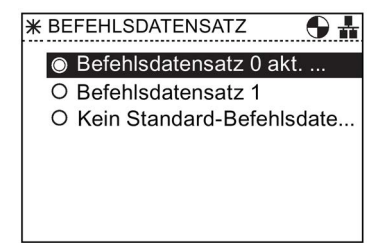

**\* BETRIEBSART PARAMETER...** • Speichern auf ROM O Speichern auf RAM

## Betriebsart Parameter speichern

Mit dieser Option kann der Benutzer den Standardspeicherort für beliebige Speicherfunktionen festlegen, die auf dem Umrichter ausgeführt werden.

#### Speichern RAM to ROM

Mit dieser Option kann der Benutzer manuell alle Antriebsdaten aus dem internen Speicher des Umrichters in den internen nichtflüchtigen Speicher übertragen, sodass die Daten auf dem Umrichter gespeichert bleiben, bis sie überschrieben werden.

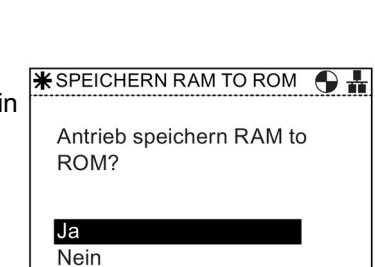

# Einstellungen Panel

## Sprache

Mit dieser Option kann der Benutzer die Sprache auswählen, in der die Informationen und Texte des IOP angezeigt werden. Diese Option wurde bereits im Abschnitt "Ersteinstellung" genauer erläutert. Über einen PC mit USB-Anschluss können dem IOP weitere Sprachen hinzugefügt oder Sprachen gelöscht werden.

Nähere Informationen zur Auswahl dieser Funktion finden Sie unter [Ersteinstellung](#page-17-0) (Seite [18\)](#page-17-0).

Die Sprachen auf dem IOP können über die IOP Updater-Software verwaltet werden. Weitere Informationen

siehe Firmware- [und Sprachen-Upgrade](#page-24-0) (Seite [25\)](#page-24-0).

## Operator Panel Neustart

Mit dieser Option ist ein Neustart des Bediengeräts (IOP) ohne Verlust der Einstellungen möglich.

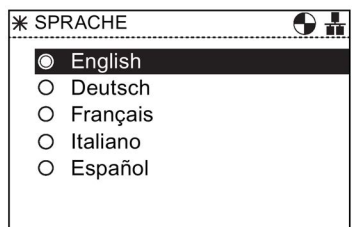

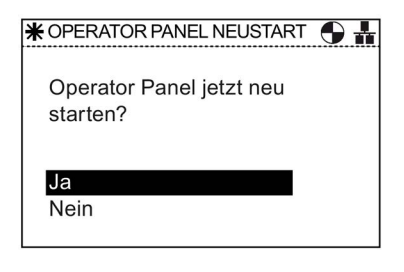

# Einstellungen Uhrzeit und Datum (einschließlich Sommerzeit)

Wenn die CU, an der das IOP angebracht ist, mit einer Echtzeituhr versehen ist, wird die Option zur Einstellung der Uhrzeit und des Datums (einschließlich Sommerzeiteinstellung) im Menü "Einstellungen Panel" angezeigt.

Die Option "Einstellungen Uhrzeit und Datum" ermöglicht Ihnen, Folgendes einzustellen:

- Datumsformat Mit dieser Option können Sie das Datumsformat auswählen: TT/MM/JJ oder MM/TT/JJ.
- Einstellungen Uhrzeit und Datum Mit dieser Option kann der Benutzer die erforderliche Uhrzeit und das Datum der internen Echtzeituhr der Control Unit einstellen.
- Sommerzeiteinstellung Mit dieser Option kann der Benutzer die Sommerzeitdifferenz für die Echtzeituhr der Control Unit (CU230P-2) einstellen. Die Sommerzeit wird nicht nur eingestellt, um den Zeitunterschied zu berücksichtigen, sondern auch, um die Daten für die Umstellung auf die Sommerzeit und die Winterzeit festzulegen. Die Einrichtung der Sommerzeitfunktion ist

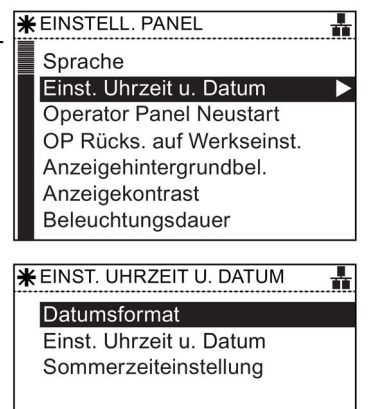

# Menü 6.6 Extras

in der nachstehenden Abbildung dargestellt.

## Einrichtungsverfahren für die Sommerzeit

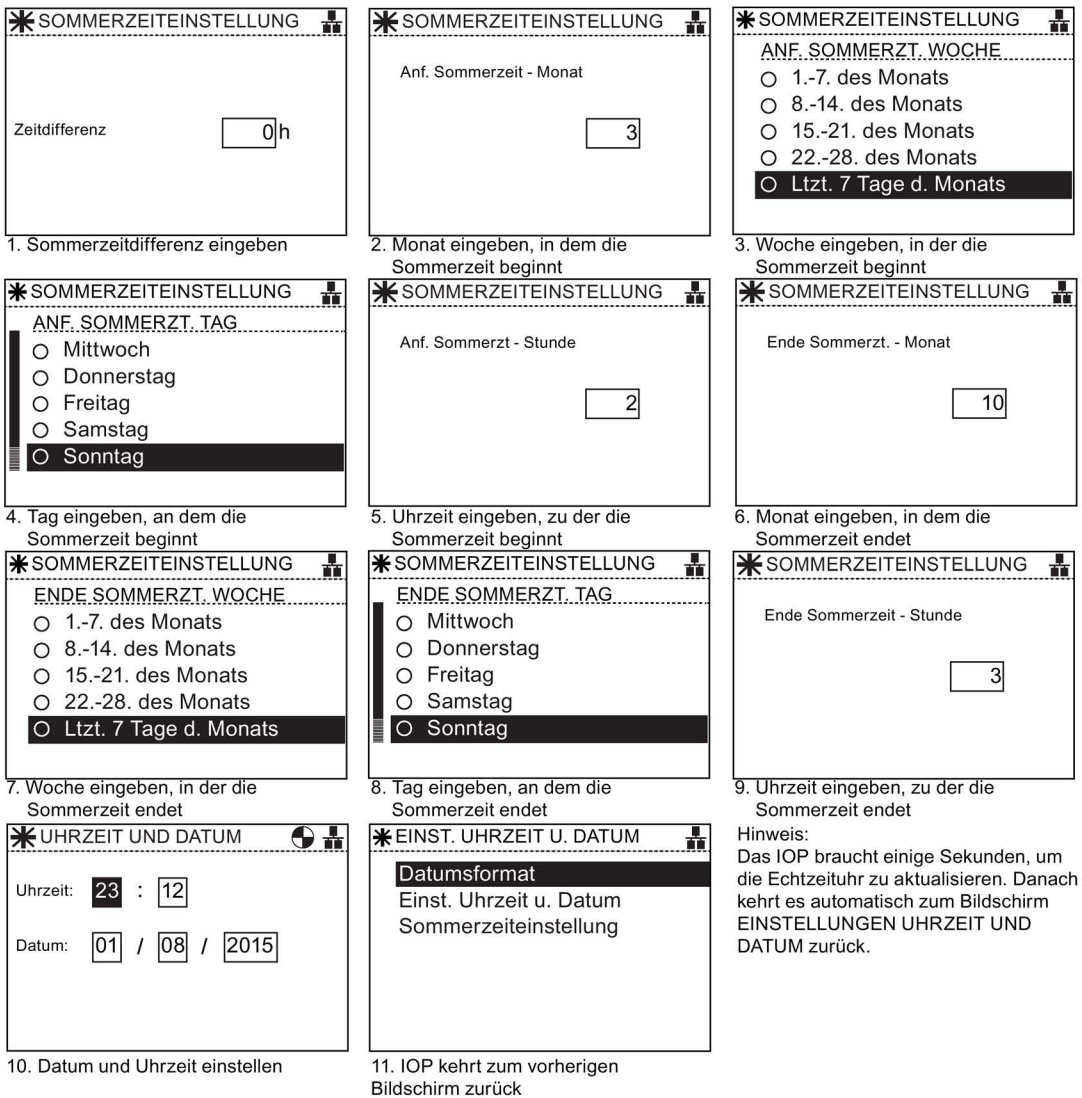

## Operator Panel Rücksetzen auf Werkseinstellung

Mit dieser Option wird das IOP auf die Werkseinstellungen zurückgesetzt. Alle zuvor auf dem IOP gespeicherten Einstellungen gehen verloren. Die auf dem IOP gespeicherten Parametersätze werden nicht gelöscht.

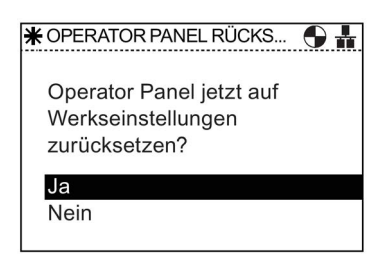

## Anzeigehintergrundbeleuchtung

Mit dieser Option kann der Benutzer die Helligkeit der Anzeigenhintergrundbeleuchtung einstellen.

Nähere Informationen zur Auswahl dieser Funktion finden Sie unter [Ersteinstellung](#page-17-0) (Seite [18\)](#page-17-0).

## Anzeigekontrast

Mit dieser Option kann der Benutzer den Schwarz-Weiß-Kontrast der Anzeige einstellen.

Nähere Informationen zur Auswahl dieser Funktion finden Sie unter [Ersteinstellung](#page-17-0) (Seite [18\)](#page-17-0).

## Beleuchtungsdauer

Standardmäßig wird die Anzeigenhintergrundbeleuchtung automatisch 60 Sekunden nach dem letzen Tastendruck abgeschaltet. Diese Einstellung kann auf 30 Sekunden, 60 Sekunden, 300 Sekunden oder Dauerbeleuchtung gesetzt werden.

Nähere Informationen zur Auswahl dieser Funktion finden Sie unter [Ersteinstellung](#page-17-0) (Seite [18\)](#page-17-0).

#### Panel-Identität

In diesem Bildschirm werden folgende technische Informationen zum IOP angezeigt:

- Version der IOP-Firmware
- Version der Menübeschreibung
- Version der Parameterbeschreibung
- Textversion der Menünamen
- Indexversion der Parameternamen
- Version der Assistentenbeschreibung

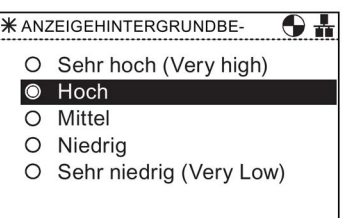

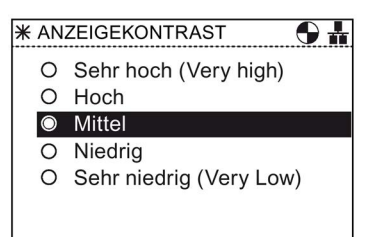

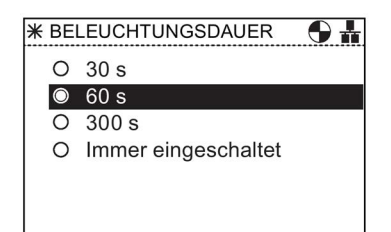

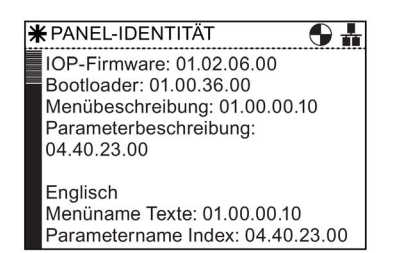

## Anzeigemodus

Der Anzeigemodus ermöglicht dem Benutzer, zu wählen, auf welche Art Text angezeigt wird.

- Mit "Normal" wird schwarzer Text auf einem weißen Hintergrund angezeigt.
- Mit "Inverse" wird weißer Text auf einem schwarzen Hintergrund angezeigt.

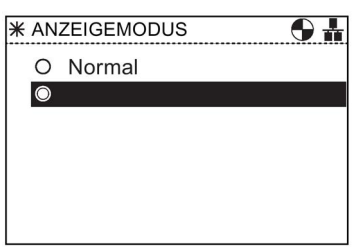

Nähere Informationen zur Auswahl dieser Funktion finden Sie unter [Ersteinstellung](#page-17-0) (Seite [18\)](#page-17-0).

# <span id="page-87-0"></span>6.7 E/A-Editor

## Überblick

Mit dem E/A-Editor kann der Benutzer die digitalen und analogen Eingänge des Umrichters konfigurieren.

Ein Beispiel für die Konfiguration der Ein- und Ausgänge finden Sie im nachstehenden Verfahren. Bitte beachten Sie, dass die folgenden Bildschirme nur zur Veranschaulichung dienen und die tatsächlichen Bildschirme je nach dem Typ der und der Firmware des verwendeten Umrichters variieren können.

# VORSICHT

## Ändern von Vorbelegungen für Ein- und Ausgänge

Einige Ein- und Ausgängen sind möglicherweise bereits mit einer Funktion vorbelegt. Es wird empfohlen, diese Vorbelegungen nicht zu ändern, sofern dies nicht für eine bestimmte Art von Anwendung erforderlich ist.

Wenn die vorbelegten Ein- und Ausgänge geändert werden, ist es wichtig, die Anwendung zu prüfen, um sicherzustellen, dass sie wie erwartet funktioniert.

# VORSICHT

## Entfernen des EIN/AUS-Befehls

Wenn der EIN/AUS-Befehl von einem Digitaleingang (p0840) entfernt wird, ändert sich der Index zu 1, wodurch der Parameter zurückgesetzt wird.

Dadurch arbeitet die EIN/AUS-Funktion des Umrichters nicht mehr ordnungsgemäß oder wie vom Benutzer erwartet.

Bitte stellen Sie während der Inbetriebnahme sicher, dass die EIN/AUS-Funktion des Umrichters ordnungsgemäß und wie für Ihre Anwendung erwartet funktioniert.

## Bearbeiten der Ein- und Ausgänge

1. Wechseln Sie zum Menü "Extras" und wählen Sie "E/A-Editor"

2. Wählen Sie den Eingang oder Ausgang aus, den Sie konfigurieren möchten.

In diesem Beispiel wurden die Digitaleingänge ausgewählt.

- 3. Wählen Sie den Digitaleingang aus, den Sie konfigurieren möchten. In diesem Beispiel wurde Digitaleingang 3 (DI3)
- 4. Wählen Sie die Funktion, die Sie Digitaleingang 3 (DI3) zuordnen möchten.

In diesem Beispiel wird p1110.1 "Richtung negativ sperren" ausgewählt.

#### Hinweis:

ausgewählt.

Wenn es für einen Parameter mehrere mögliche Einstellungen gibt, werden auf einem anderen Bildschirm mehrere Optionen für die Einstellung des Parameters angezeigt.

5. Nachdem Sie die Auswahl vorgenommen haben, drücken Sie zweimal ESC, um zum E/A-Editor-Bildschirm zurückzukehren und einen anderen Ein- oder Ausgang zu konfigurieren, oder drücken Sie einmal lang ESC, um zum allgemeinen Statusbildschirm zurückzukehren.

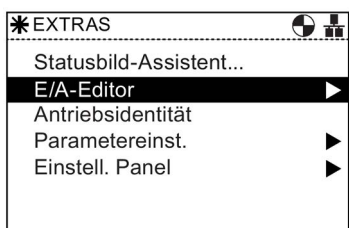

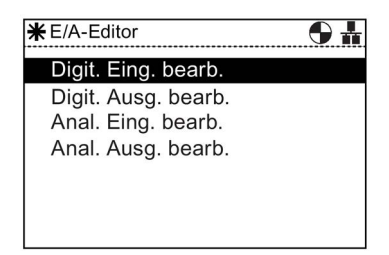

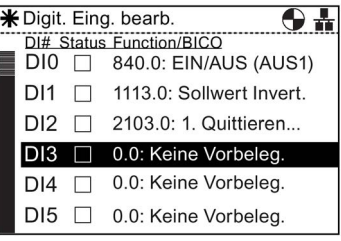

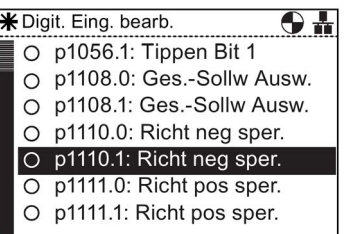

# 6.8 Schreibschutz

# Einführung

Die Schreibschutzfunktion ist dafür vorgesehen, unbeabsichtigte Änderungen der Einstellungen auf dem Umrichter zu verhindern. Zur Aktivierung der Schreibschutzfunktion ist kein Passwort erforderlich.

Die folgende Tabelle enthält eine Liste der Parameter, die vom Schreibschutz ausgenommen sind.

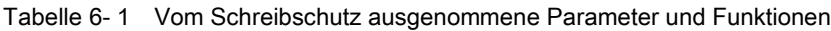

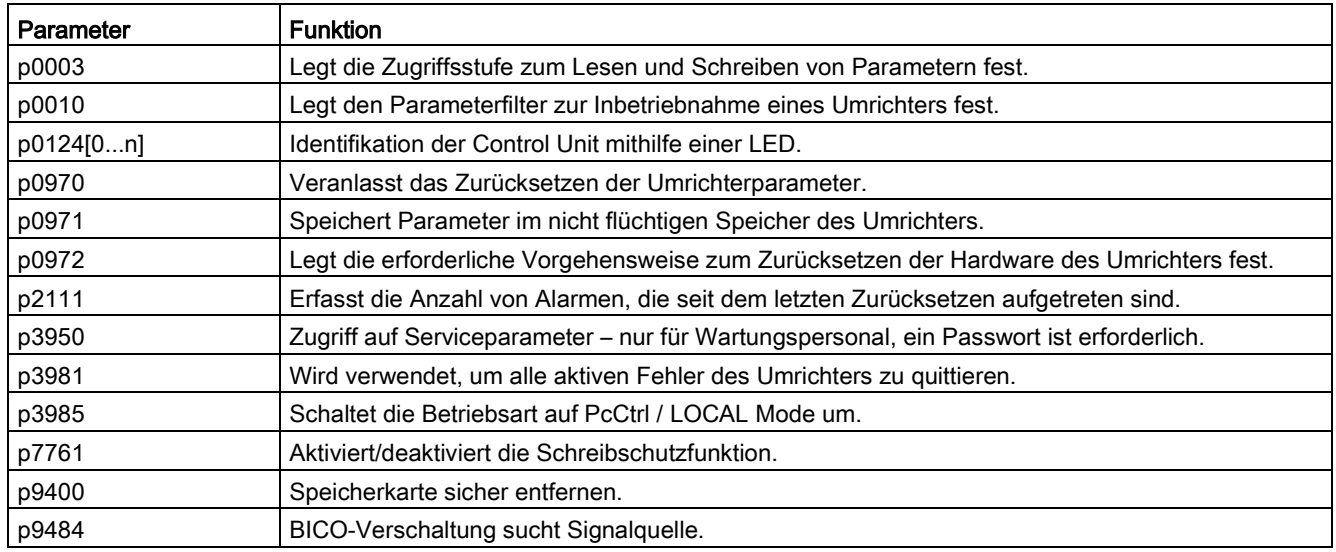

## Hinweis

# Feldbus-Kommunikation über CAN, BACnet und MODBUS

Bei Verwendung dieser Feldbus-Kommunikationsprotokolle können die Werkseinstellungen für Parameter selbst dann geändert werden, wenn die Schreibschutzfunktion aktiv ist. Um sicherzustellen, dass die Schreibschutzfunktion bei der Kommunikation über Feldbus aktiv ist, muss der Parameter p7762 bei Bedarf auf 1 gesetzt sein.

## Schreibschutzfunktion aktivieren/deaktivieren

Um die Schreibschutzfunktion zu aktivieren bzw. zu deaktivieren, gehen Sie folgendermaßen vor:

1. Wählen Sie "Menü" auf dem Hauptbildschirm.

2. Wählen Sie den Eintrag "Parameter" im Menü.

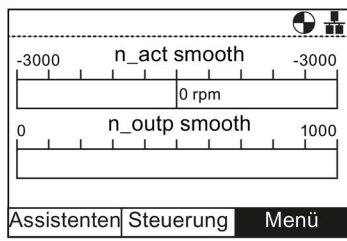

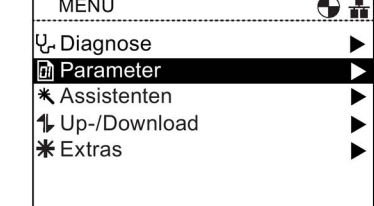

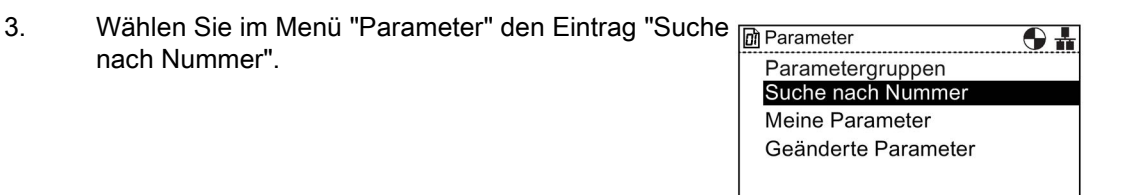

4. Geben Sie "07761" ein und drücken Sie dann "OK".

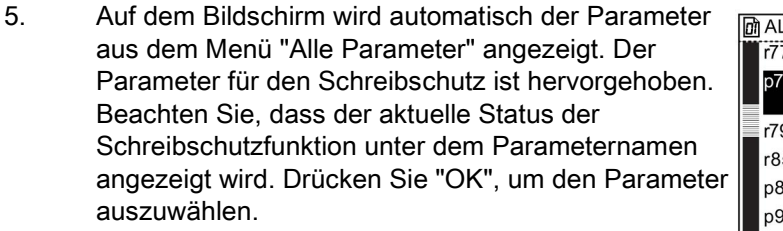

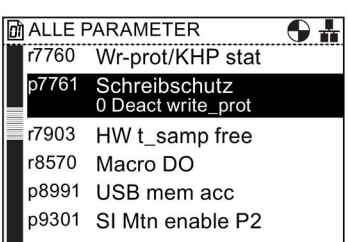

**M** SUCHE NACH NUMMER

Um eine Parameternummer om eine Parameternummer<br>einzugeben drehen Sie das Rad und<br>drücken Sie OK

7761

⊕₩

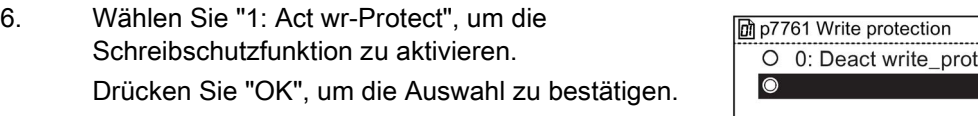

7. Die Anzeige kehrt zum Bildschirm "Alle Parameter" zurück und der Parameter für den Schreibschutz wird hervorgehoben, um den Status der Funktion als aktiv anzugeben.

**MALLE PARAMETER** r7760 Wr-prot/KHP stat p7761 Schreibschutz Act wr-prote r7903 HW t\_samp free r8570 Macro DO p8991 USB mem acc n9301 SI Mtn enable P2

 $\overline{\bigoplus}$ 

Drücken Sie zweimal die "Esc"-Taste, um zum Bildschirm "Status" zurückzukehren.

Um die Schreibschutzfunktion zu deaktivieren, führen Sie dieselbe Vorgehensweise wie oben gezeigt aus, wählen Sie jedoch "0: Deact write-prot".

# 6.9 Know-how-Schutz

# Einführung

Der Know-how-Schutz (Know-how Protection, KHP) ermöglicht es Maschinenherstellern, alle modifizierten Parameter des Umrichters vollständig zu verbergen. Das bedeutet nicht nur, dass diese Parameter nicht geändert werden können, sondern dass sie außerdem für den Endbenutzer des Systems nicht sichtbar sind.

## Hinweis

## Technischer Support bei aktiver KHP-Funktion

Wenn die KHP-Funktion aktiviert ist und technischer Support benötigt wird, ist dies nur mit Zustimmung des Maschinenherstellers möglich.

Die folgende Tabelle enthält die Parameter, die von der KHP-Funktion ausgenommen sind:

Tabelle 6- 2 Vom Schreibschutz ausgenommene Parameter und Funktionen

| Parameter | <b>Funktion</b>                                                    |
|-----------|--------------------------------------------------------------------|
| p0010     | Legt den Parameterfilter zur Inbetriebnahme eines Umrichters fest. |
| p0918     | PROFIBUS-Adresse                                                   |
| p0970     | Veranlasst ein Zurücksetzen der Antriebsparameter.                 |

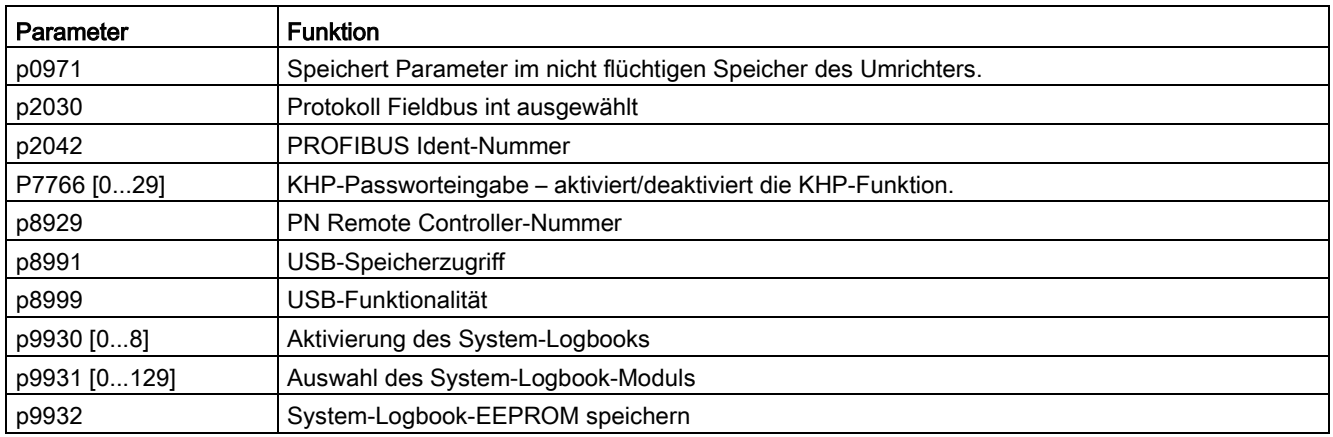

# Parameter für den Know-how-Schutz (KHP)

Nachstehend sind alle Parameter aufgeführt, die zum Aktivieren, Deaktivieren und Ändern der KHP-Funktion verwendet werden, einschließlich einer kurzen Beschreibung ihres Zwecks.

Tabelle 6- 3 Know-how-Schutz

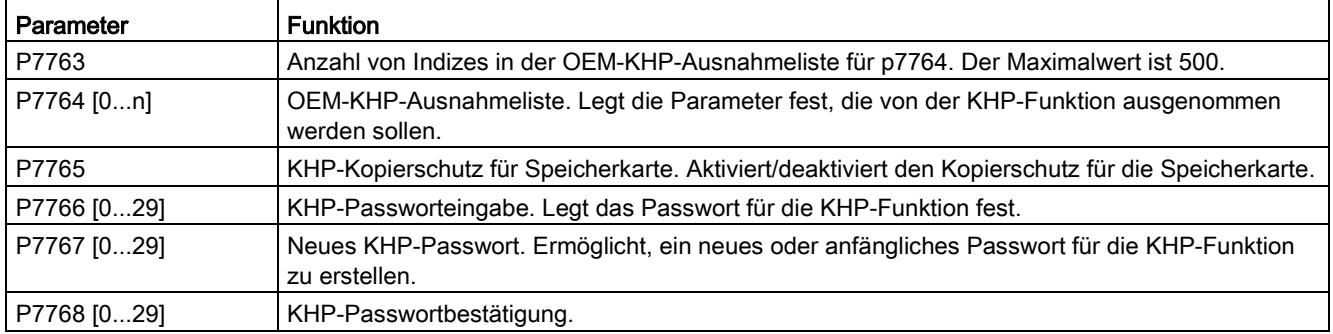

# Überblick über die Aktivierung/Deaktivierung des Know-how-Schutzes (KHP)

Bevor die KHP-Funktion erstmals aktiviert werden kann, müssen die folgenden Schritte ausgeführt werden (ein vereinfachtes Flussdiagramm zur Darstellung des Prozesses ist in der folgenden Abbildung dargestellt).

- 1. Der Umrichter muss für die Anwendung in Betrieb genommen werden, bevor versucht wird, die KHP-Funktion zu aktivieren.
- 2. Die Anwendung, für die der Umrichter in Betrieb genommen wurde, muss geprüft werden, um sicherzustellen, dass alle Parametereinstellungen ordnungsgemäß funktionieren.
- 3. Sie müssen mit Parameter p7763 die Anzahl von Parametern festlegen, die in die Ausnahmeliste aufgenommen werden können. Die maximale Anzahl von Parametern, die in diese Liste aufgenommen werden können, ist 500.
- 4. Sie müssen mit Parameter p7764 eine Liste der Parameter definieren, die Sie von der KHP-Funktion ausnehmen möchten; diese wird als "Ausnahmeliste" bezeichnet. Die

Parameter in der Ausnahmeliste sind für den Endbenutzer sichtbar und können geändert werden.

# VORSICHT

## Wichtige Information zur Implementierung der KHP-Funktion

Wenn Parameter p7766 in der Ausnahmeliste nicht enthalten ist oder daraus entfernt wird, kann kein Passwort mehr eingegeben werden und die KHP-Funktion kann nicht deaktiviert werden. Wenn dies der Fall ist, besteht die einzige Möglichkeit zum Zugriff auf die Parameter für den Umrichter darin, alle Parameter auf die Werkseinstellungen zurückzusetzen.

- 5. Erstellen Sie mit Parameter p7767 ein neues Passwort für die KHP-Funktion.
- 6. Bestätigen Sie das Passwort mit Parameter p7768. Nachdem dieser Schritt durchgeführt wurde, ist die KHP-Funktion aktiviert.
- 7. Die Funktion kann jetzt nur deaktiviert oder aktiviert werden, indem mit Parameter p7766 das erstellte Passwort eingegeben wird.

Ein vollständiges Beispiel für alle diese Einzelschritte finden Sie nachstehend.

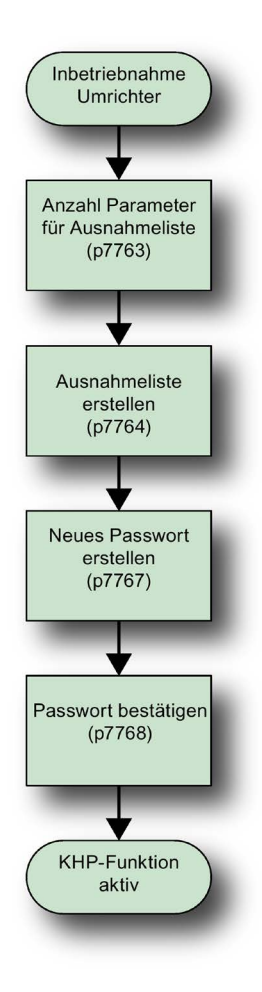

Bild 6-3 Flussdiagramm für die KHP-Funktion

## Ausnahmeliste einrichten

Wie oben dargelegt muss nach der Inbetriebnahme des Umrichters und Überprüfung, dass alle Parameter korrekt festgelegt wurden, die Anzahl der in die Aufnahmeliste aufzunehmenden Parameter ermittelt und in Parameter p7763 festgelegt werden. Um die Anzahl der in die Aufnahmeliste aufzunehmenden Parameter festzulegen, ist die folgende Vorgehensweise zu befolgen. Wenn die erste Ausnahmeliste erstellt wird, sind darin möglicherweise bereits einige Parameter enthalten; diese Parameter dürfen unter keinen Umständen aus der Ausnahmeliste gelöscht werden, da es sich dabei um grundlegende Parameter handelt, die in der Ausnahmeliste enthalten sein müssen.

1. Wählen Sie "Menü" auf dem Hauptbildschirm.

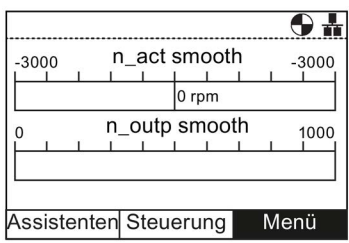

2. Wählen Sie den Eintrag "Parameter" im Menü.

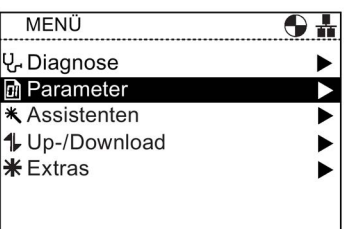

3. Wählen Sie im Menü "Parameter" den Eintrag "Suche nach Nummer".

4. Geben Sie "07763" ein und drücken Sie dann "OK".

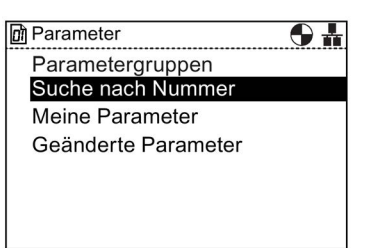

**M** SUCHE NACH NUMMER  $\mathbf{\Theta}$ Um eine Parameternummer<br>einzugeben drehen Sie das Rad und drücken Sie OK 07763

5. Parameter p7763 wird angezeigt. Drücken Sie "OK", um den Parameter zu bearbeiten.

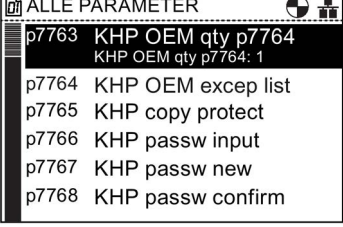

6. Geben Sie die Anzahl von Parametern ein, die in die Ausnahmeliste aufgenommen werden sollen. Wichtiger Hinweis: Obwohl auf dem Bildschirm ein maximaler Bereich von 65535 angezeigt wird, darf die Anzahl der Parameter in der Ausnahmeliste 500 nicht übersteigen.

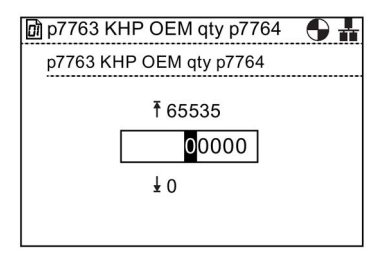

## Ausnahmeliste erstellen

nach Nummer".

Um die Liste der Parameter zu erstellen, die in die Aufnahmeliste aufgenommen werden sollen, gehen Sie folgendermaßen vor:

1. Wählen Sie "Menü" auf dem Hauptbildschirm.

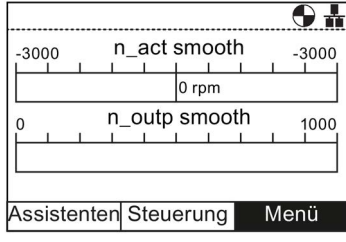

**MENÜ**  $\bf \Theta$  in V. Diagnose ь **D** Parameter ь **\*** Assistenten 1 Up-/Download ▶  $*$  Extras  $\blacktriangleright$ 

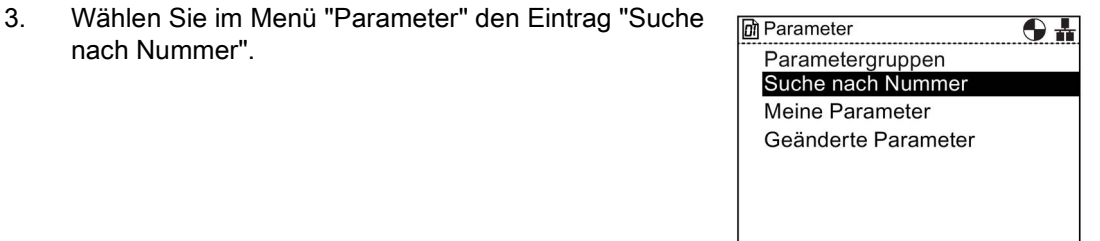

2. Wählen Sie den Eintrag "Parameter" im Menü.

- **M** SUCHE NACH NUMMER  $\overline{\bigcirc}$ Um eine Parameternummer einzugeben drehen Sie das Rad und<br>drücken Sie OK 764
- 5. Parameter p7764 wird angezeigt. Drücken Sie "OK", um malle PARAMETER den Parameter zu bearbeiten. n7764

4. Geben Sie "07764" ein und drücken Sie dann "OK".

 $\overline{\textcolor{black}{\bullet}}$  .  $OEN$ p7765 KHP copy protect p7766 KHP passw input p7767 KHP passw new KHP passw confirm p7768 p7769 KHP mem ref ser\_no

[0]: KHP OEM excep list

p7764 [1]: KHP OEM excep list p7764 [2]: KHP OEM excep list p7764 [3]: KHP OEM excep list p7764 [4]: KHP OEM excep list

 $\overline{\bigcirc}$ 

**D** p7764 KHP OEM excep I..

p7764

- 6. Index "0" von P7764 ist hervorgehoben und zeigt, dass er bereits den Wert 7766 besitzt, wobei es sich um den Parameter für die Passworteingabe handelt. Dieser Parameter darf aus der Ausnahmeliste nicht gelöscht werden.
- p7764 [5]: KHP OEM excep list 7. Scrollen Sie zu den nächsten Indizes und drücken Sie

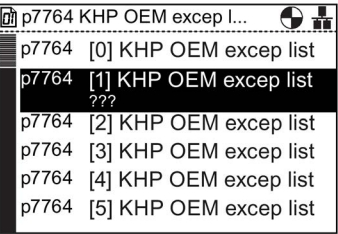

8. Geben Sie die Parameternummer ein, die zur Aufnahmeliste hinzugefügt werden soll. Zum Beispiel 1120 für den Parameter für die Hochlaufzeit. Drücken Sie "OK", nachdem die letzte Ziffer

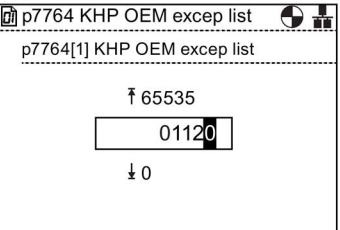

"OK".

eingegeben wurde.

9. Der Bildschirm kehrt zur Liste der Indizes von p7764 zurück und zeigt den neuen Wert für die Indizes an. In diesem Beispiel hat p7764 [1] den Wert 1120.

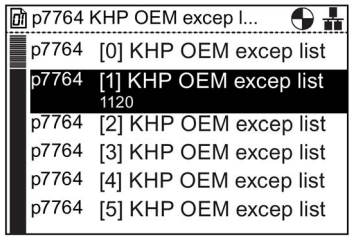

10. Wiederholen Sie Schritt 7 und 8, bis Sie alle ausgeschlossenen Parameter eingegeben haben.

Wenn die Auswahlliste fertig ist, drücken Sie lange die "ESC"-Taste, damit die Anzeige des IOP zum Statusbildschirm zurückkehrt.

#### Passwort festlegen

Beim Festlegen des Passworts für die KHP-Funktion sollte der Benutzer die folgenden Leitlinien beachten:

- Das Passwort kann bis zu dreißig Zeichen lang sein.
- Die Passworteingabe muss mit p7766 [0] beginnen.
- Das Passwort darf keine Leerzeichen enthalten.
- Die Eingabe eines Passworts ist abgeschlossen, wenn p7766 [29] eingegeben wurde. Wenn das Passwort weniger als 30 Zeichen lang ist, muss die Passworteingabe mit p7766 [29] = 0 abgeschlossen werden.

Bei der Eingabe der einzelnen Zeichen des Passworts in p7766 [0...29] enthalten alle Indizes nur ein Zeichen, das als Dezimalcode aus der Standard-ASCII-Tabelle eingegeben wird.

Das Passwort "MaC" würde z. B. als ASCII-Code in alle einzelnen Indizes von Parameter p7766 eingegeben:

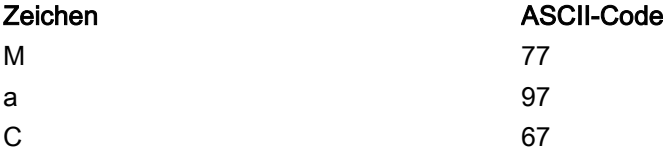

Es wird empfohlen, für die Zeichen des Passworts nur ASCII-Dezimalcodes zwischen 32 und 126 zu verwenden. Eine ASCII-Tabelle ist in der nachstehenden Abbildung dargestellt.

# Menü 6.9 Know-how-Schutz

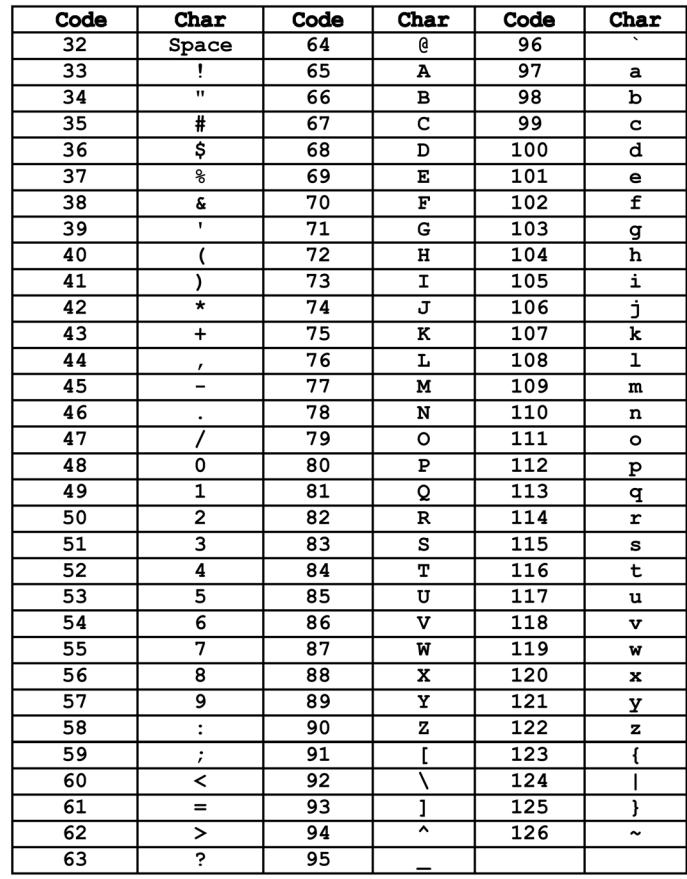

Bild 6-4 ASCII-Dezimalcodetabelle

Um ein neues Passwort festzulegen, gehen Sie folgendermaßen vor:

Das oben in diesem Abschnitt angegebene Beispiel-Passwort wird als das Passwort verwendet, das als neues Passwort eingegeben wird.

1. Wählen Sie "Menü" auf dem Hauptbildschirm.

2. Wählen Sie den Eintrag "Parameter" im Menü.

3. Wählen Sie im Menü "Parameter" den Eintrag "Suche

4. Geben Sie "07767" ein und drücken Sie dann "OK".

nach Nummer".

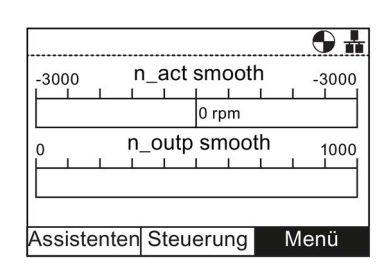

**MENÜ**  $\overline{\textbf{O}}$  in V<sub>r</sub>Diagnose ▶ **D** Parameter  $\overline{\phantom{a}}$ **\*** Assistenten  $\blacktriangleright$ 1 Up-/Download  $\blacktriangleright$ **\*Extras**  $\blacktriangleright$ 

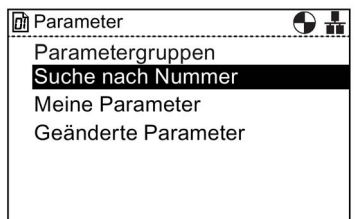

**M** SUCHE NACH NUMMER  $\mathbf{\Theta}$ Um eine Parameternummer<br>einzugeben drehen Sie das Rad und drücken Sie OK ?767

 $\mathbf{\Theta}$   $\mathbf{h}$ 

- om p7767 KHP passw new p7767 [0]: KHP passw new p7767 [1]: KHP passw new p7767 [2]: KHP passw new p7767 [3]: KHP passw new
	- p7767 [4]: KHP passw new
		- p7767 [5]: KHP passw new

5. Parameter p7767 wird angezeigt. Drücken Sie "OK", um den Index [0] des Parameters zu bearbeiten.

Intelligent Operator Panel (IOP) 100 Betriebsanleitung, 08/2015, FW V1.6.1, A5E00110011A AF 6. Geben Sie den ASCII-Code für "M" (77) ein und drücken Sie dann "OK".

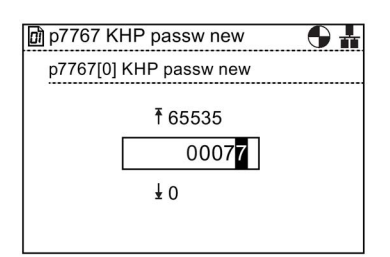

7. Der Bildschirm kehrt zu p7767 Index 0 zurück und zeigt den zuvor eingestellten Wert an.

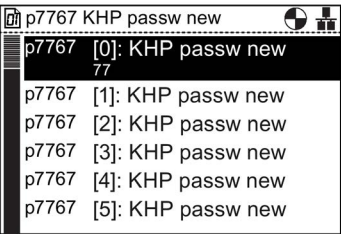

8. Wählen Sie den nächsten Index aus und drücken Sie dann "OK", um den Index zu bearbeiten.

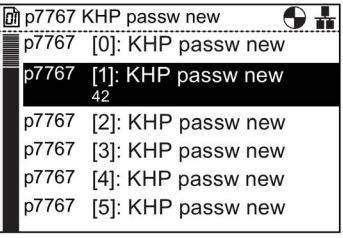

9. Geben Sie den ASCII-Code für "a" (97) ein und drücken **michten Fürchter Geben** Siew new Sie dann "OK". p7767[1] KHP passw new

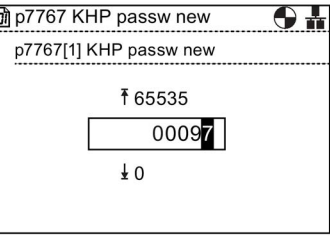

10. Der Bildschirm kehrt zu p7767 Index 1 zurück und zeigt den zuvor eingestellten Wert an.

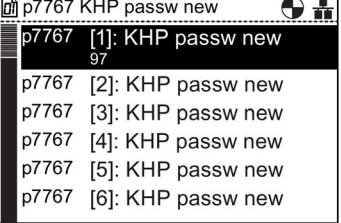

11. Wählen Sie den nächsten Index aus und drücken Sie dann "OK", um den Index zu bearbeiten.

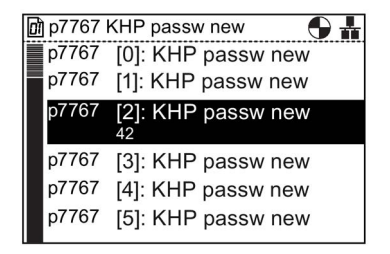

12. Geben Sie den ASCII-Code für "C" (67) ein und drücken Sie dann "OK".

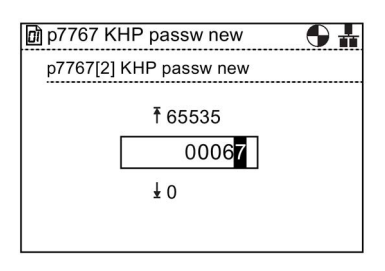

13. Der Bildschirm kehrt zu p7767 Index 2 zurück und zeigt den zuvor eingestellten Wert an.

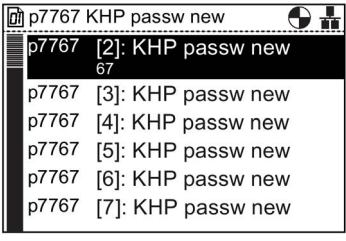

14. Scrollen Sie nach unten zu p7767 Index 29 und drücken m p7767 KHP passw new Sie dann "OK".

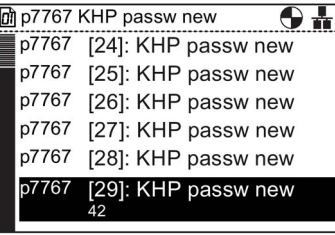

Da das Passwort weniger als 30 Zeichen lang ist, muss p7767 Index 29 den Wert 0 enthalten.

15. Stellen Sie sicher, dass alle Ziffern auf Null (0) stehen und drücken Sie dann "OK".

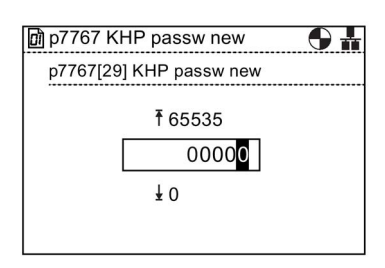

16. Der Bildschirm kehrt zu p7767 Index 29 zurück und zeigt den zuvor eingestellten Wert an.

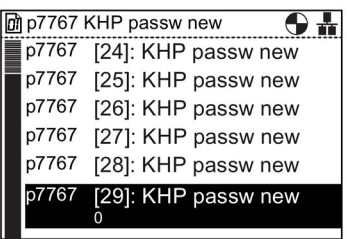

Das Passwort ist jetzt festgelegt.

Drücken Sie "ESC", um zur Liste "ALLE PARAMETER" zurückzukehren und das neue Passwort zu bestätigen.

#### Passwort bestätigen

Nachdem das neue Passwort wie oben gezeigt eingegeben wurde, muss es mit Parameter p7768 bestätigt werden. Um das Passwort zu bestätigen, gehen Sie folgendermaßen vor:

1. Drücken Sie auf dem Abschlussbildschirm zur Festlegung des Passworts einmal "ESC", um zum Bildschirm "ALLE PARAMETER" zurückzukehren.

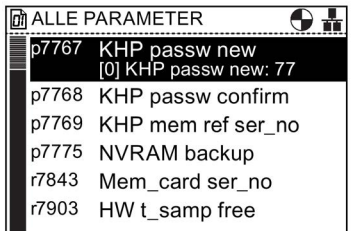

2. Scrollen Sie zu Parameter p7768.

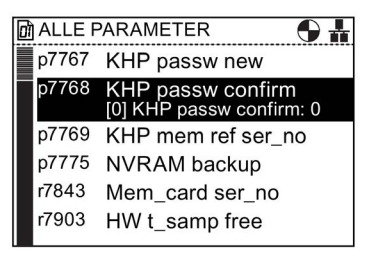

3. Drücken Sie "OK", um auf den Parameterindex 0 zuzugreifen.

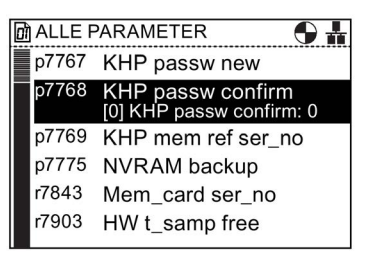

4. Geben Sie den ASCII-Code für "M" (77) ein und drücken Sie dann "OK".

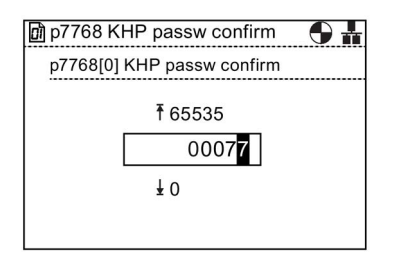

5. Der Bildschirm kehrt zu p7768 Index 0 zurück und zeigt m p7768 KHP passw confirm den zuvor eingestellten Wert an.

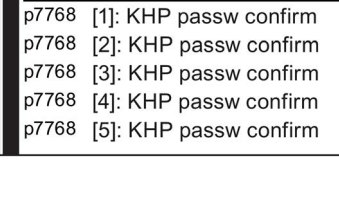

[0]: KHP passw confirm

p7768

 $\overline{\Theta+}$ 

6. Wählen Sie den nächsten Index aus und drücken Sie dann "OK", um den Index zu bearbeiten.

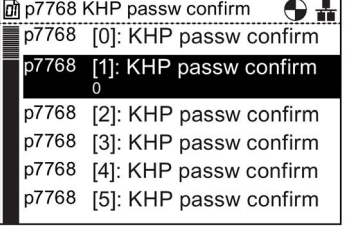

7. Geben Sie den ASCII-Code für "a" (97) ein und drücken <sub>[@p7768 KHP passw confirm</sub>  $\bigodot$ Sie dann "OK".

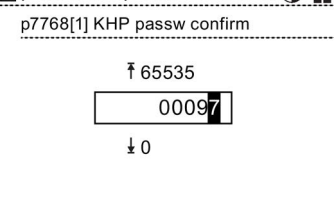

8. Der Bildschirm kehrt zu p7768 Index 1 zurück und zeigt den zuvor eingestellten Wert an.

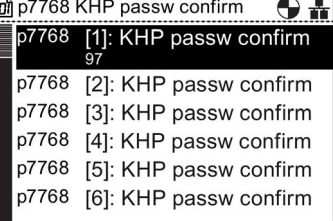

9. Wählen Sie den nächsten Index aus und drücken Sie dann "OK", um den Index zu bearbeiten.

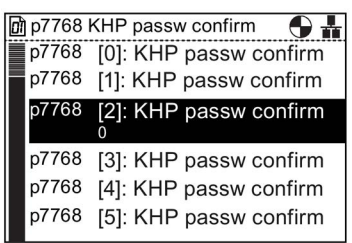

10. Geben Sie den ASCII-Code für "C" (67) ein und drücken Sie dann "OK".

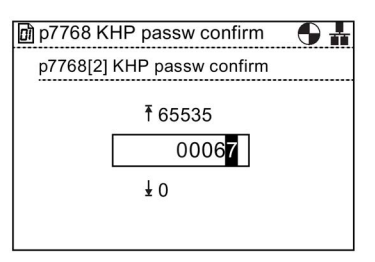

11. Der Bildschirm kehrt zu p7768 Index 2 zurück und zeigt den zuvor eingestellten Wert an.

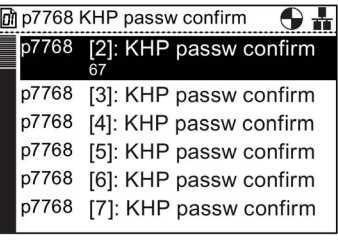

12. Scrollen Sie nach unten zu p7768 Index 29 und drücken Sie dann "OK".

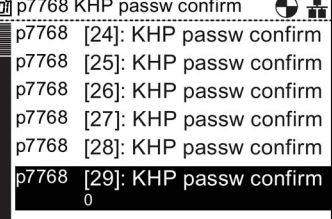

Da das Passwort weniger als 30 Zeichen lang ist, muss p7768 Index 29 den Wert 0 enthalten.

13. Stellen Sie sicher, dass alle Ziffern auf Null (0) stehen und drücken Sie dann "OK".

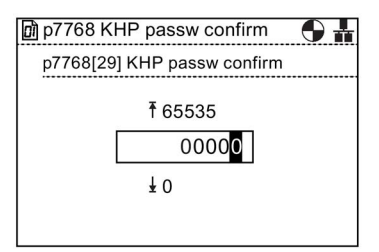

14. Der Bildschirm kehrt zu p7768 Index 29 zurück und zeigt den zuvor eingestellten Wert an.

Die KHP-Funktion ist jetzt aktiv und das Bügelschloss-Symbol wird oben rechts auf dem Bildschirm angezeigt.

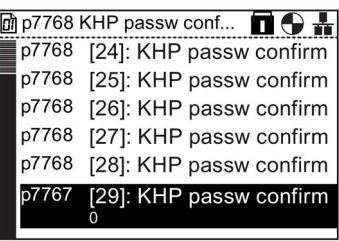

Um die KHP-Funktion zu deaktivieren, geben Sie das Passwort mit p7766 (KHP passw input) ein.

# Optionen auch der Schwarzeit der Tarten aus der Tarten aus der Tarten aus der Tarten aus der Tarten aus der Ta

# 7.1 Türmontagesatz

# **Türmontagesatz**

Für den Einbau des IOP in die Tür eines Schaltschranks wurde der Türmontagesatz (DMK - Door Mounting Kit) entwickelt. Damit kann das IOP an der Vorderseite einer Schalttafel bzw. Schaltschranktür angebracht werden und entspricht damit Schutzart IP54.

Das folgende Bild zeigt den Einbau des DMK.

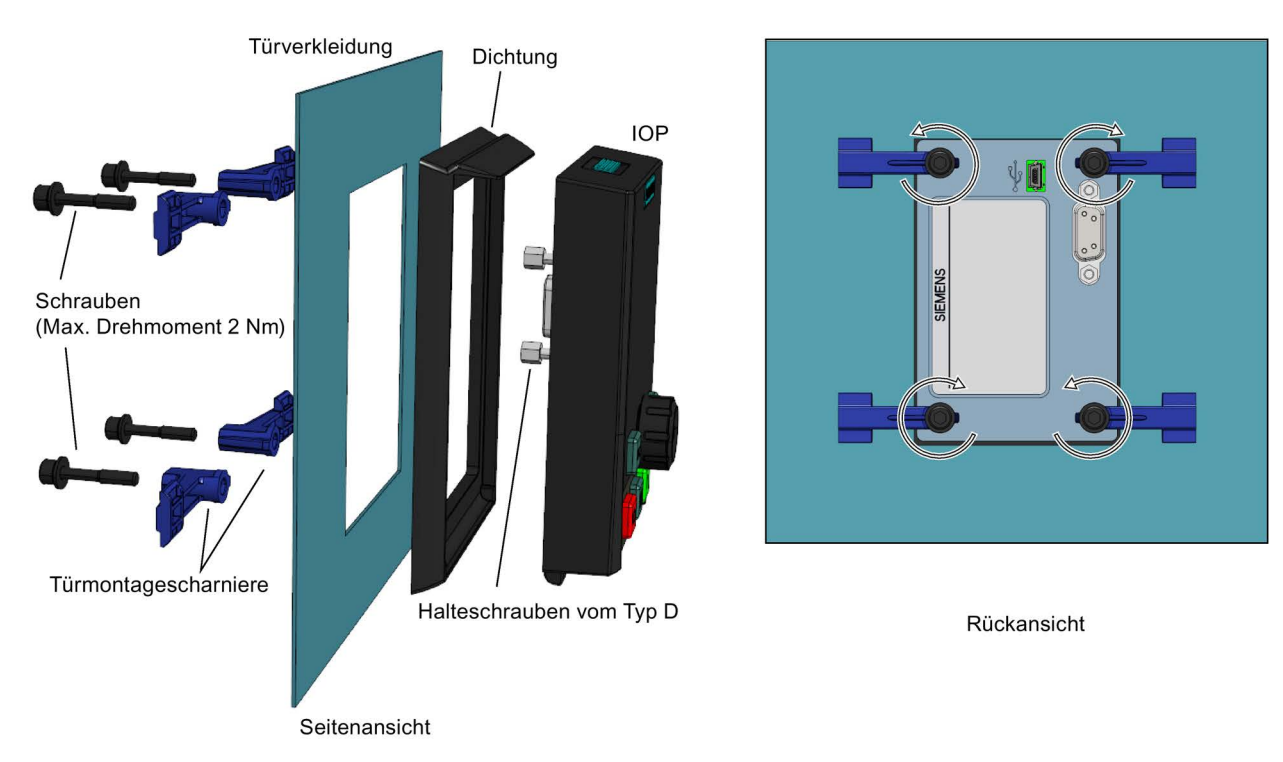

Bild 7-1 Einbau des IOP mittels Türmontagesatz

Vor dem Einbau des DMK muss eine Öffnung mit folgenden Maßen in die Schaltschranktür bzw. Schalttafel gebohrt werden:

7.1 Türmontagesatz

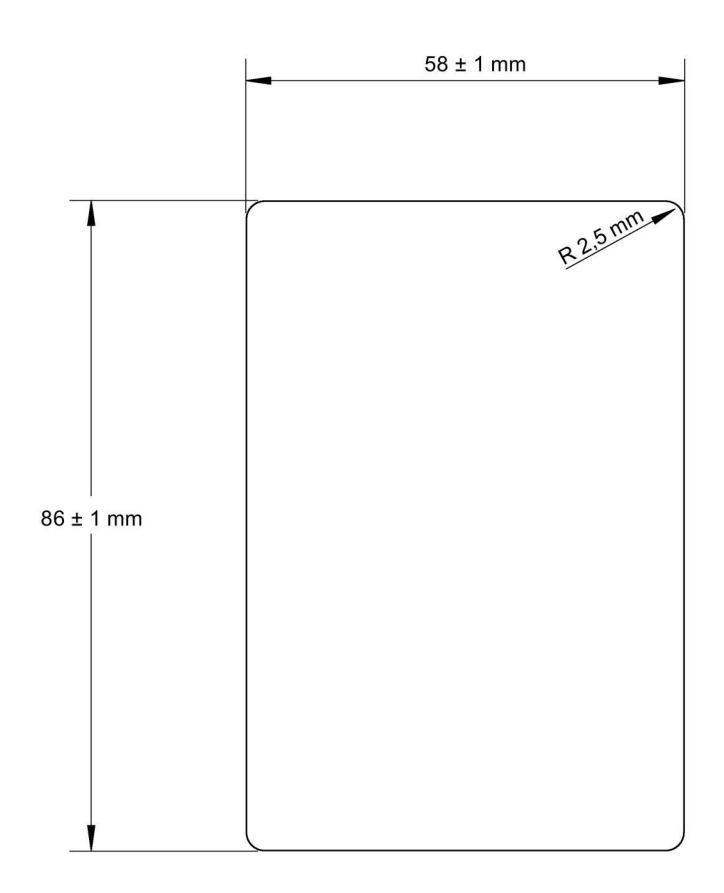

Maßstab 1:1

Hinweise:

1. Die Seite muss in Vollgröße gedruckt werden, um den 1:1-Maßstab aufrechtzuerhalten.

2. Wählen Sie beim Drucken aus einer PDF-Datei nicht die Option "An Seite anpassen",

da dies die Seitengröße auf 97 % der tatsächlichen Größe reduziert.

Bild 7-2 Bohrbild für den IOP-Türmontagesatz (Maßstab 1:1)

Die Tiefe der Schalttafel bzw. Schaltschranktür sollte 1 bis 3 mm betragen.

Der Türmontagesatz für das IOP kann unter folgender Bestellnummer bezogen werden:

6SL3256-0AP00-0JA0

Der Türmontagesatz enthält folgende Elemente:

- Türdichtung
- $\bullet$  Türmontagewinkel (x 4)
- Befestigungsschrauben (x 4)
- RS-232-Kabel (5 m)
#### Spezifikationen für RS-232-Kabel

Das RS-232-Kabel darf ohne Einschränkungen bis zu 10 Meter lang sein. Das RS232-Kabel kann länger als 10 Meter und bis zu 15 Meter lang sein, die Kommunikationsgeschwindigkeit darf jedoch 57.600 Baud nicht übersteigen.

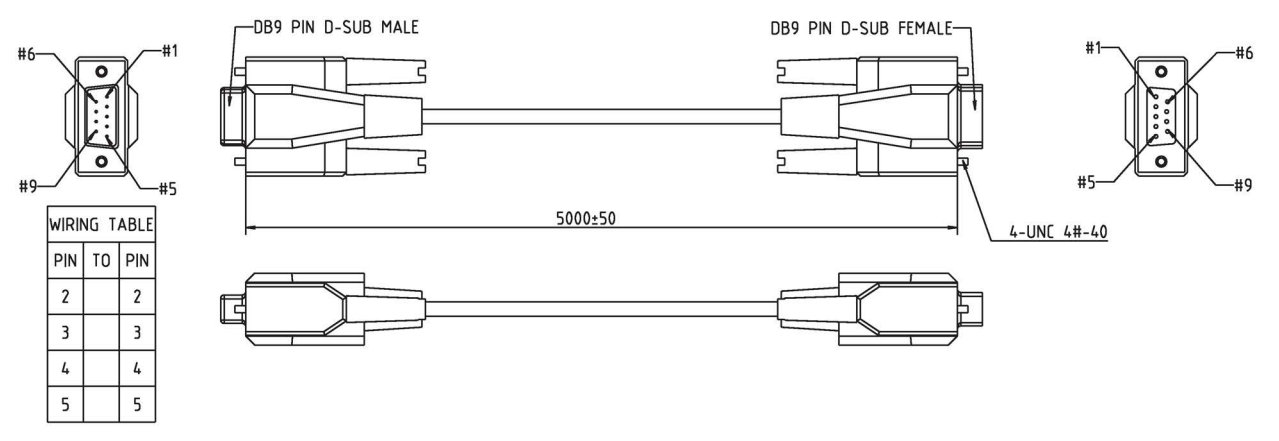

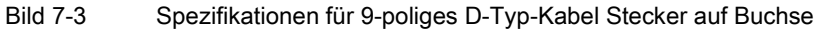

# 7.2 Handbediengerät

#### Handbediengerät

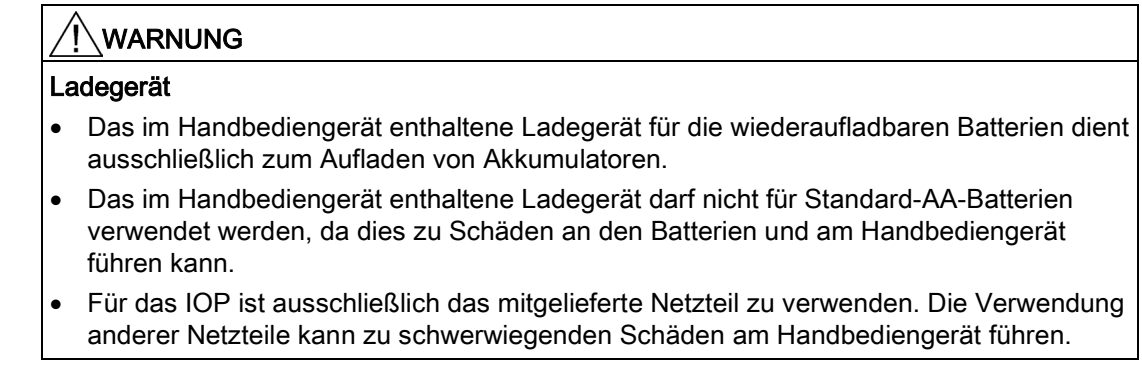

#### VORSICHT

#### Allgemeine Vorsichtsmaßnahmen

- Beim Ersetzen der Batterie durch einen unzulässigen Batterietyp besteht Explosionsgefahr.
- Ein Überladen, Kurschließen, Verpolen, Beschädigen und Verbrennen der Zellen und Batterien ist zu vermeiden. Andernfalls kann es zu folgenden Auswirkungen kommen: Freisetzen von giftigen Materialien, Freisetzen von Wasserstoff und/oder Sauerstoff, Ansteigen der Oberflächentemperatur.
- Wenn eine Zelle oder Batterie ausgelaufen ist oder Luft eingedrungen ist, muss sie umgehend mit entsprechenden Schutzhandschuhen ersetzt werden.
- Diese Zellen oder Batterien müssen durch identische Zellen oder Batterien des gleichen Herstellers ersetzt werden. Bei einer auszutauschenden Zelle oder Batterie in einer Reihenschaltung wird empfohlen, die anderen Zellen oder Batterien ebenfalls durch neue zu ersetzen.
- Batterieeinschübe, in die solche Zellen oder Batterien eingebaut sind, müssen mit Belüftungseinrichtungen ausgestattet sein, um Gasansammlungen, die durch ausgetretenes Gas unter abnormalen Umständen auftreten, zu vermeiden.

#### Hinweis

#### Batterielebensdauer

Im voll aufgeladenen Zustand haben die mitgelieferten Akkus eine Betriebsdauer von ca. 10 Stunden. Normale AA-Batterien besitzen eine deutlich kürzere Betriebsdauer.

#### Industrieumgebung

Das IOP ist ausschließlich für den Einsatz in Industrieumgebung der Klasse A ausgelegt.

#### Batterieentsorgung

Die im Lieferumfang des IOP enthaltenen Batterien sind entsprechend den örtlichen und nationalen Umweltbestimmungen zu entsorgen.

#### Batteriezustand

Der Batteriezustand wird in der oberen rechten Ecke des IOP-Displays angezeigt.

#### Batterieaufladung

Wenn die Batterien vollständig entladen sind, geht das Ladegerät beim Aufladevorgang zuerst in einen 'Vorladezustand'. Während dieses Vorladezustands leuchtet die LED nicht. Es kann daher eine Weile dauern, bis die Lade-LED aufleuchtet.

Das IOP hat keine interne Stromversorgung. Um die Einsatzflexibilität des IOP zu erhöhen wurde deshalb das Handbediengerät entwickelt.

Eine vollständige Liste der Frequenzumrichter, die mit dem IOP verwendet werden können, finden Sie in Auto hotspot. Die folgende Liste enthält die Frequenzumrichter, die das Handbediengerät erfordern, da das IOP nicht direkt am Frequenzumrichter montiert werden kann:

- SINAMICS G120D-2 CU240D-2
- SINAMICS G120D-2 CU250D-2
- SINAMICS ET 200pro FC-2
- SINAMICS G110D
- SINAMICS G110M
- SINAMICS S110 CU305

Tabelle 7- 1 Bestellinformationen zum Handbediengerät

| <b>Bestellnummer</b> | Menge | Artikel                    | Anmerkung                                    |
|----------------------|-------|----------------------------|----------------------------------------------|
| 6SL3255-0AA00-4HA0   |       | <b>IOP</b>                 |                                              |
|                      |       | Handbediengerät            |                                              |
|                      |       | Netzteil                   |                                              |
|                      |       | Wiederaufladbare Batterien | 1,2 V/2100 maH NiMH (siehe Tabelle<br>unten) |
|                      |       | RS-232-Kabel               | 3 <sub>m</sub>                               |

#### Hinweis

#### Bestellhinweise für die Batterie

Die im Lieferumfang des IOP-Handbediengeräts enthaltenen Batterien müssen durch denselben Batterietyp ersetzt werden. Die Batterien, die für den Einsatz mit dem IOP geprüft wurden, sind nachstehend aufgeführt:

Hersteller: GP Batteries

Bestellnummer: GP210AAHC

Website: GP Batteries [\(http://www.gpbatteries.com/INT/index.php\)](http://www.gpbatteries.com/INT/index.php)

Das nachfolgende Bild zeigt das Layout des IOP-Handbediengeräts.

Optionen 7.2 Handbediengerät

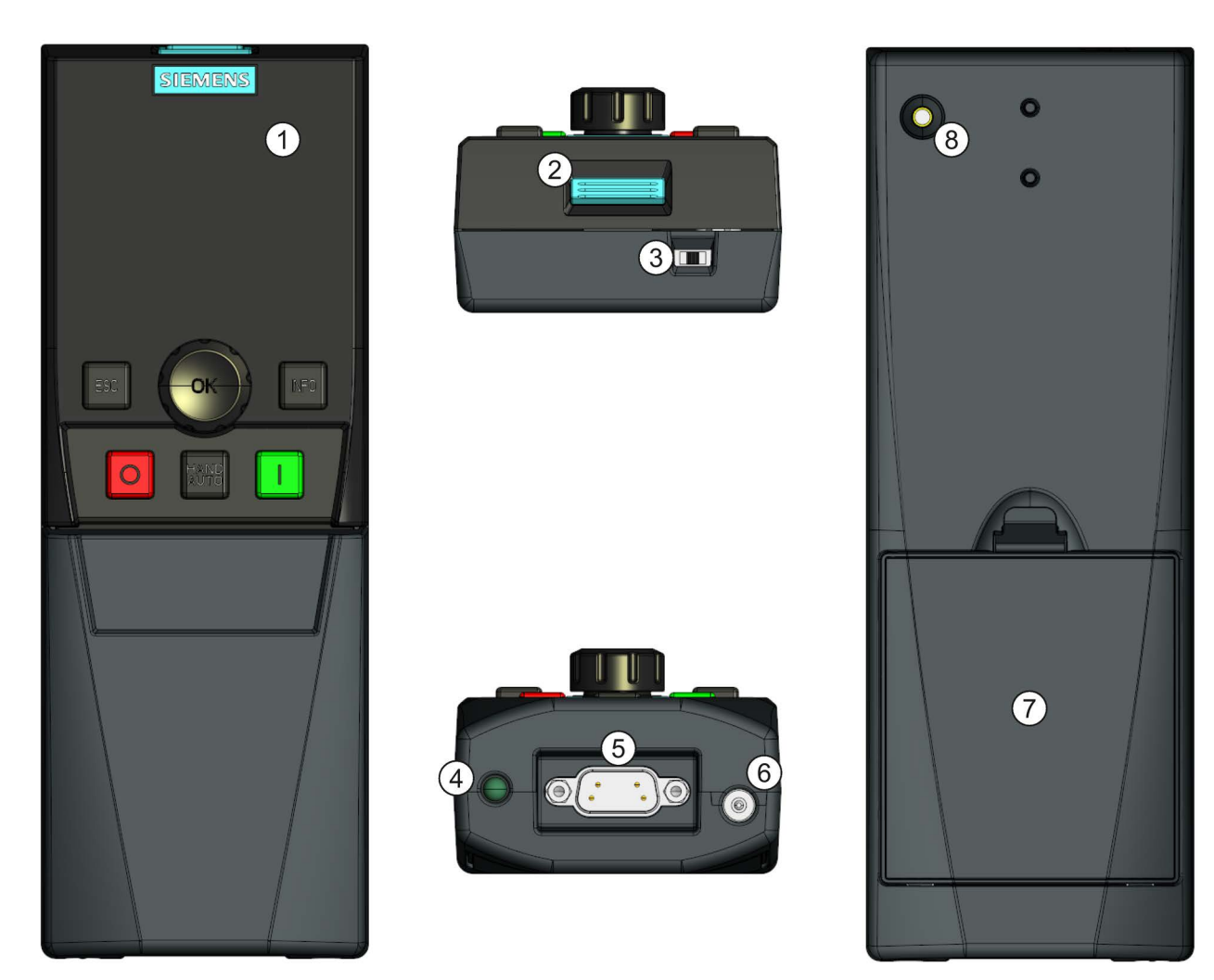

#### Bild 7-4 IOP-Handbediengerät – Layout

- 1. Intelligent Operator Panel (IOP)
- 2. IOP-Ausrückvorrichtung
- 3. EIN-/AUS-Schalter
- 4. Lade-LED EIN beim Laden, AUS wenn geladen
- 5. 9-poliger Sub-D-Stecker (RS232)
- 6. Ladegeräteingang
- 7. Batteriefachabdeckung
- 8. IOP-Befestigungsschraube

#### Einlegen der Batterien

Das Handbediengerät wird von vier Akkumulatoren Typ 'AA' gespeist. Diese Batterien sind im Lieferumfang des Handbediengerätes enthalten. Die Batterien werden wie folgt eingelegt.

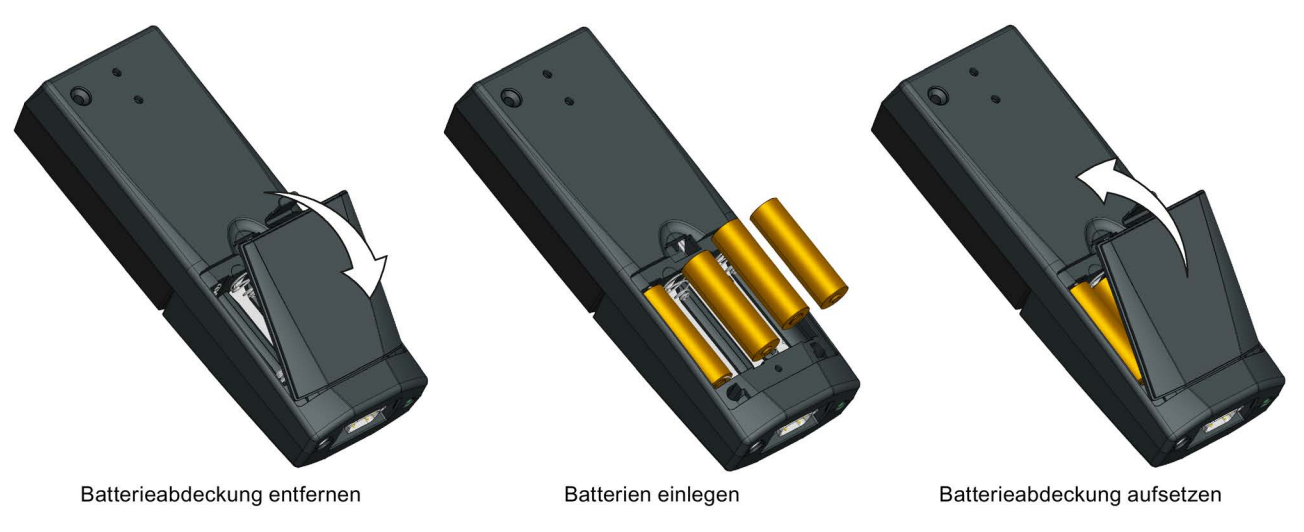

Bild 7-5 Einlegen von Batterien in das Handbediengerät

Optionen

7.2 Handbediengerät

# Technische Daten 8

### Technische Daten des IOP

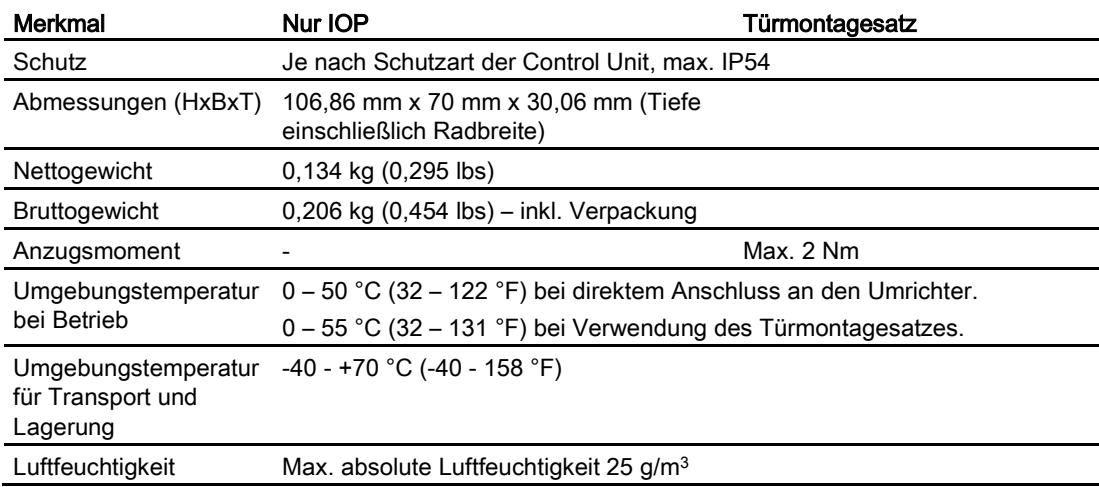

Tabelle 8- 1 Technische Daten zu IOP und Türmontagesatz

Tabelle 8- 2 Technische Daten des Handbediengeräts

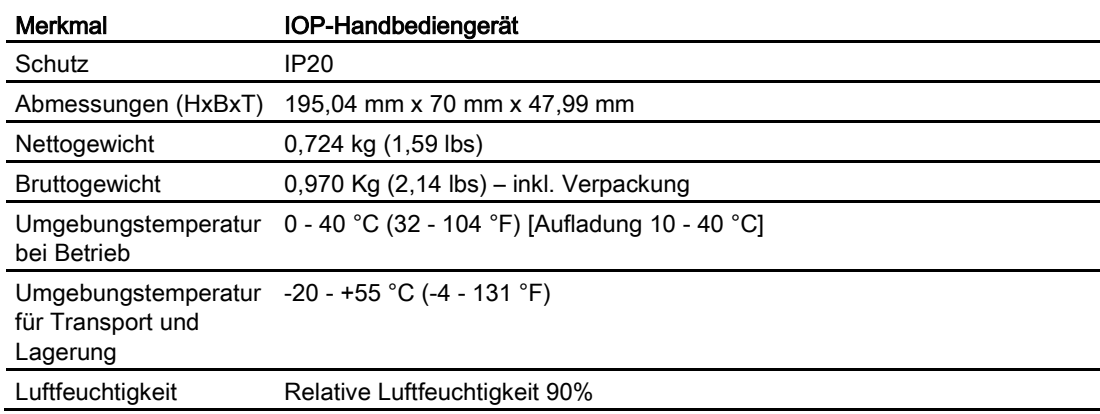

l.

# Index

# A

Aktive Fehler/Alarme, [62](#page-61-0) Analogausgänge, [88](#page-87-0) Analogeingänge, [88](#page-87-0) Antriebsdatensätze, 27 Antriebsfreigaben, [65](#page-64-0) Anzeigehintergrundbeleuchtung, [23](#page-22-0) Anzeigekontrast, [22](#page-21-0) Anzeigemodus, [24](#page-23-0) Assistent "Grundinbetriebnahme", [35](#page-34-0) Assistenten Anhebung, [28,](#page-27-0) [31](#page-30-0) Geregelte Pumpe, [28,](#page-27-1) [31](#page-30-1) Geregelter Kompressor, [27,](#page-26-0) [30](#page-29-0) Geregelter Lüfter, [28,](#page-27-2) [31](#page-30-2) Gesteuerte Pumpe, [28,](#page-27-3) [31](#page-30-3) Gesteuerter Kompressor, [27,](#page-26-1) [30](#page-29-1) Gesteuerter Lüfter, [27,](#page-26-2) [31](#page-30-4) Grundinbetriebnahme, [27,](#page-26-3) [30](#page-29-2) Inbetriebnahme Basic Safety, [28](#page-27-4) Inbetriebnahme Extended Safety, [28](#page-27-5) Inbetriebnahme Safety, [32](#page-31-0) Informationen zu den Assistenten, [39](#page-38-0) Lüfter-Staging mit PID, [33](#page-32-0) PID, [28](#page-27-6) PID-Regler, [32](#page-31-1) Pumpen-Staging mit PID, [33](#page-32-1) Rollenförderer, [28,](#page-27-7) [32](#page-31-2) Schaltpläne, [38](#page-37-0) Voraussetzungen, [29,](#page-28-0) [39](#page-38-1)

### B

Beleuchtungsdauer, [21](#page-20-0) Betriebsart AUTO, [13](#page-12-0) Betriebsart HAND, [13](#page-12-1) Bildschirmsymbole, [15](#page-14-0)

## D

Datensätze, [27](#page-26-4) DEMO-Modus, [14](#page-13-0) Digitalausgänge, [88](#page-87-0) Digitaleingänge, [88](#page-87-0)

## E

E/A-Editor, [83,](#page-82-0) [88](#page-87-0) E/A-Simulation, [64](#page-63-0) E/A-Status, [63](#page-62-0) Einstellen von Uhrzeit und Datum, [20](#page-19-0) Einstellungen Panel Anzeigehintergrundbeleuchtung, [87](#page-86-0) Anzeigekontrast, [87](#page-86-1) Anzeigemodus, [88](#page-87-1) Beleuchtungsdauer, [87](#page-86-2) Operator Panel Neustart, [85](#page-84-0) Operator Panel Rücksetzen auf Werkseinstellung, [86](#page-85-0) Panel-Identität, [87](#page-86-3) Sprache, [85](#page-84-1) Einstellungen Uhrzeit und Datum, [85](#page-84-2) Ersteinstellung, [18](#page-17-0)

### F

Funktionsunterstützung, [11](#page-10-0)

## G

Geänderte Parameter, [71](#page-70-0)

## H

Handbediengerät, [11](#page-10-1)

## I

Identification/Maintenance, [63](#page-62-1) IOP-Funktionsunterstützung, [61](#page-60-0)

## J

JOG-Betrieb, [52](#page-51-0) Jog-Frequenzen, [52](#page-51-1)

# K

Know-how-Schutz, [92](#page-91-0) Aktivieren/Deaktivieren, [93](#page-92-0) Ausnahmeliste einrichten, [95](#page-94-0) Ausnahmeliste erstellen, [96](#page-95-0) Parameter, [93](#page-92-1) Passwort bestätigen, [103](#page-102-0) Passwort festlegen, [98](#page-97-0)

## M

Makro-E/A-Vorbelegungen, [38](#page-37-1) Meine Parameter, [70](#page-69-0) Menü, [61](#page-60-1) Menü "Diagnose", [62](#page-61-1) Aktive Fehler/Alarme, [62](#page-61-0) Antriebsfreigaben, [65](#page-64-0) E/A-Simulation, [64](#page-63-0) E/A-Status, [63](#page-62-0) Identification/Maintenance, [63](#page-62-1) Status Kommunikation, [63](#page-62-2) Verlauf, [62](#page-61-2) Menü "Extras", [76](#page-75-0) Antriebsidentität, [83](#page-82-1) Einstellungen Panel, [85](#page-84-3) Statusbild-Assistent, [77](#page-76-0) Menü "Up-/Download", [71](#page-70-1) Antrieb auf Panel, [71](#page-70-2) Antrieb auf Speicherkarte, [71](#page-70-3) Panel auf Antrieb, [71](#page-70-4) Panel-Parametersatz löschen, [71](#page-70-5) Speicherkarte auf Antrieb, [71](#page-70-6) Menüstruktur, Error! Bookmark not defined.

# N

Navigationsrad, [13](#page-12-2)

# P

P0015-E/A-Vorbelegungen, [38](#page-37-1) Parametereinstellungen, [83](#page-82-2) Antrieb rücksetzen auf Werkseinstellung, [83](#page-82-3) Betriebsart Parameter speichern, [84](#page-83-0) Parameterfilter, [83](#page-82-4) Speichern RAM to ROM, [84](#page-83-1) Standard-Datensatz, [84](#page-83-2) Parametergruppen Alle Parameter, [66](#page-65-0) Antriebsfunktionen, [69](#page-68-0)

Betriebsart, [68](#page-67-0) Diagnose, [69](#page-68-1) Ein-/Ausgänge, [68](#page-67-1) Grundeinstellungen, [67](#page-66-0) Inbetriebnahme, [66](#page-65-1) Inbetriebnahme-Schnittstelle, [67](#page-66-1) Kommunikation, [69](#page-68-2) Sichern & Rücksetzen, [67](#page-66-2) Sollwertkanäle, [68](#page-67-2) Systeminformation, [67](#page-66-3) Parametermenü, [65](#page-64-1) Antriebsobjekte, [66](#page-65-2) Geänderte Parameter, [71](#page-70-0) Meine Parameter, [70](#page-69-0) Parametergruppen, [66](#page-65-3) Suche nach Nummer, [70](#page-69-1)

## R

Rückwärts, [51](#page-50-0)

# S

**Schaltplan** Förderanwendung, [44](#page-43-0) Kompressor, [40](#page-39-0) Pumpe und Lüfter, [41](#page-40-0) Pumpen- und Lüfter-Staging, [42](#page-41-0) Schreibschutz, [90](#page-89-0) Schreibschutzfunktion aktivieren/deaktivieren, [91](#page-90-0) Schreibschutzfunktion aktivieren/deaktivieren, [91](#page-90-0) Sollwert, [50](#page-49-0) Sommerzeit, [85](#page-84-2) Sprachauswahl, [19](#page-18-0) Status Kommunikation, [63](#page-62-2) Statusbild-Assistent Kurvenanzeige, [79](#page-78-0) Skalarwert, [77](#page-76-1) Steuerung Jog (Tippbetrieb), [52](#page-51-0) Jog-Frequenzen, [52](#page-51-1) Rückwärts, [51](#page-50-0) Sollwert, [50](#page-49-0) Suche nach Nummer, [70](#page-69-1) Symbole, [15](#page-14-0)

## T

Taste AUS, [13](#page-12-3) EIN, [13](#page-12-4)

**Index** 

ESC, [13](#page-12-5) INFO, [14](#page-13-1) Tastenfeld Entriegeln, [14](#page-13-2) Verriegeln, [14](#page-13-2)

## V

Verlauf, [62](#page-61-2)

**Weitere Informationen Service und Support:** http: support.automation.siemens.com

Siemens AG Digital Factory Motion Control Postfach 3180 91050 ERLANGEN DEUTSCHLAND

Technische Änderungen vorbehalten © Siemens AG 2011-2015

> Bitte scannen Sie<br>für weitere<br>Informationen<br>zum SINAMICS IOP den QR-Code.

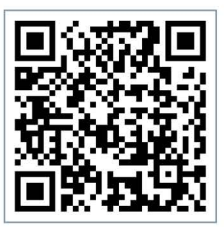